**Directiva N° -2011-ED "Normas para el uso del Sistema de Información de Apoyo a la Administración Documental y de Archivo – SINAD" Anexo N° II**

# **SISTEMA DE INFORMACIÓN DE APOYO A LA**

# **ADMINISTRACIÓN DOCUMENTAL Y DE ARCHIVO**

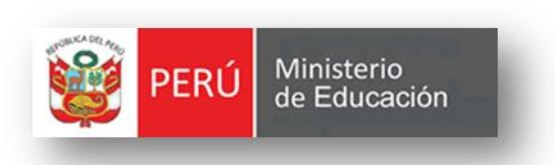

### *MANUAL DE USUARIO GESTIÓN DE EXPEDIENTES FLUJO DE EXPEDIENTE INTERNO*

*Versión 3.5*

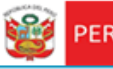

PERÚ Ministerio

## **CONTENIDO**

<span id="page-1-0"></span>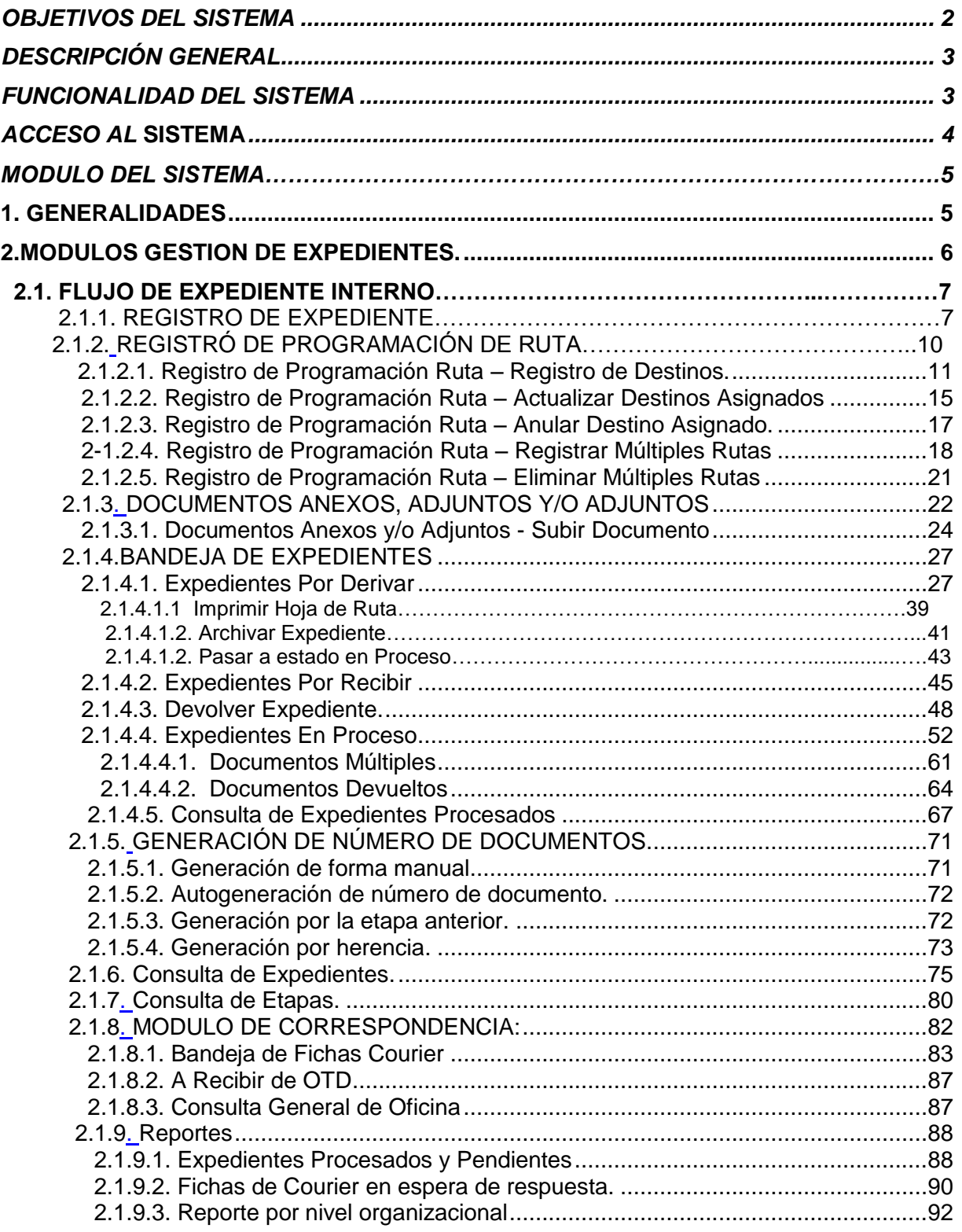

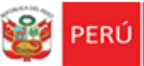

Ministerio<br>de Educación

# **OBJETIVOS DEL SISTEMA**

Secretaria General

El "Sistema de Información de Apoyo a la Administración Documental y de Archivo" – SINAD tiene como objetivo principal apoyar a la gestión documental del Ministerio de Educación, permitiendo acceder a la información en tiempo real a través de un portal web.

# <span id="page-2-0"></span>**DESCRIPCIÓN GENERAL**

El Sistema de Información de Apoyo a la Administración Documental y de Archivo brinda información oportuna de la tramitación realizadas en el Ministerio de Educación, también contiene información de las entidades involucradas en esta operación así como acceso rápido y sencillo a la información.

El presente manual está dirigido al usuario interno del MED con "Roll de Oficina" y permitirá soportar los procesos correspondientes a la administración documental, desde el registro del expediente, la derivación a la oficina destino hasta el registro de la respuesta respectiva.

# <span id="page-2-1"></span>**FUNCIONALIDAD DEL SISTEMA**

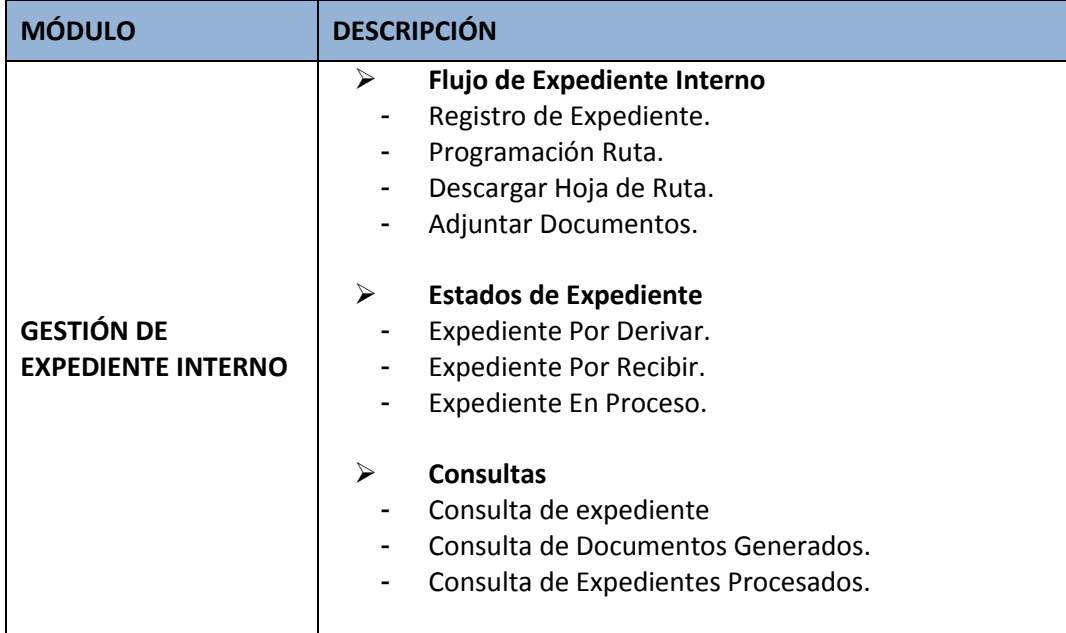

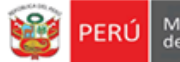

# <span id="page-3-0"></span>**ACCESO AL SISTEMA**

Paso 1: Ingresar a la página del MINEDU <http://www.minedu.gob.pe/> y dar click en el

vínculo "Intranet" el cual le llevará a la página donde se encuentra el ícono **de SINAD**, dar

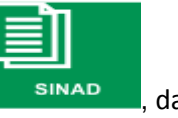

click en este ícono y le mostrará la siguiente página de inicio de sesión. En esta página ingresar el usuario y clave correspondiente.

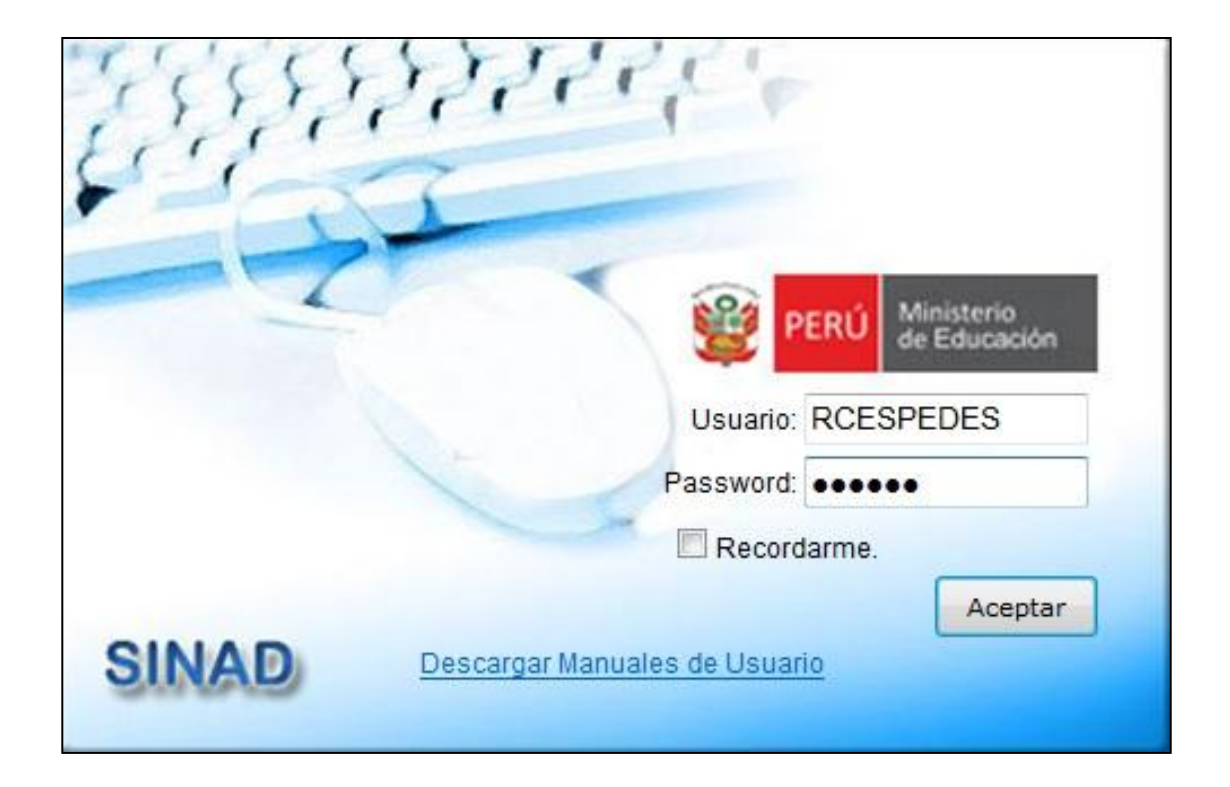

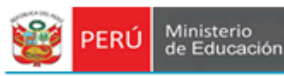

Secretaría

General

# **MODULO DEL SISTEMA**

## **1. GENERALIDADES**

El sistema está dividido por módulos y cada módulo por diferentes opciones, que abrirán las páginas o formularios para el registro de datos respectivo dependiente del tipo de usuario que inicie la sesión.

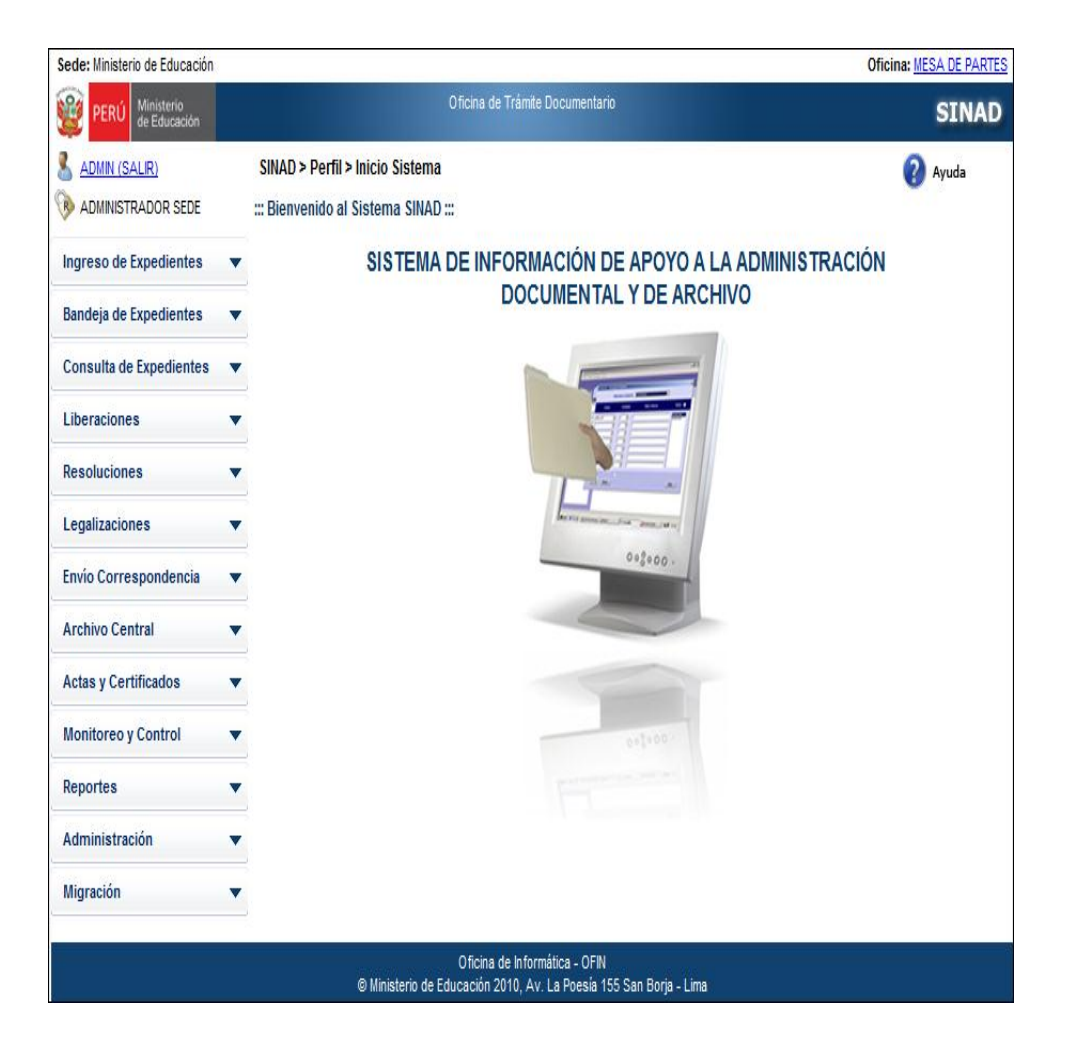

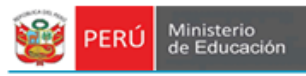

### **2. MÓDULOS GESTION DE EXPEDIENTES**

Secretaría

General

El *Modulo de Gestión de Expedientes* comprende el flujo de expediente lo que incluye el *Registro de Expediente* como tal y su flujo correspondiente. También se detallará la *Bandeja de Expedientes, consulta de expedientes, Courier* 

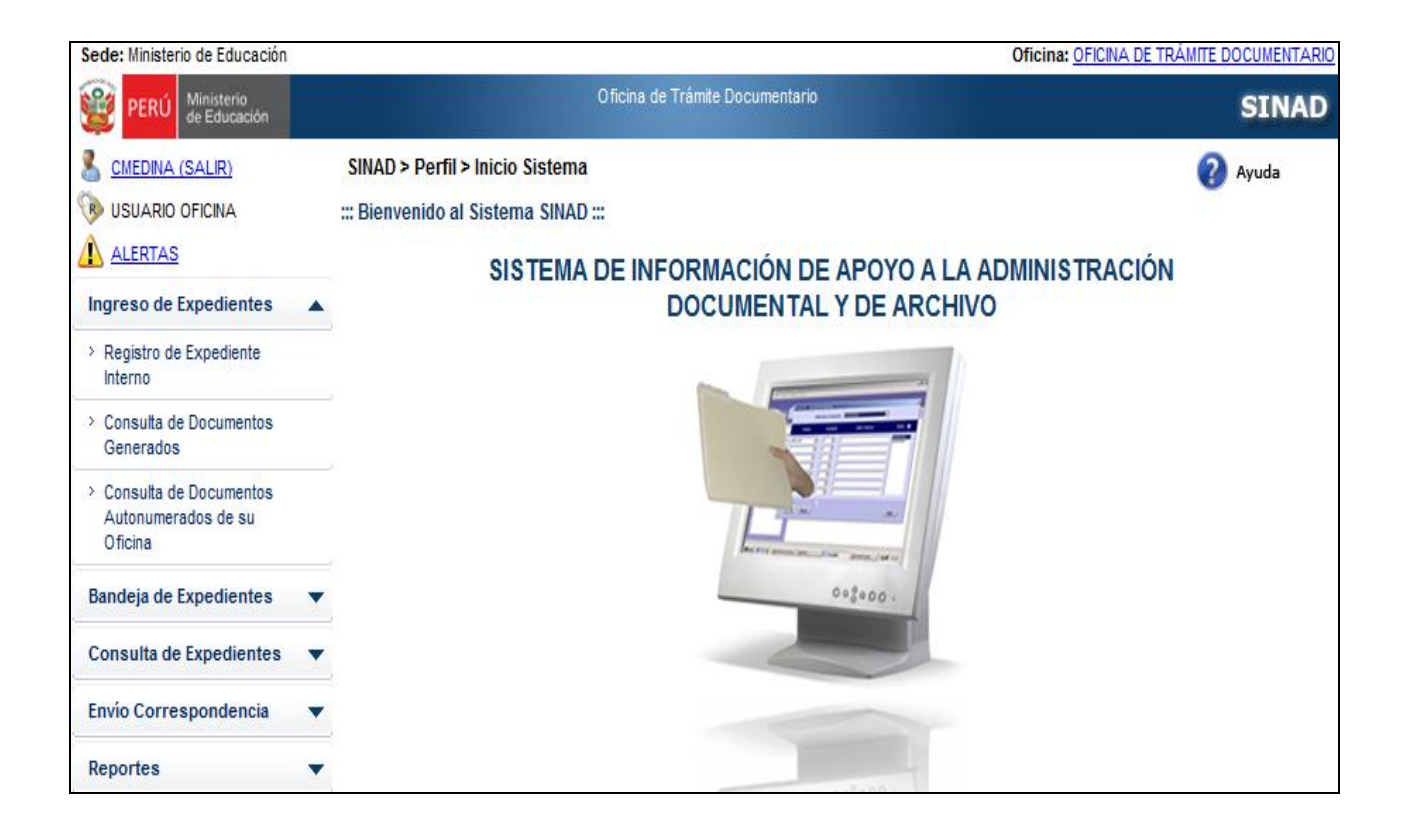

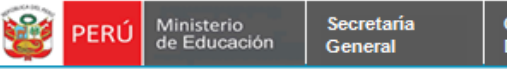

#### Oficina de Trámite Documentario

### <span id="page-6-0"></span>**2.1. FLUJO DE EXPEDIENTE INTERNO**

#### **2.1.1. REGISTRO DE EXPEDIENTE.**

**Paso 1:** El usuario ingresa al sistema y selecciona la pestaña **Ingreso de Expedientes** y se da click en **Registro de Expediente Interno.**

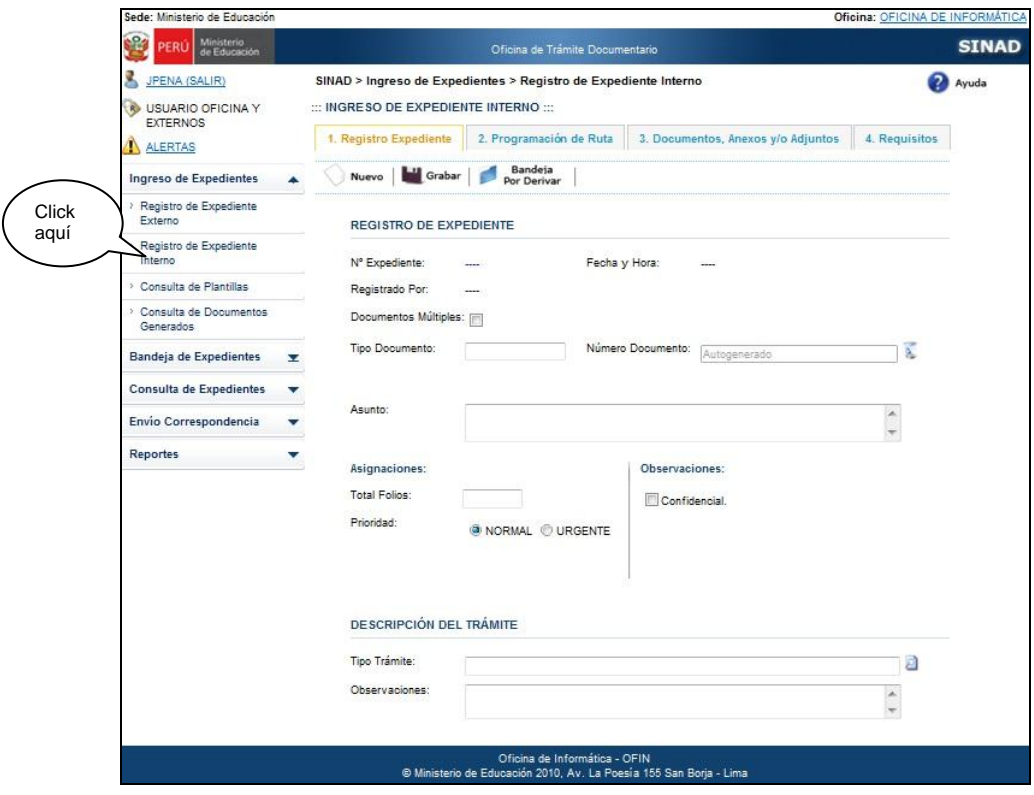

**Paso 2:** El usuario ingresa los datos en los campos solicitados en el formulario, dándole

Nuevo click en el botón

Existen campos obligatorios que deben ser ingresados, estos son:

- Tipo de Documento
- Asunto
- Total de Folios
- Tipo de Trámite.

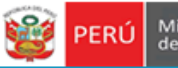

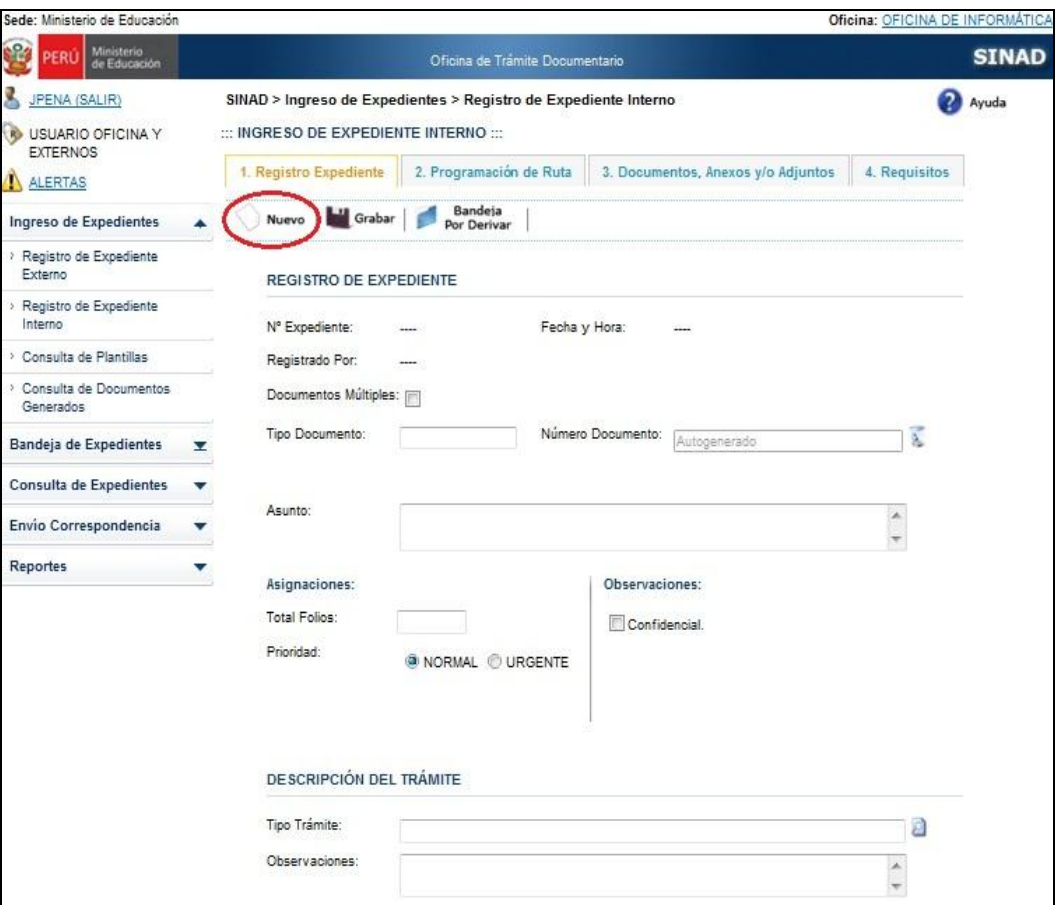

**Paso 3:** El usuario ingresa los datos en los campos solicitados para el registro de expediente interno.

- $\triangleright$  Registro de Expediente
	- Ingresar el tipo de documento, y posteriormente se autogenerará el número de documento.
	- Ingresar el Asunto.
	- Se visualiza el Número de Documento que se va a generar. En caso se desee borrar el número de documento generado se dará click en el botón
	- Ingresar el total de folios.
	- Seleccionar la Prioridad: Normal o urgente.
	- Seleccionar si será Confidencial o no.

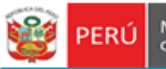

Ministerio<br>de Educación

Oficina de Trámite Documentario

- Seleccionar el Tipo de Trámite.

Secretaria

General

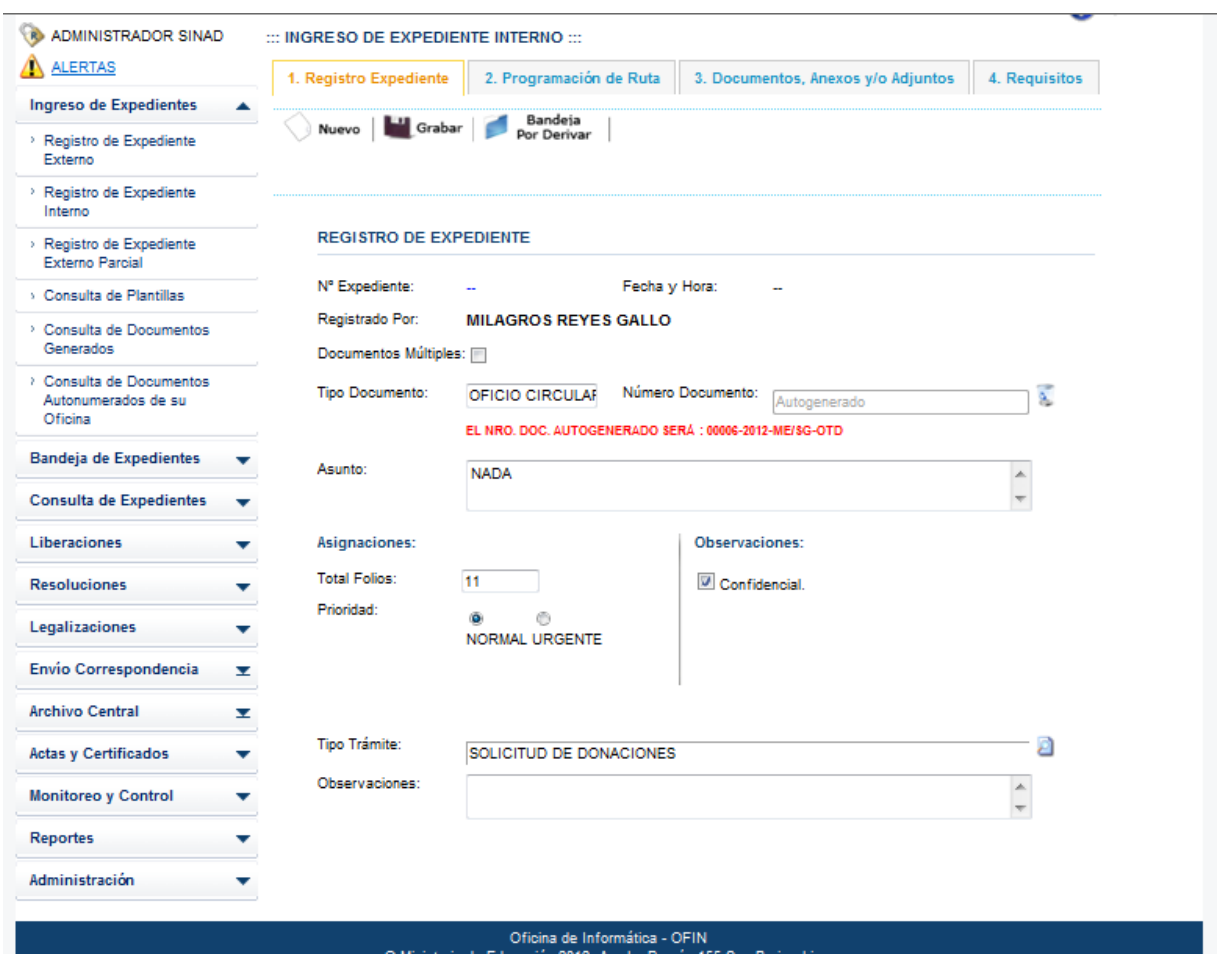

Paso 4: Para registrar un expediente interno, se da click en el botón **. 1.** Grabar.

A continuación se muestra el siguiente mensaje de conformidad, se da click en el botón Aceptar para que se registre correctamente el expediente.

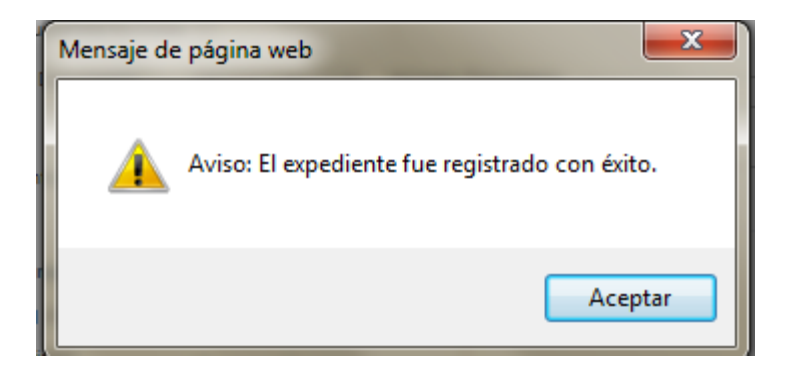

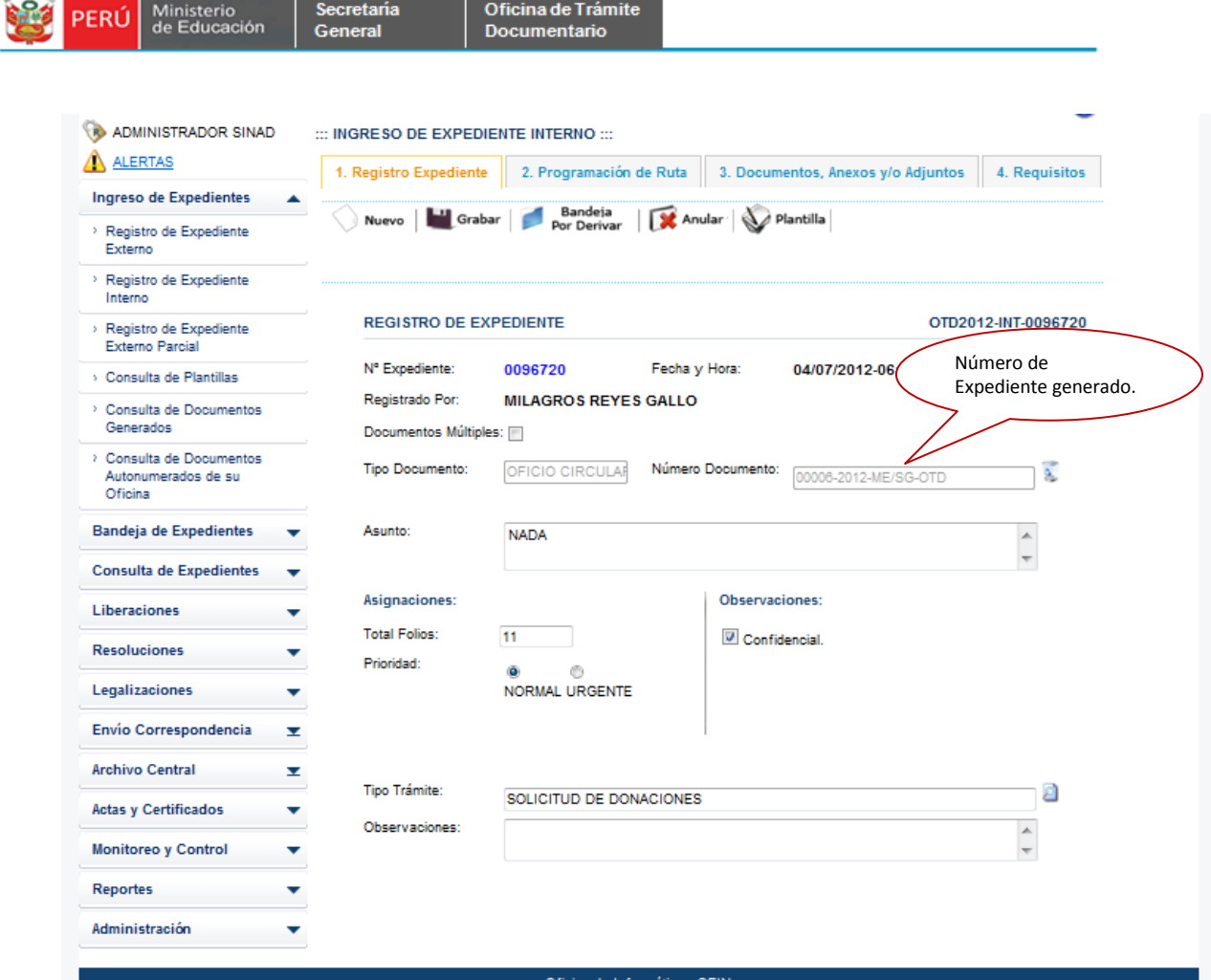

### <span id="page-9-0"></span> **2.1.2. REGISTRÓ DE PROGRAMACIÓN DE RUTA.**

Dentro de la Programación de Ruta tenemos los siguientes iconos:

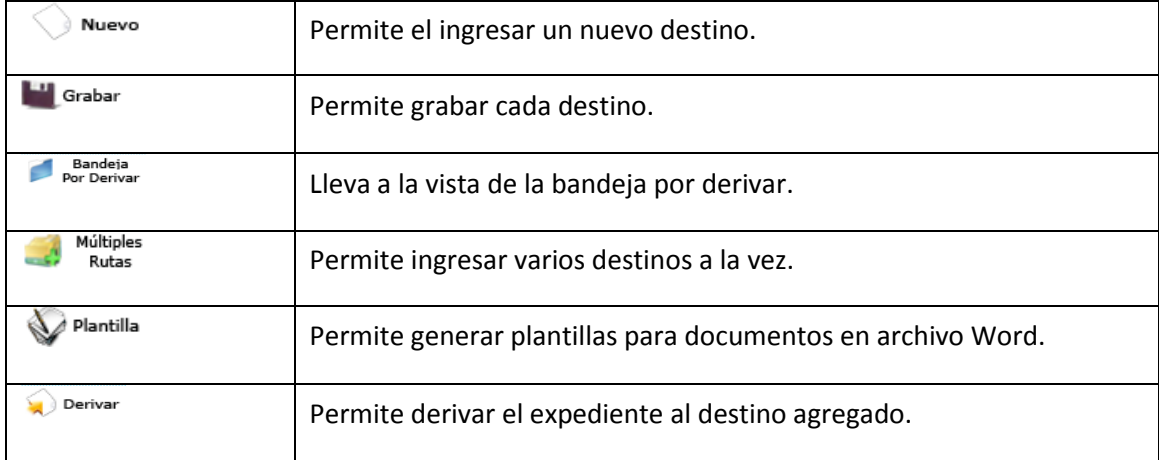

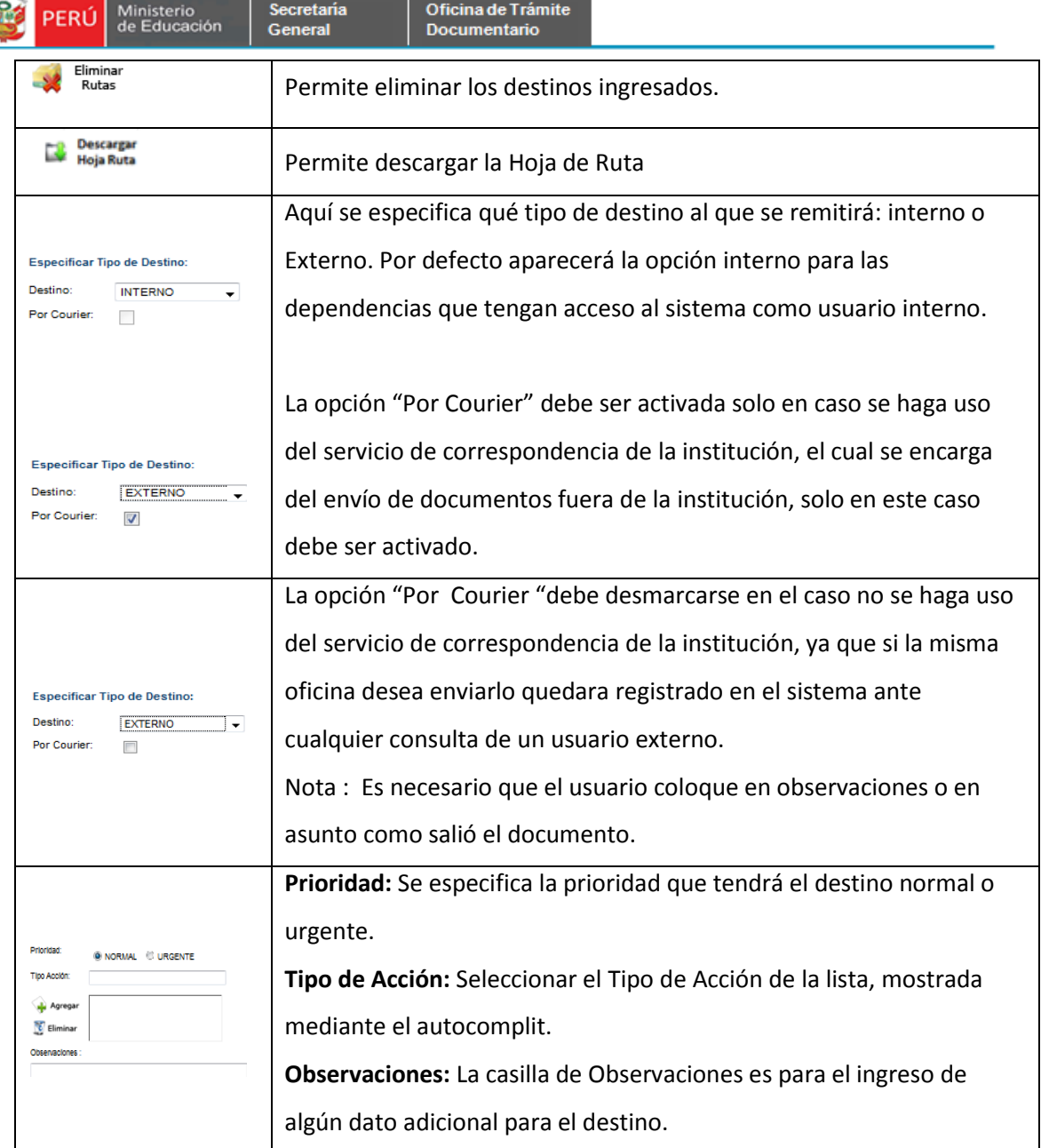

#### <span id="page-10-0"></span>**2.1.2.1. Registro de Programación Ruta – Registro de Destinos.**

Luego de registrar el expediente se procede a ingresar la ruta u destino donde se derivará el expediente ya sea Interno o Externo.

**Paso 1**: El usuario selecciona la pestaña del menú **Programación Ruta,** se muestra el formulario de registro de programación de ruta.

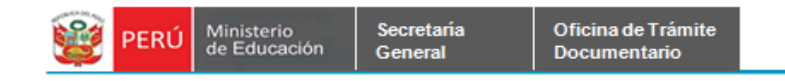

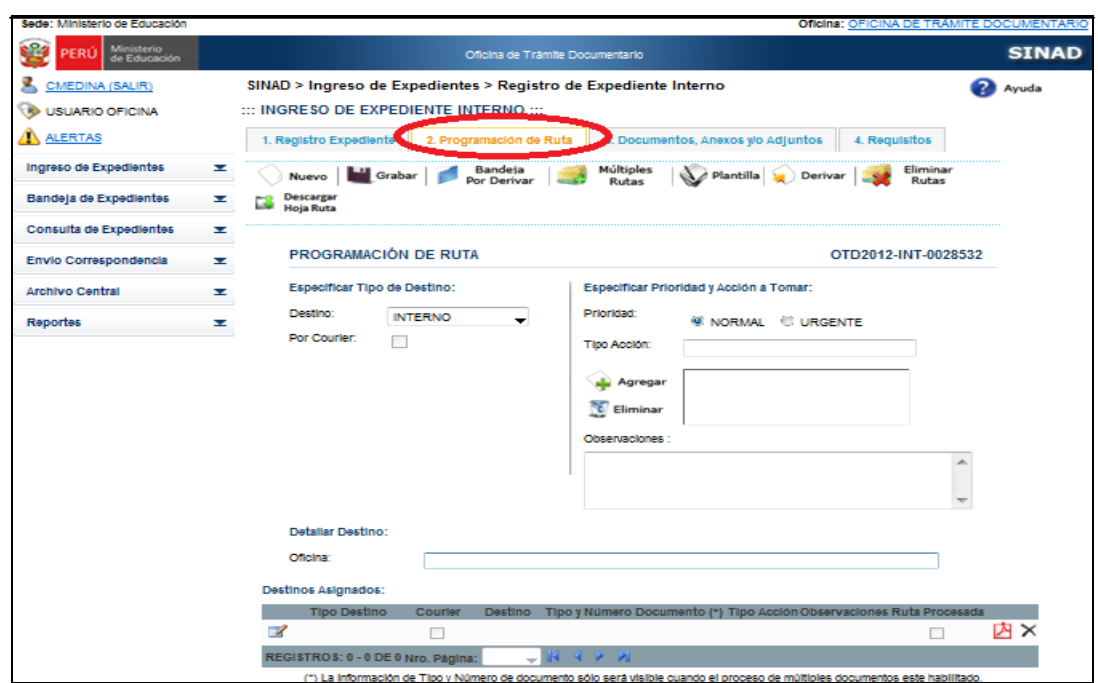

**Paso 2**: El usuario ingresa los datos en los campos solicitados para el registro de rutas para expediente interno.

- Especificar Tipo de destino: Seleccionar el destino, en este caso se debe seleccionar el tipo de destino **Interno.**
- $\triangleright$  Especificar prioridad y acción a tomar.
	- Seleccionar la prioridad: Normal y Urgente.
	- Seleccionar y agregar el Tipo de Acción.
	- Ingresar observaciones dato adicional para el destino.
- Detallar Oficina. Seleccionar el destino que tendrá nuestro expediente, se mostrará en una lista desplegable los destinos que se pueden seleccionar.
	- Seleccionar la Oficina.
- Destinos asignados. Aquí se muestra en una grilla las rutas asignadas para ese expediente registrado.

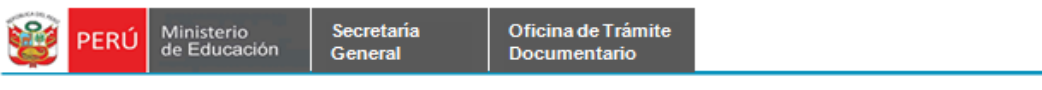

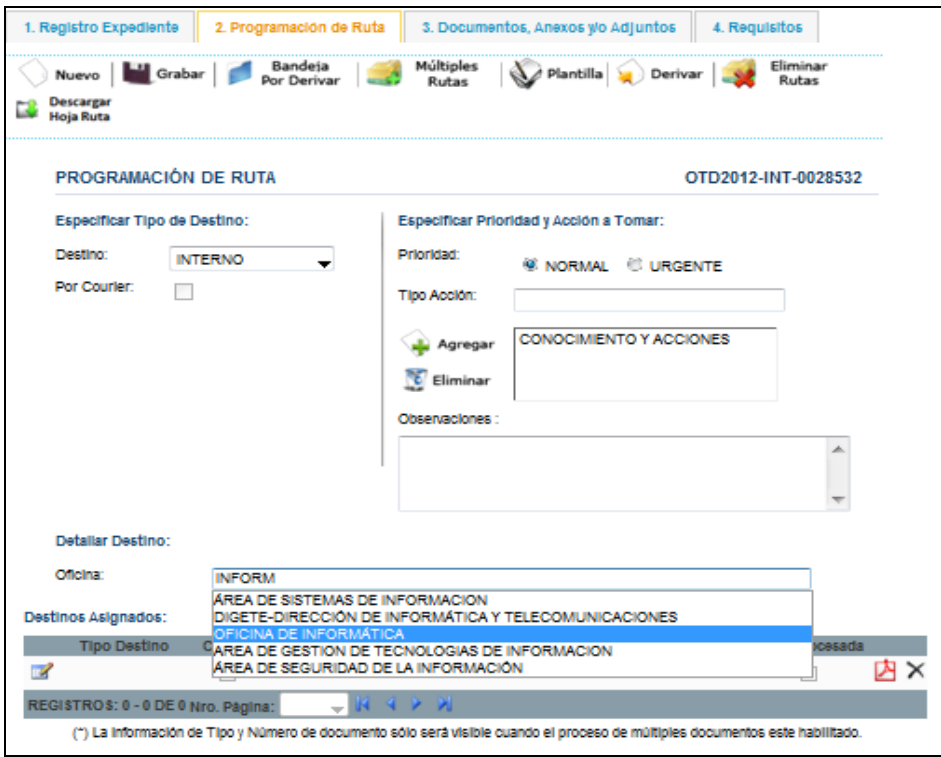

**Paso 3:** Luego de haber ingresado los datos en los campos respectivos, se da click en el

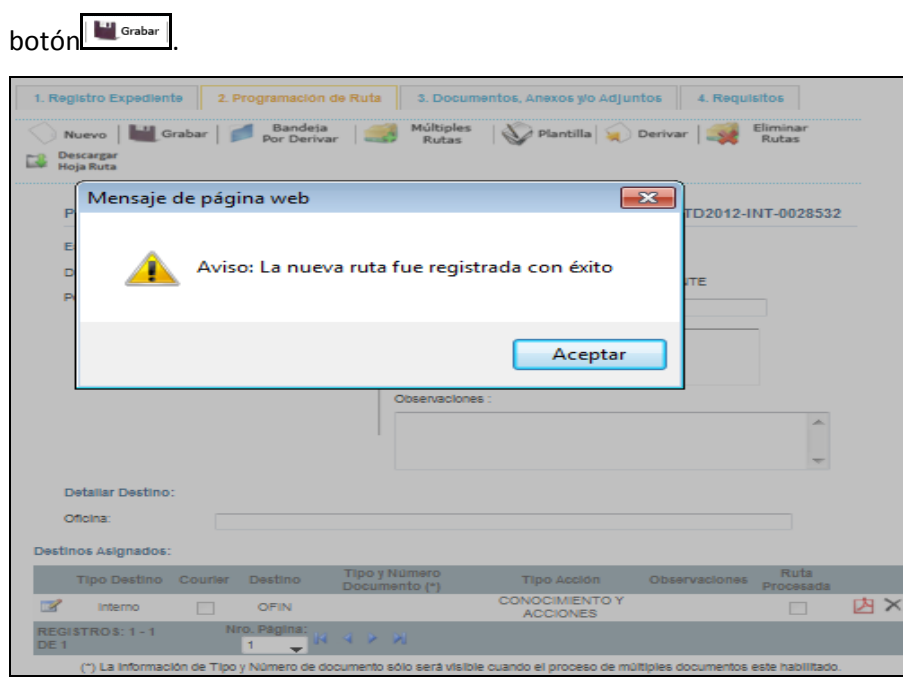

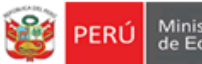

**Observación**: En caso se ingrese en el **Destino** la misma oficina que lo está registrando, se

mostrará el siguiente mensaje de advertencia.

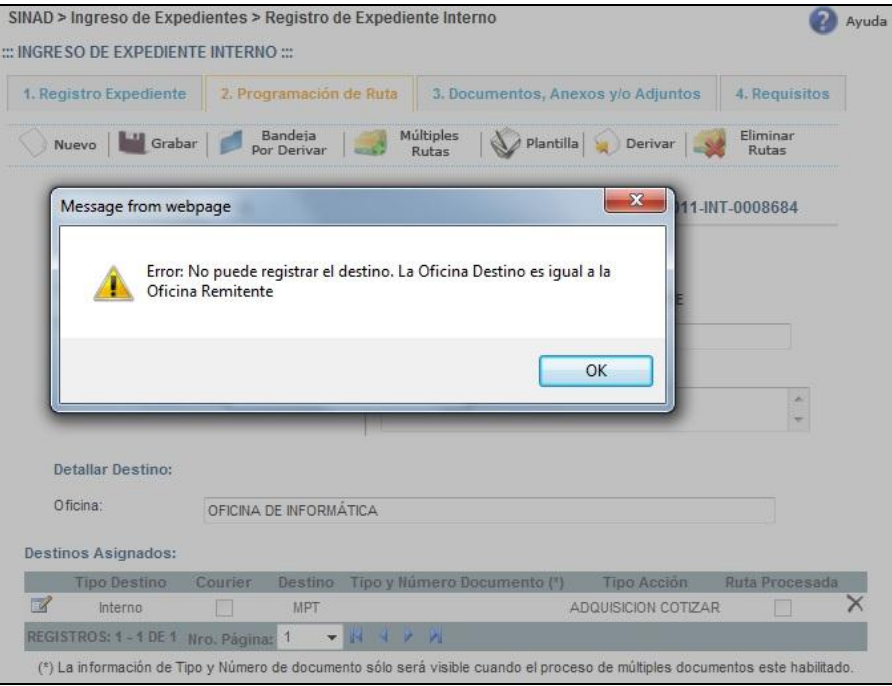

**Paso 04:** Luego de haber ingresado los datos en los campos respectivos, finalmente se descarga la Hoja de Ruta la cual se descargara en un archivo PDF.

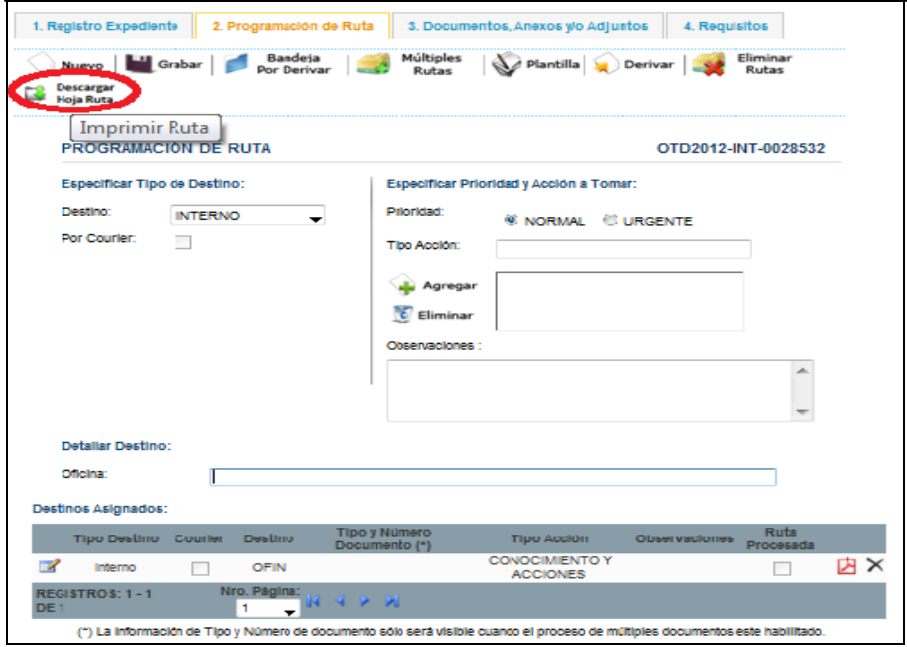

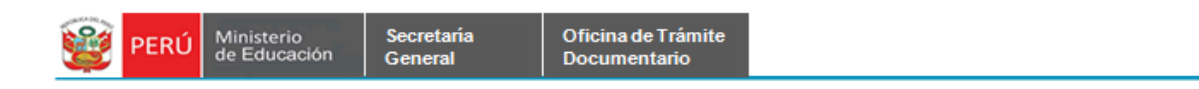

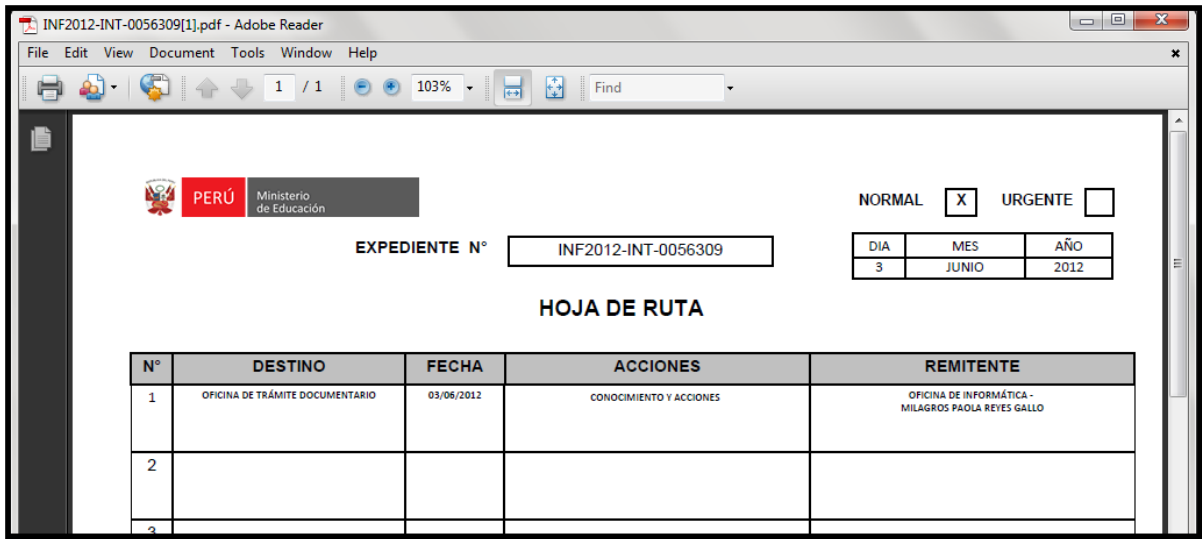

# <span id="page-14-0"></span>**2.1.2.2 Registro de Programación Ruta – Actualizar Destinos Asignados**

**Paso 1**: En la grilla de Destinos asignados, se podrá actualizar la información

registrada dándole click en el ícono de **Modificar**.

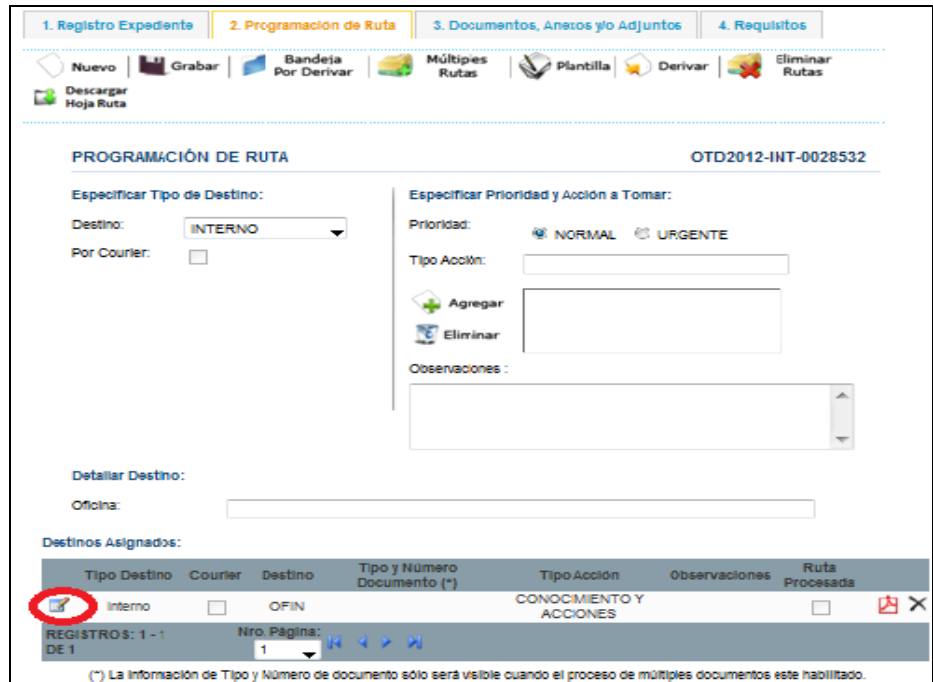

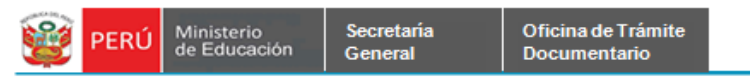

**Paso 2**: Se muestra en el formulario los campos con los datos que se podrán

modificar.

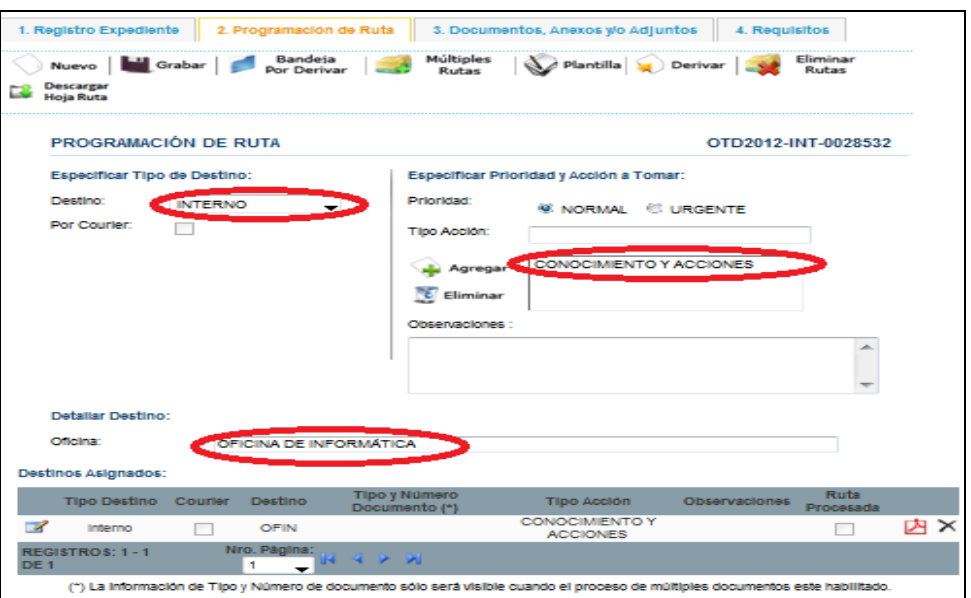

Paso 3: Para guardar los cambios realizados, se da click en el botón **de Grabar**. A continuación se muestra el siguiente mensaje:

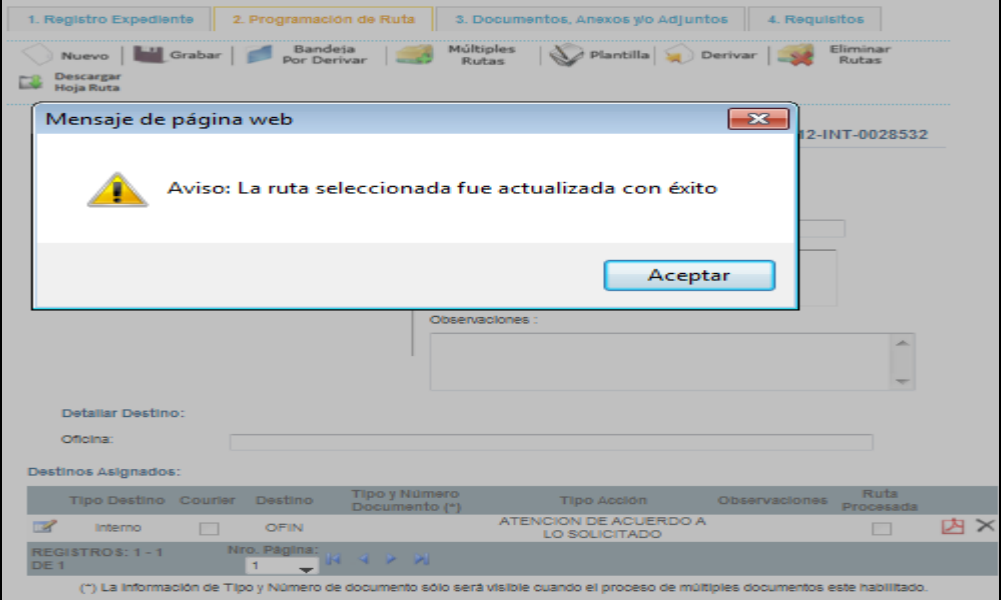

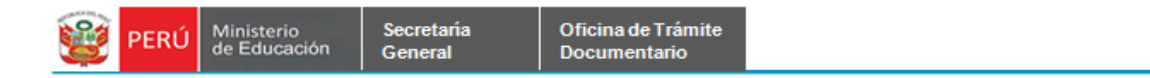

#### <span id="page-16-0"></span>**2.1.2.3. Registro de Programación Ruta – Anular Destino Asignado.**

**Paso1:** Primero deberá elegir el destino que desea eliminar, luego se dará click en el

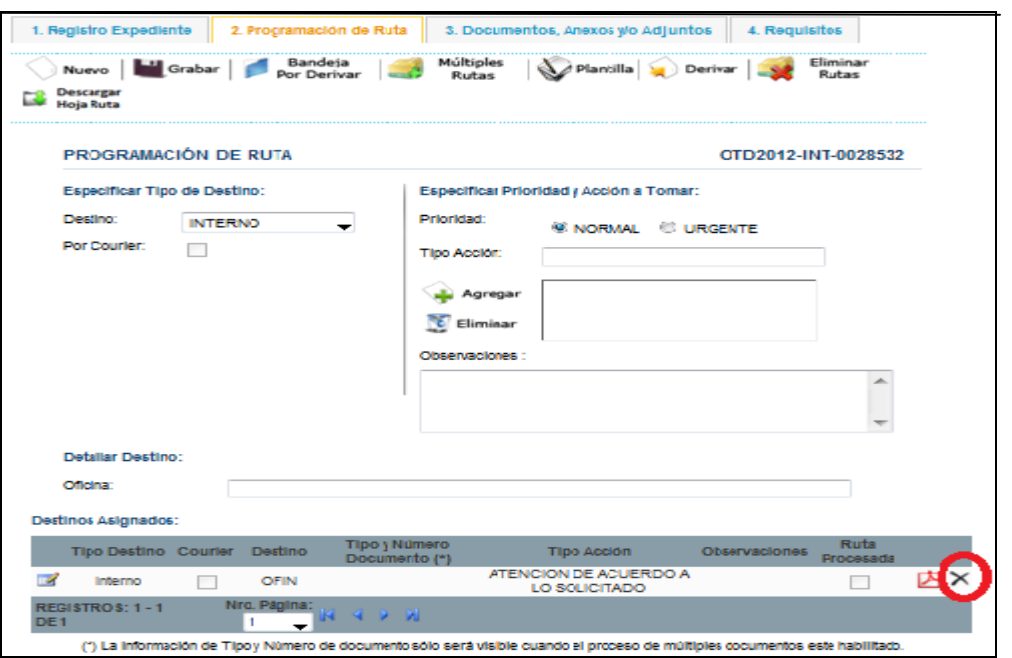

ícono **Dar de Baja**.

#### **Paso2:** Se muestra el siguiente mensaje, se da click en el botón **Aceptar.**

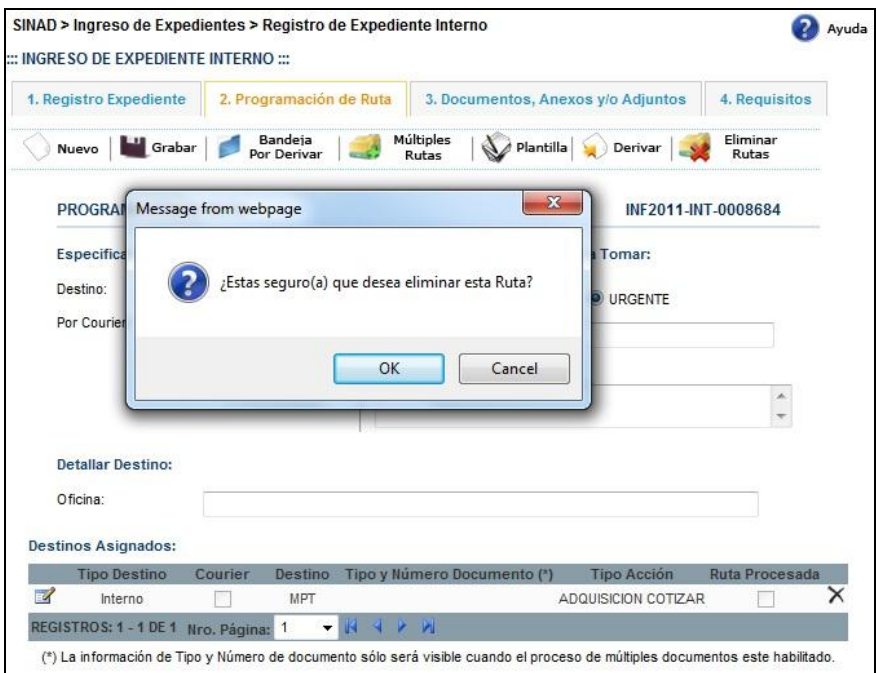

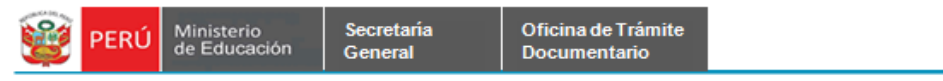

Se muestra el formulario sin ningún destino asignado.

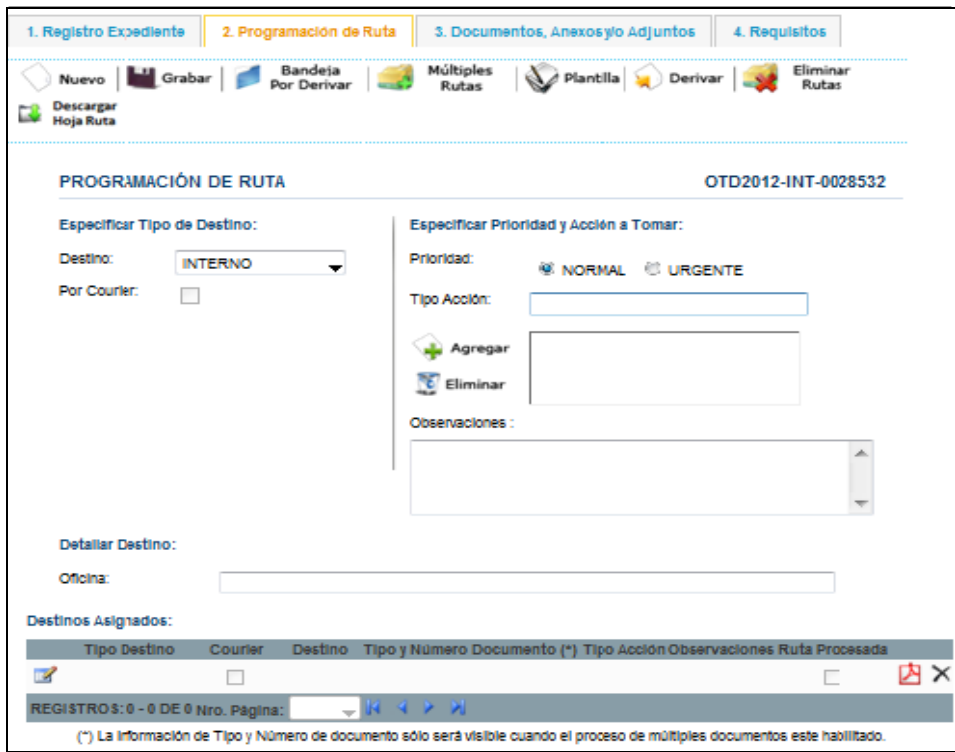

<span id="page-17-0"></span>**2.1.2.4. Registro de Programación Ruta – Registrar Múltiples Rutas**

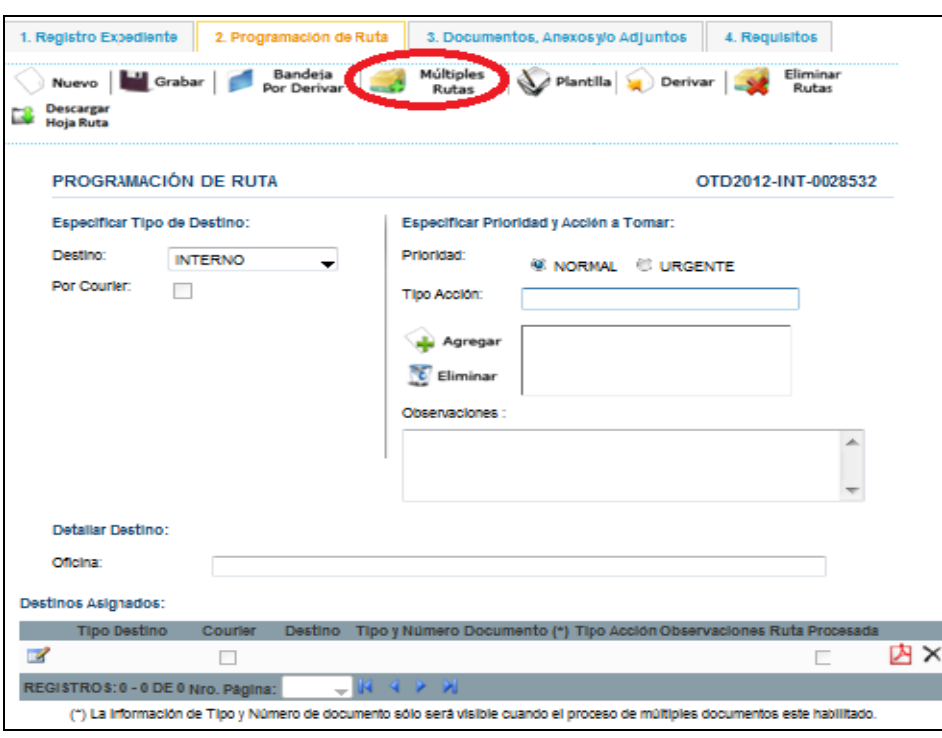

Paso 1: Se da click en el botón **de Multiples Rutas** 

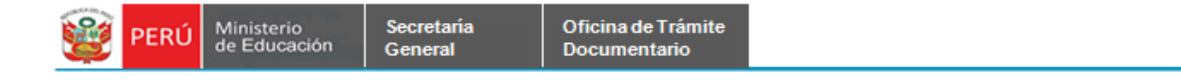

**Paso2:** Se muestra el formulario con las rutas múltiples que debe seleccionar. Se selecciona las rutas que se desea añadir y se da click en **Grabar Rutas seleccionadas**.

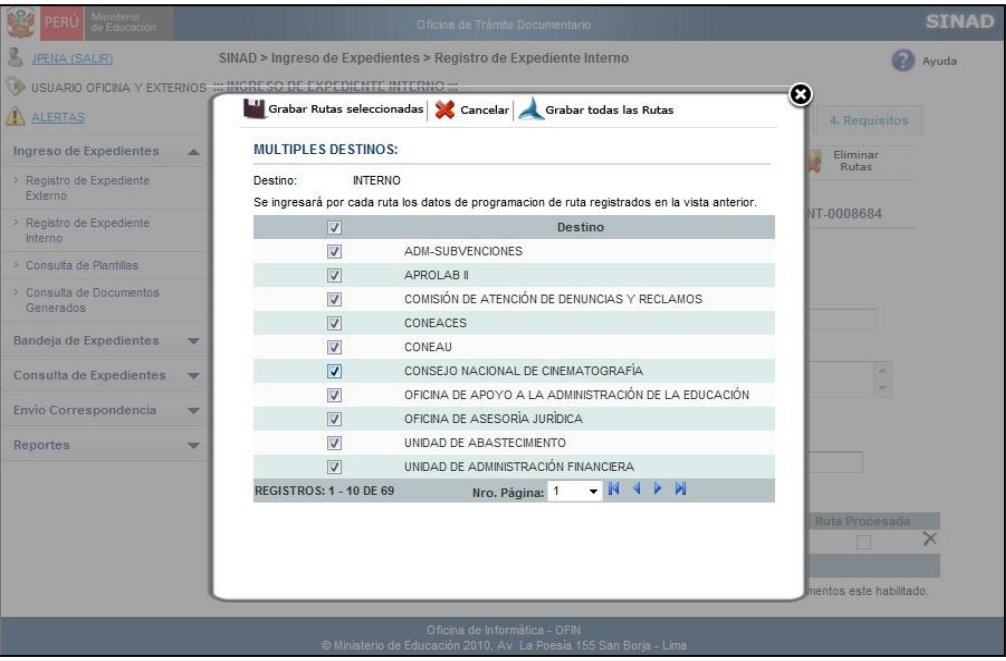

**Paso 3:** Luego que se ha dado click en el botón Grabar rutas seleccionadas, se muestra el siguiente mensaje. Se da click en aceptar.

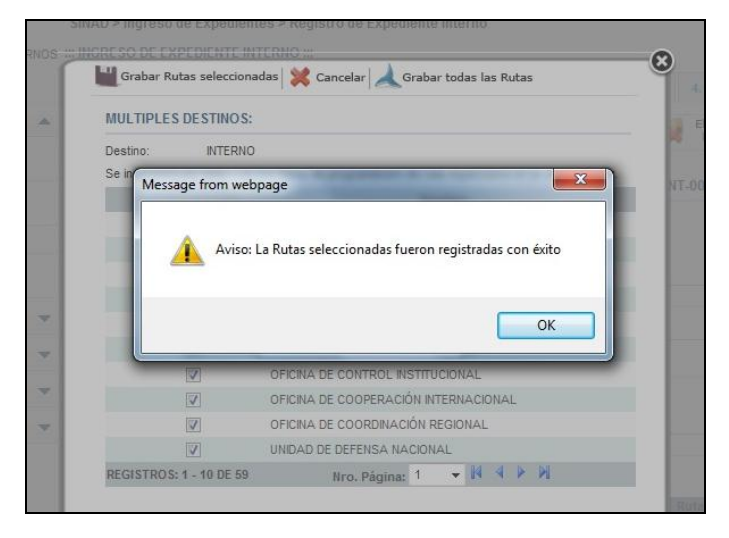

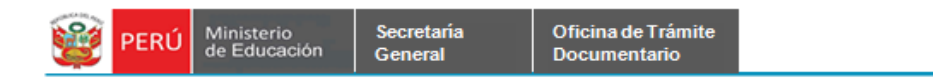

Aquí se muestra el formulario de Programación de Ruta con las nuevas rutas registradas.

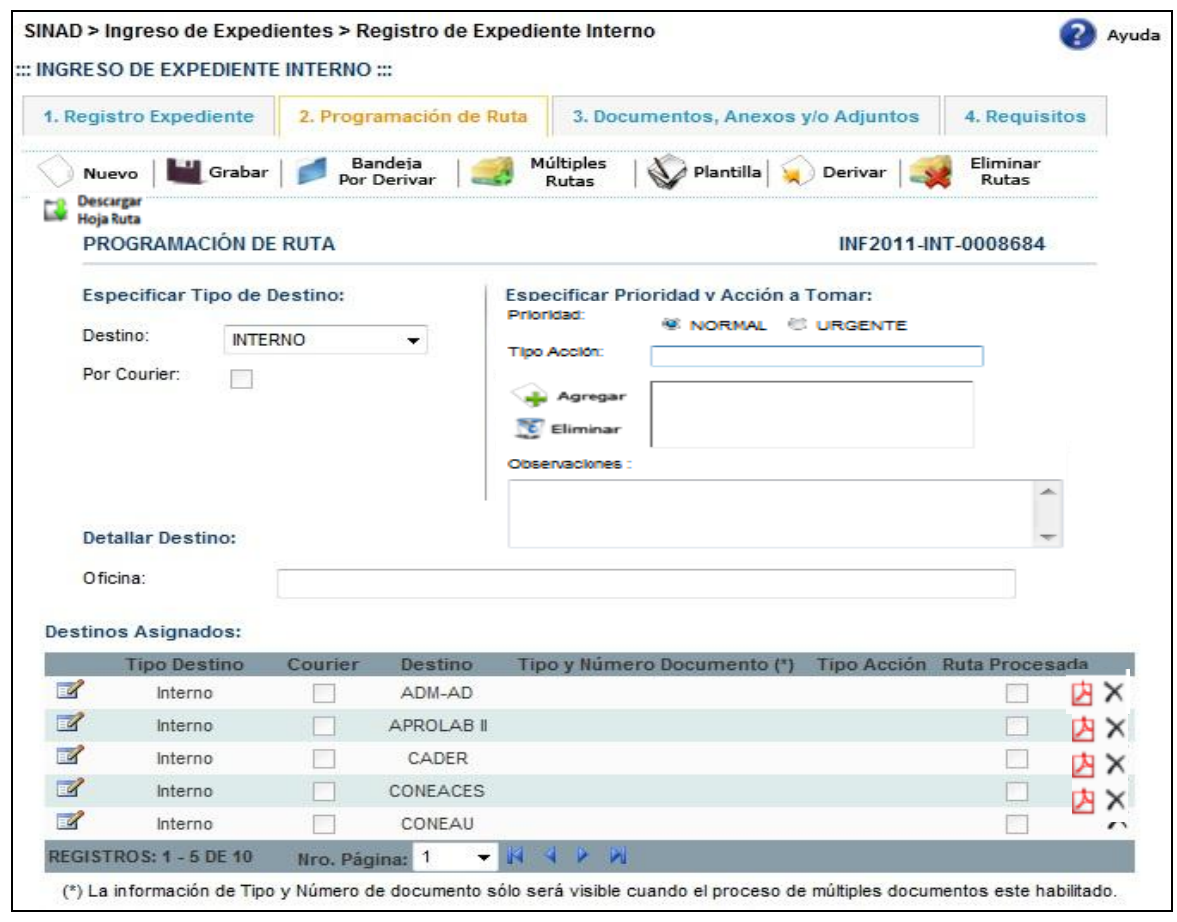

Nota: Descargar la Hoja de Ruta

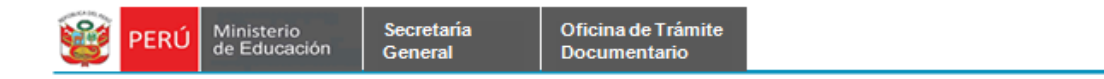

### <span id="page-20-0"></span>**2.1.2.5. Registro de Programación Ruta – Eliminar Múltiples Rutas**

**Paso1:** Si se desea eliminar las rutas que no han sido procesadas aun, se da click en el

botón **Eliminar Rutas.**

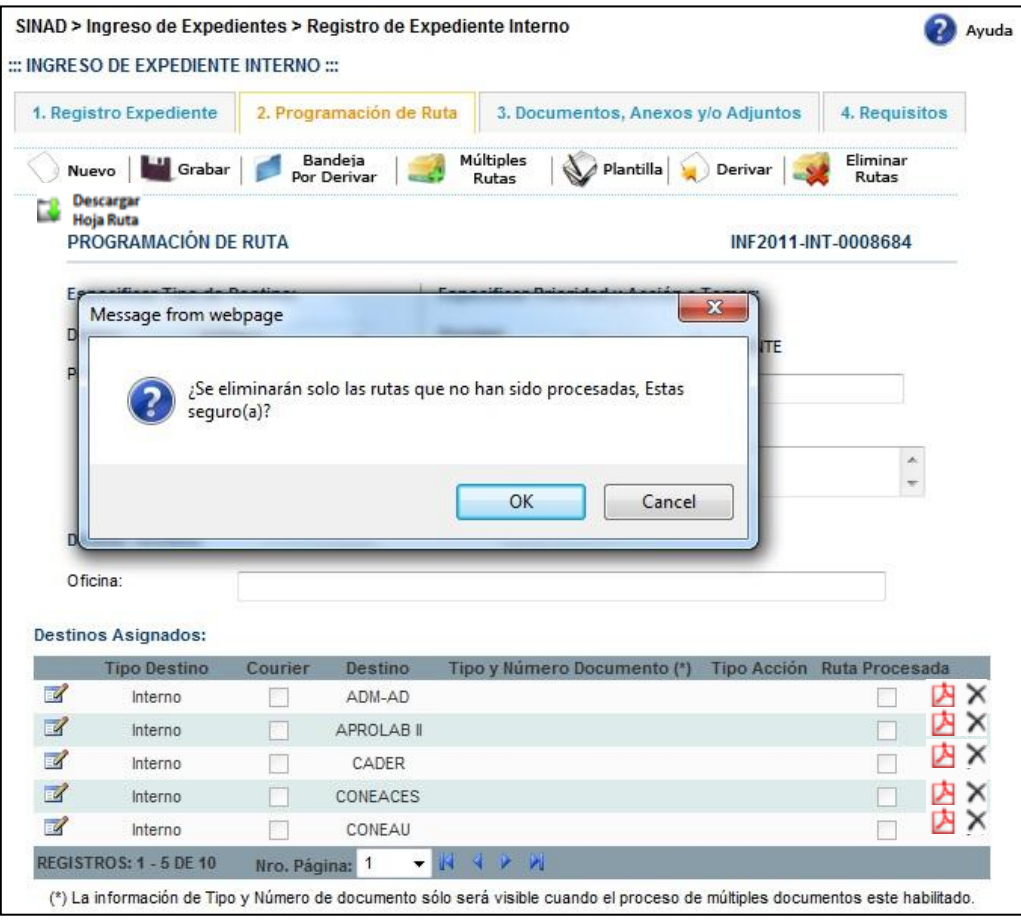

**Paso 2:** Se muestra la siguiente ventana de conformidad, se da click en Aceptar.

<span id="page-20-1"></span>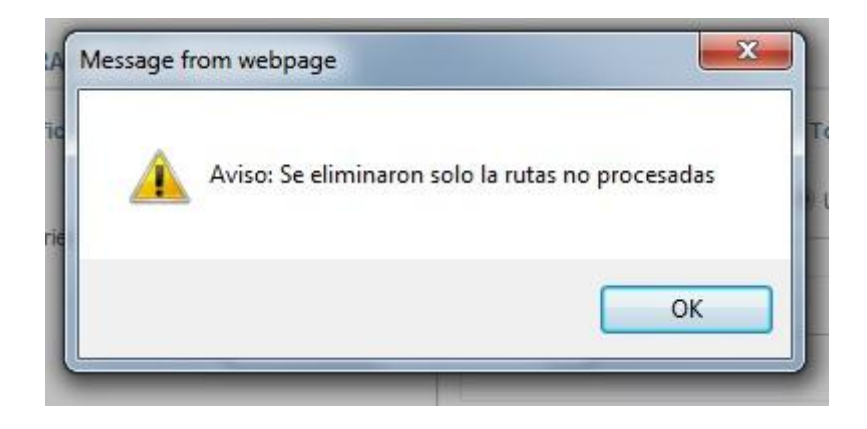

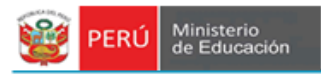

#### **2.1.3. DOCUMENTOS ANEXOS, ADJUNTOS Y/O ADJUNTOS**

Secretaria

General

**Paso1:** Se selecciona la pestaña del menú Documentos Anexos y se da click en el

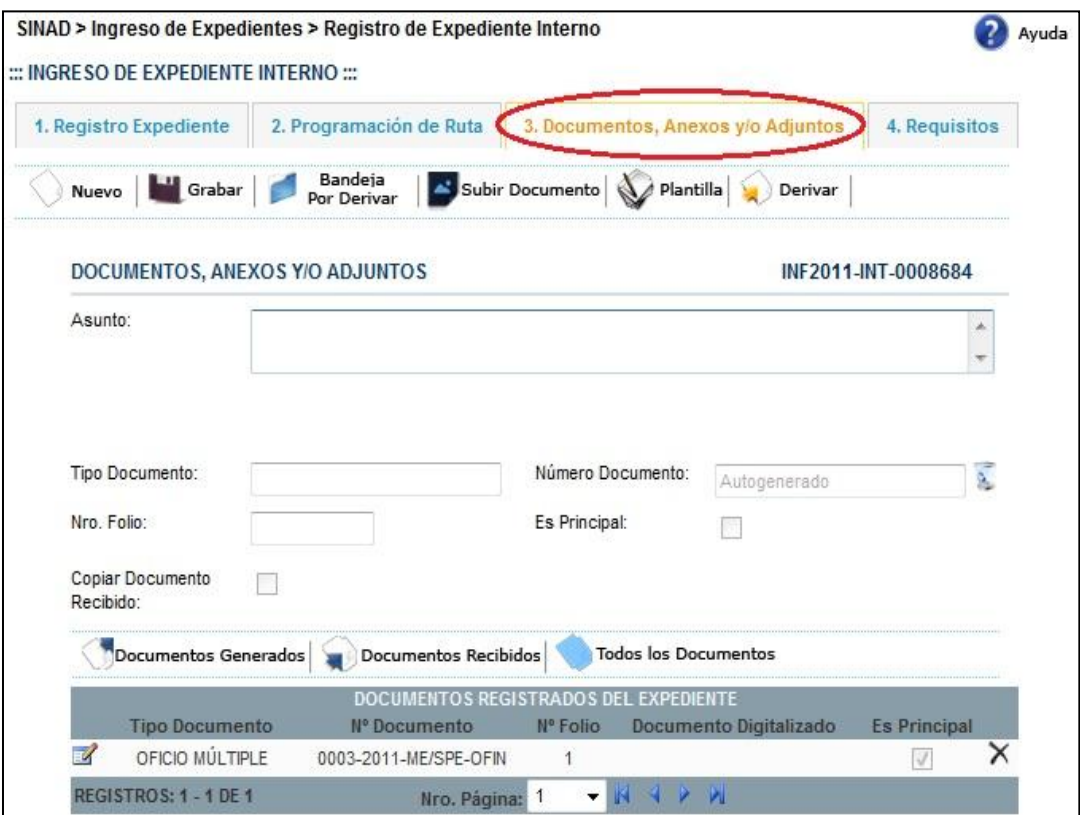

botón Nuevo.

**Paso 2:** Se ingresa los datos en los campos solicitados.

- Ingresar Asunto
- Seleccionar el tipo de documento de la lista desplegable.
- Ingresar el número de documento.
- Ingresar el número de folio.

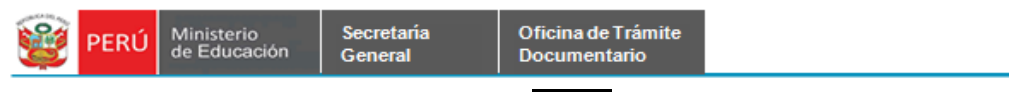

# Paso 3: Se da click en el botón **and a** Grabar

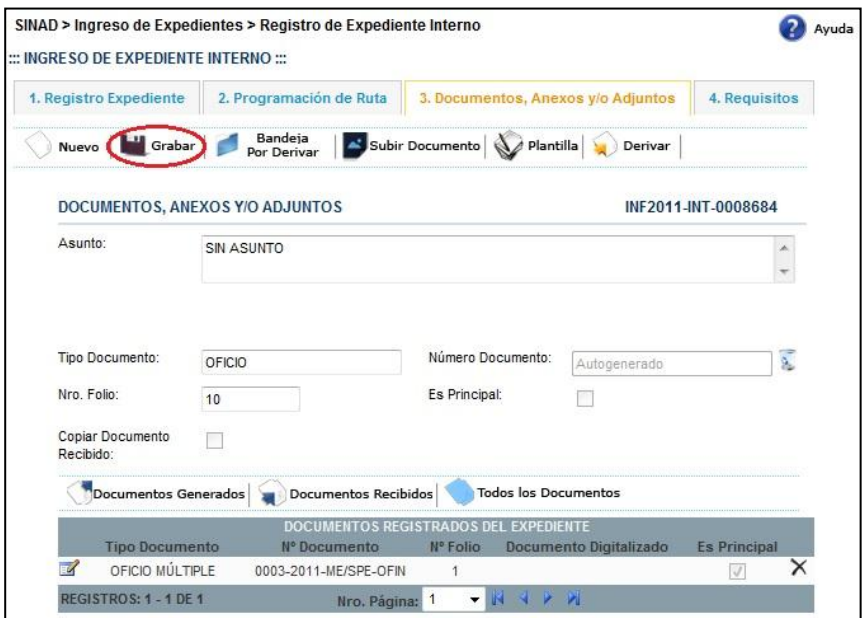

**Paso 4:** Se da click en el botón Aceptar.

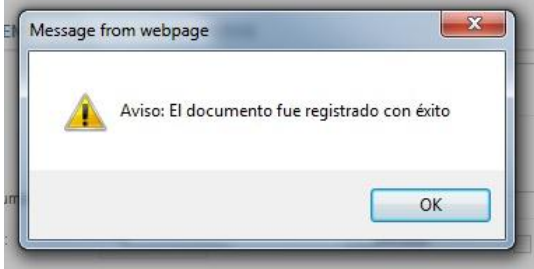

Se puede visualizar en la grilla el nuevo documento añadido.

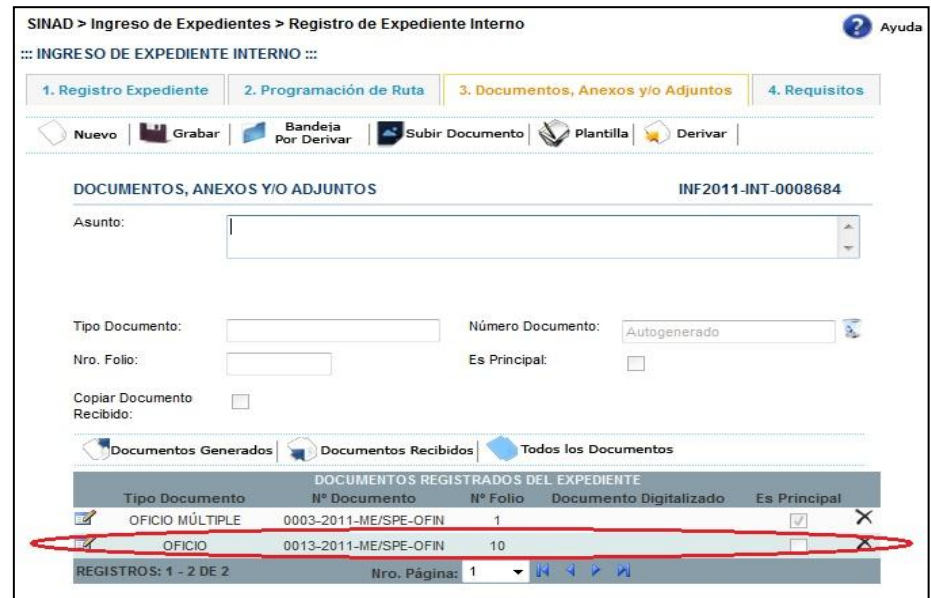

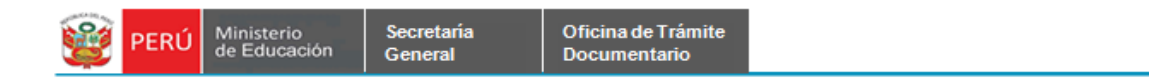

### <span id="page-23-0"></span>**2.1.3.1. Documentos Anexos y/o Adjuntos - Subir Documento**

**Paso 1:** Debe seleccionar el expediente al que se desee adjuntarle un documento, se da click en el ícono de **Modificar.**

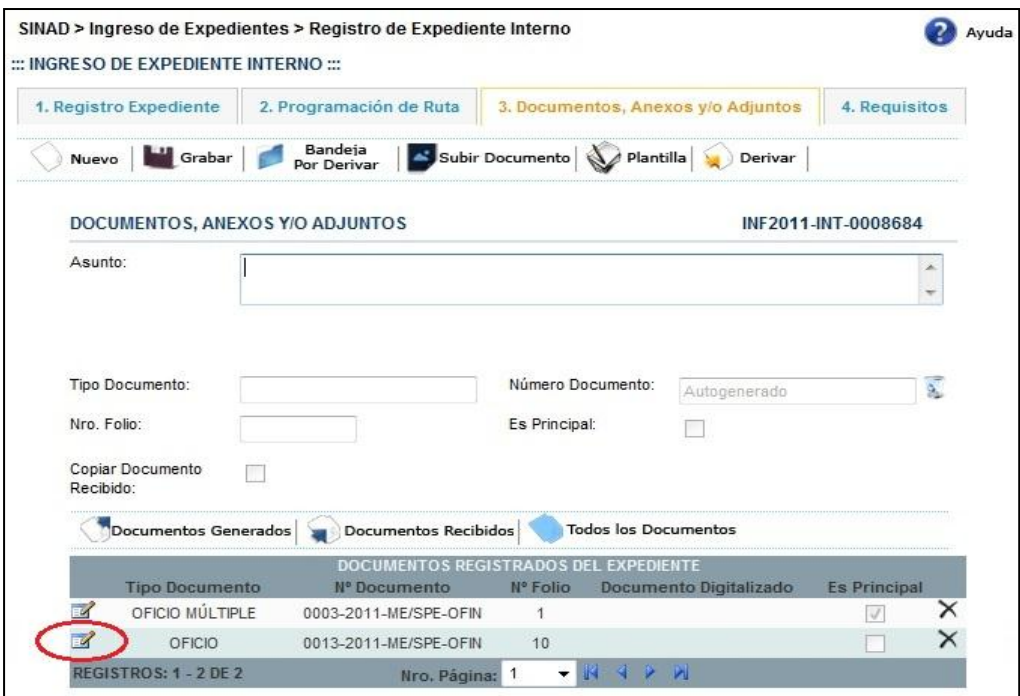

Se muestra en el formulario los datos del documento seleccionado.

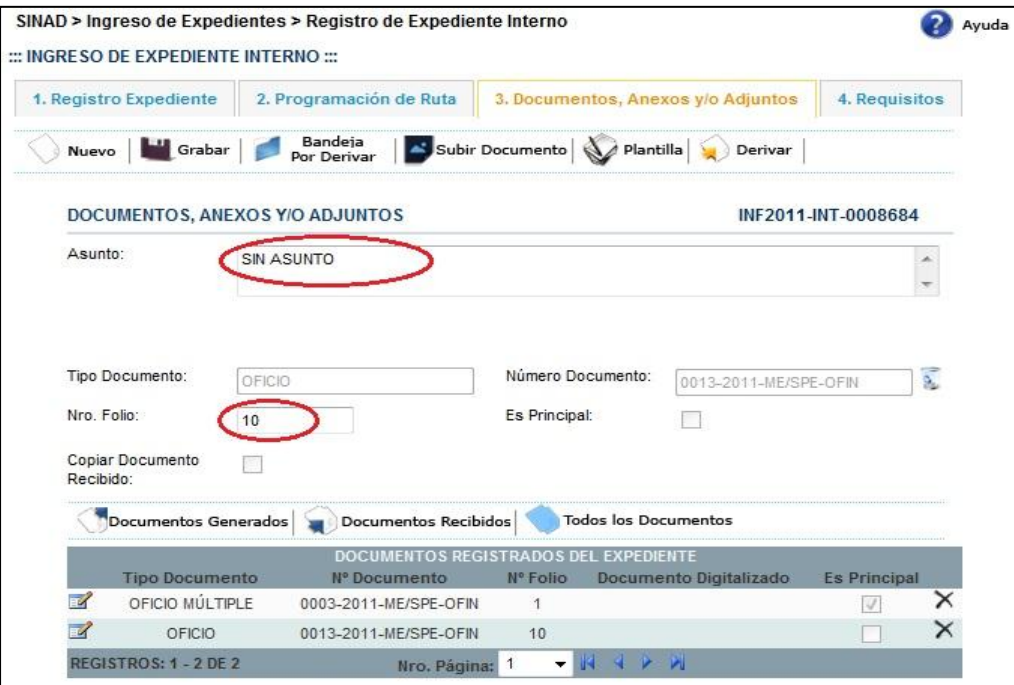

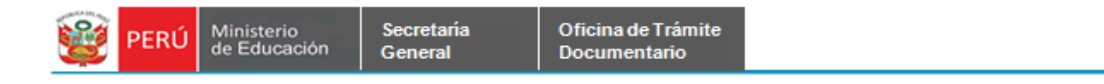

**Paso 2:** Se da click en el botón **Subir Documento.**

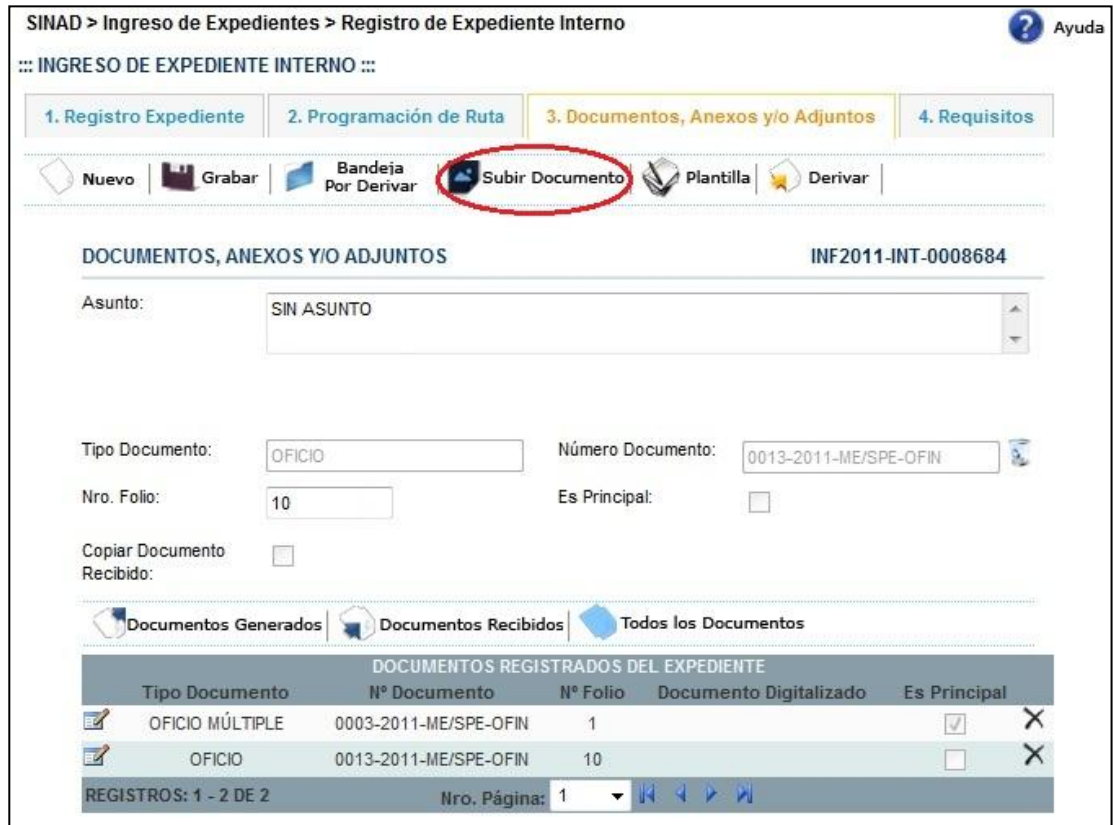

#### **Paso 3:** Se muestra la siguiente ventana de Archivo Adjunto. Se da click en el botón

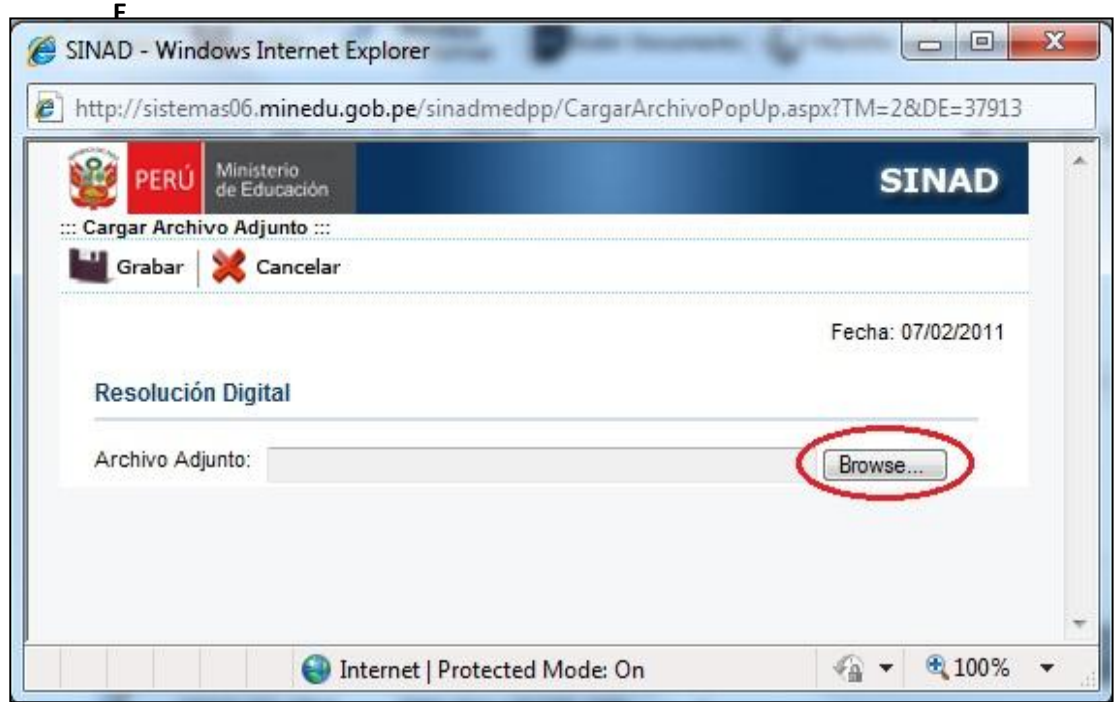

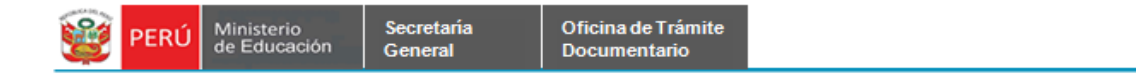

**Paso 4:** Se muestra una ventana donde se podrá seleccionar el archivo que deseamos adjuntar.

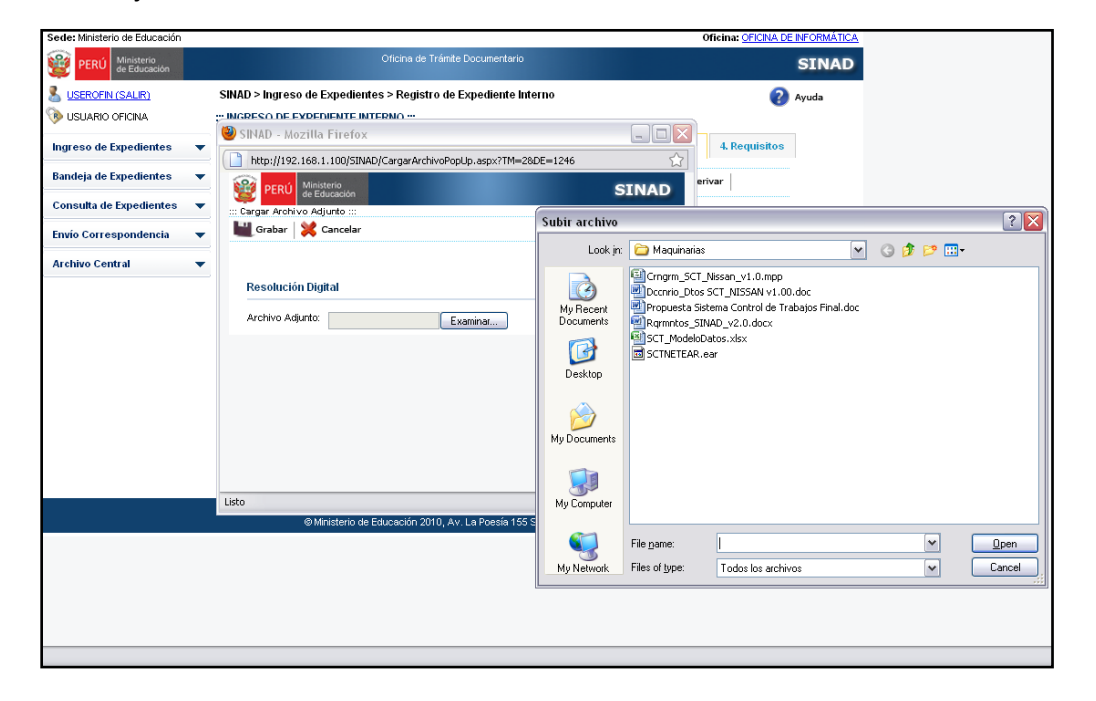

**Paso 5:** Luego de haber seleccionado el documento a adjuntar, se da click en el botón **Grabar.** 

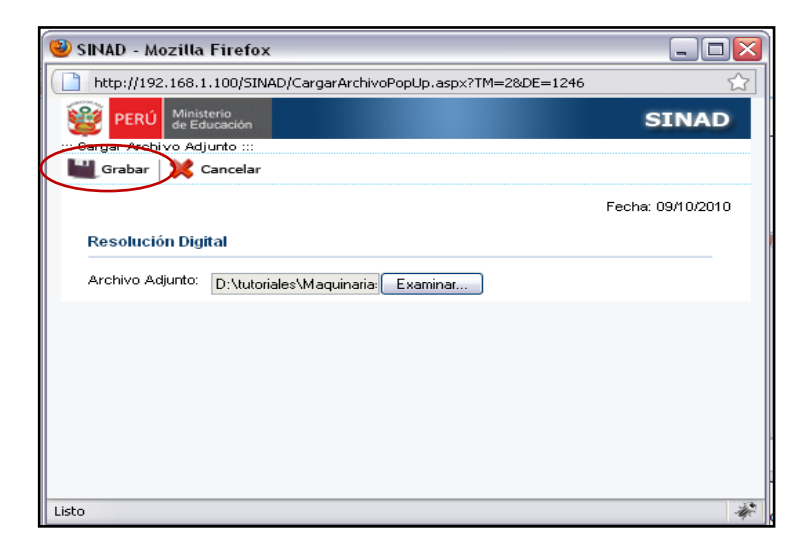

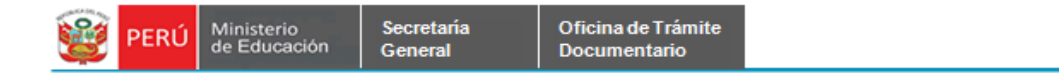

**Paso 6**: Se muestra en la grilla el documento adjuntado, finalizando el registro

dándole click en el icono  $\boxed{\bigcirc}$  Derivar |

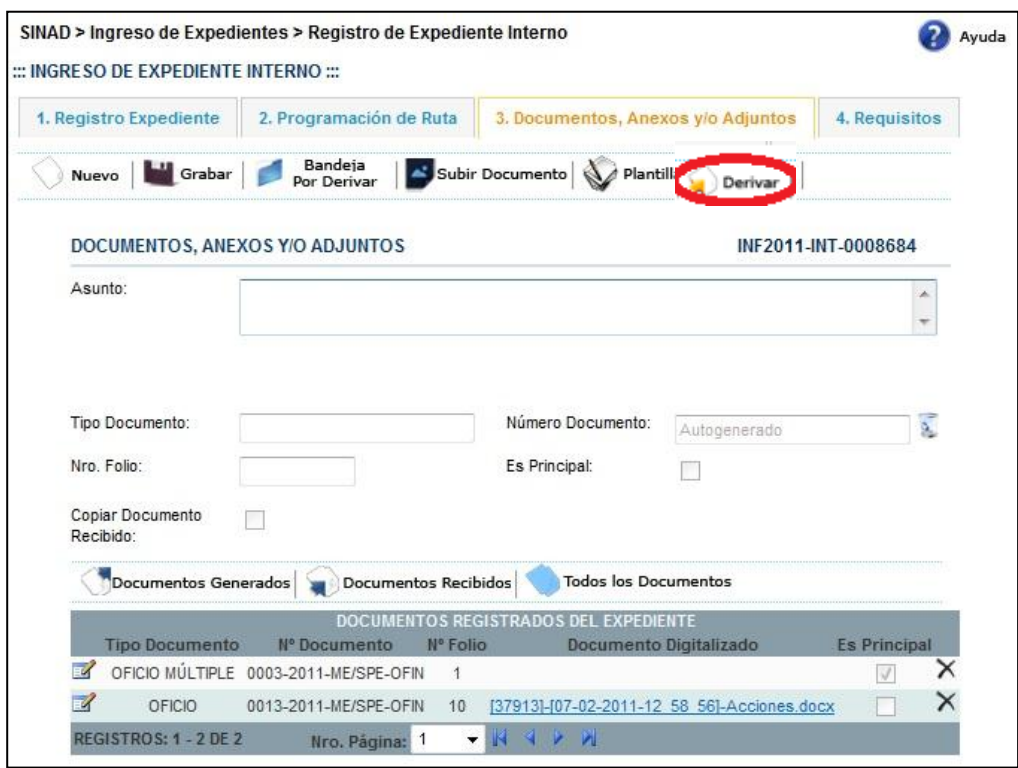

#### <span id="page-26-0"></span> **2.1.4. BANDEJA DE EXPEDIENTES**

#### <span id="page-26-1"></span> **2.1.4.1 Expedientes Por Derivar**

En la bandeja de expedientes Por Derivar se podrá derivar los expedientes registrados. Aquí existen dos filtros, parcial y total, el primero muestra los expedientes creados sin destino y el segundo muestra los expedientes creados con destino.

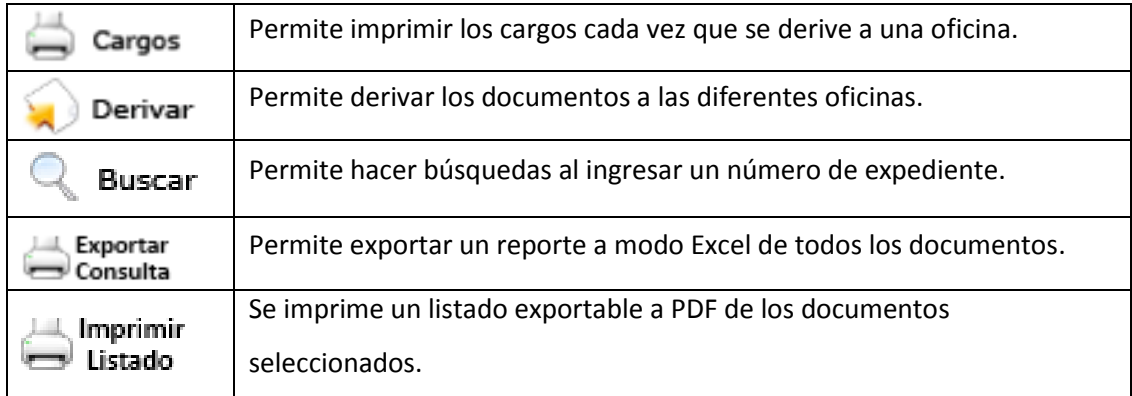

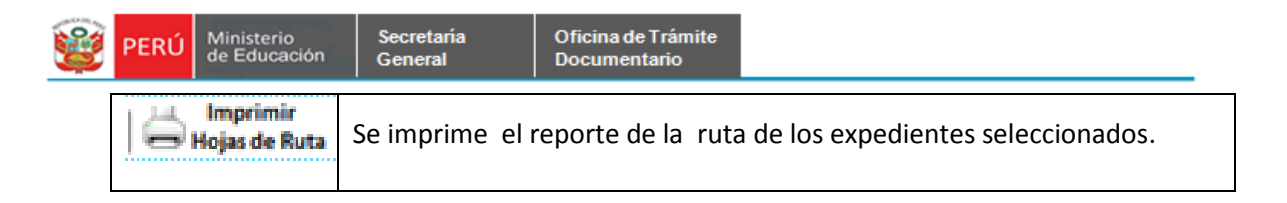

**Paso 1**. Se selecciona la pestaña de *Expedientes por Derivar* que se encuentra dentro de la bandeja de expedientes.

Se muestra el siguiente formulario:

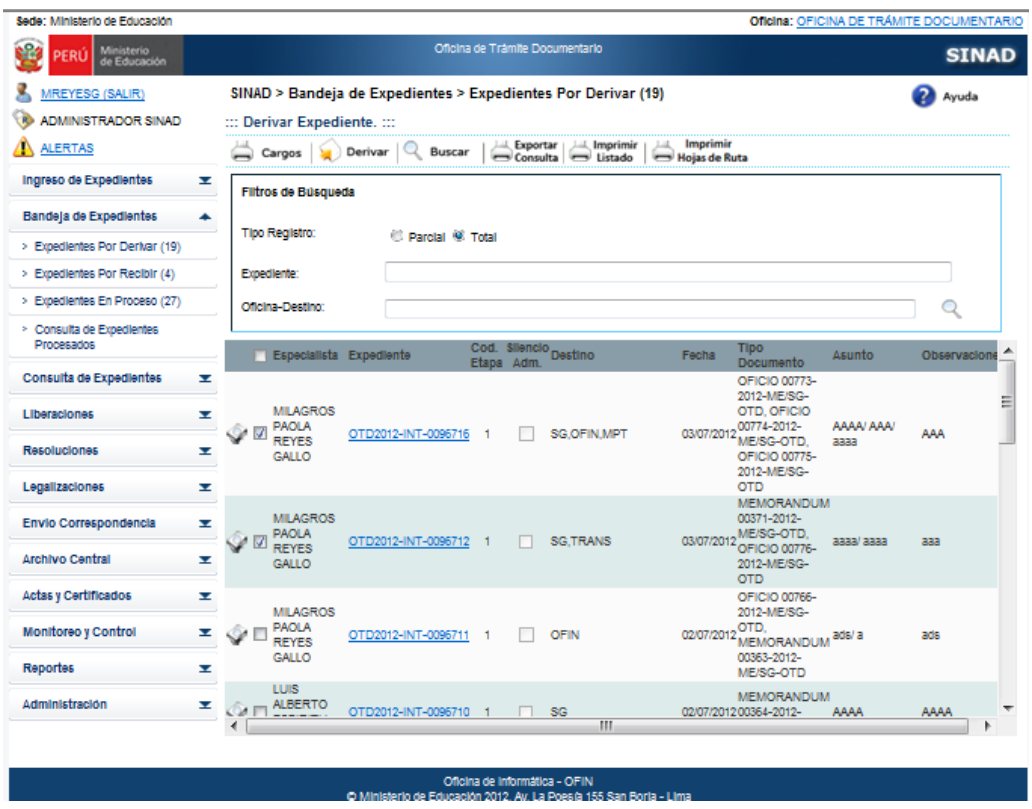

**Paso2**. Se ingresa los datos de acuerdo a los parámetros de búsqueda. **Paos2.1**. Seleccionar el tipo de registro Total; y opcionalmente ingresar: El número de Expediente y La Oficina-Destino

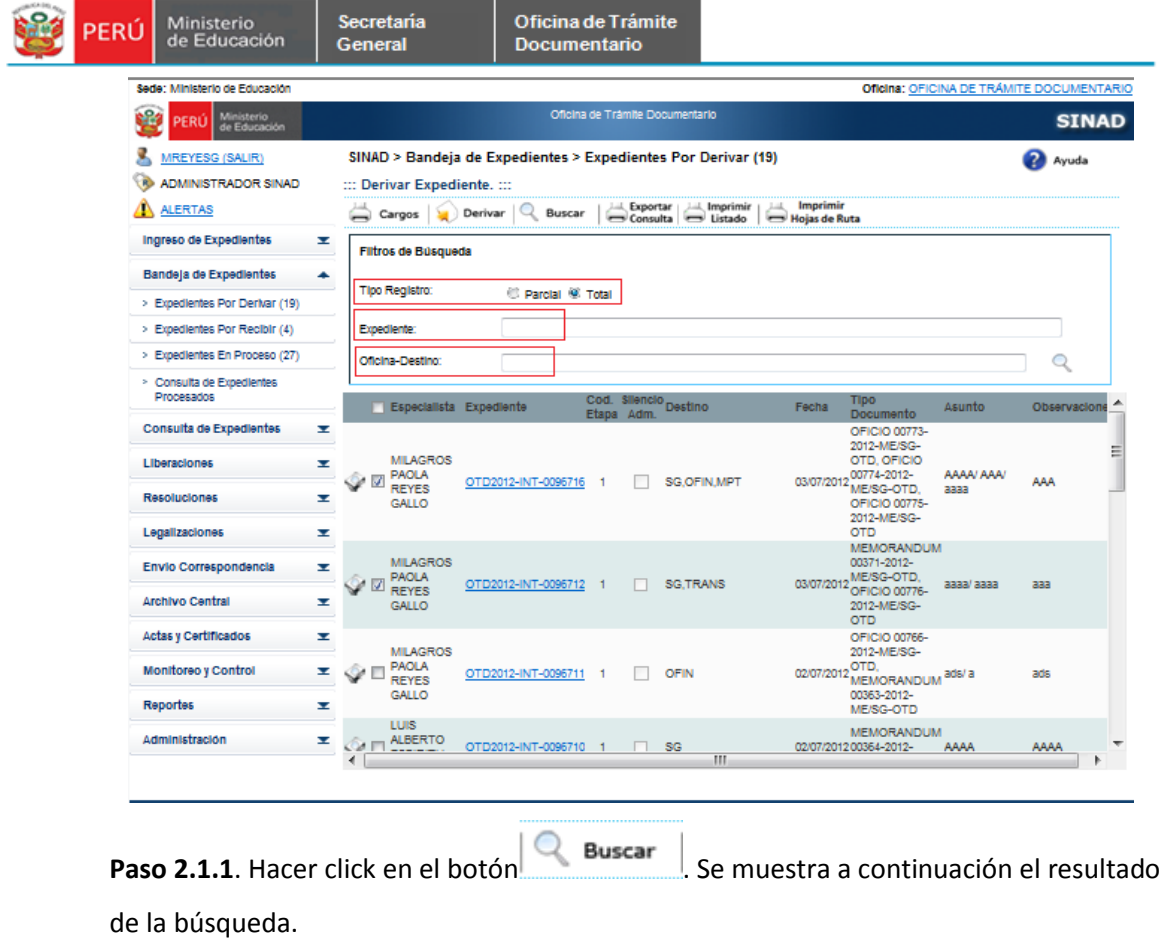

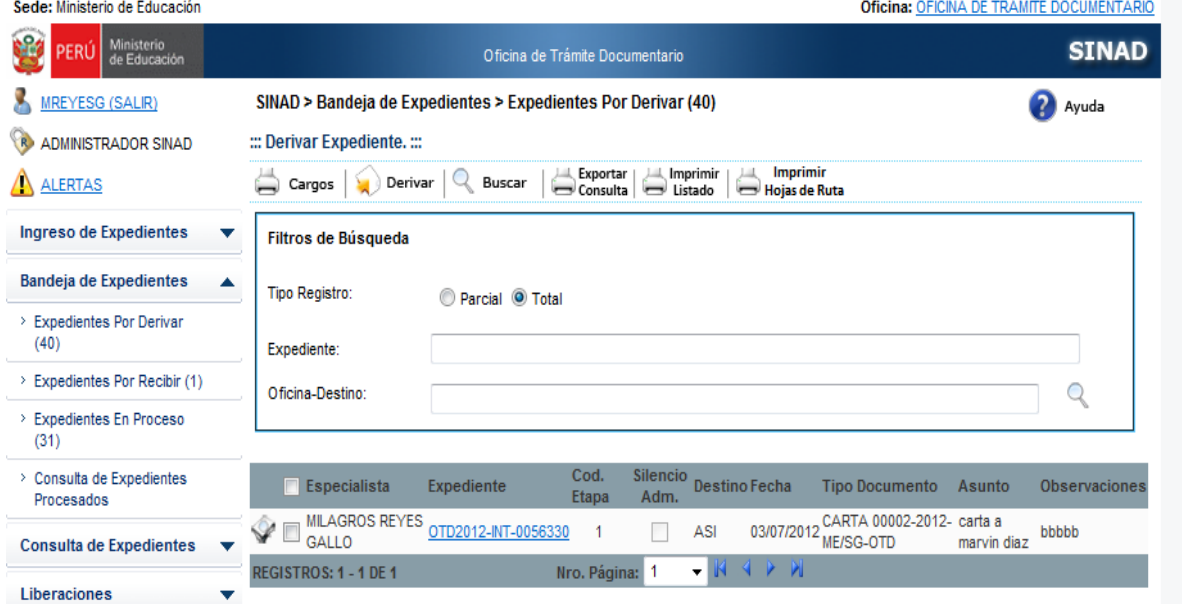

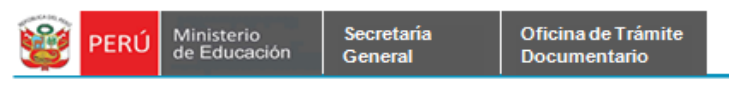

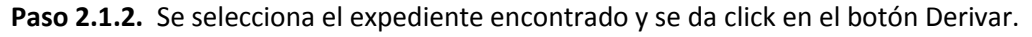

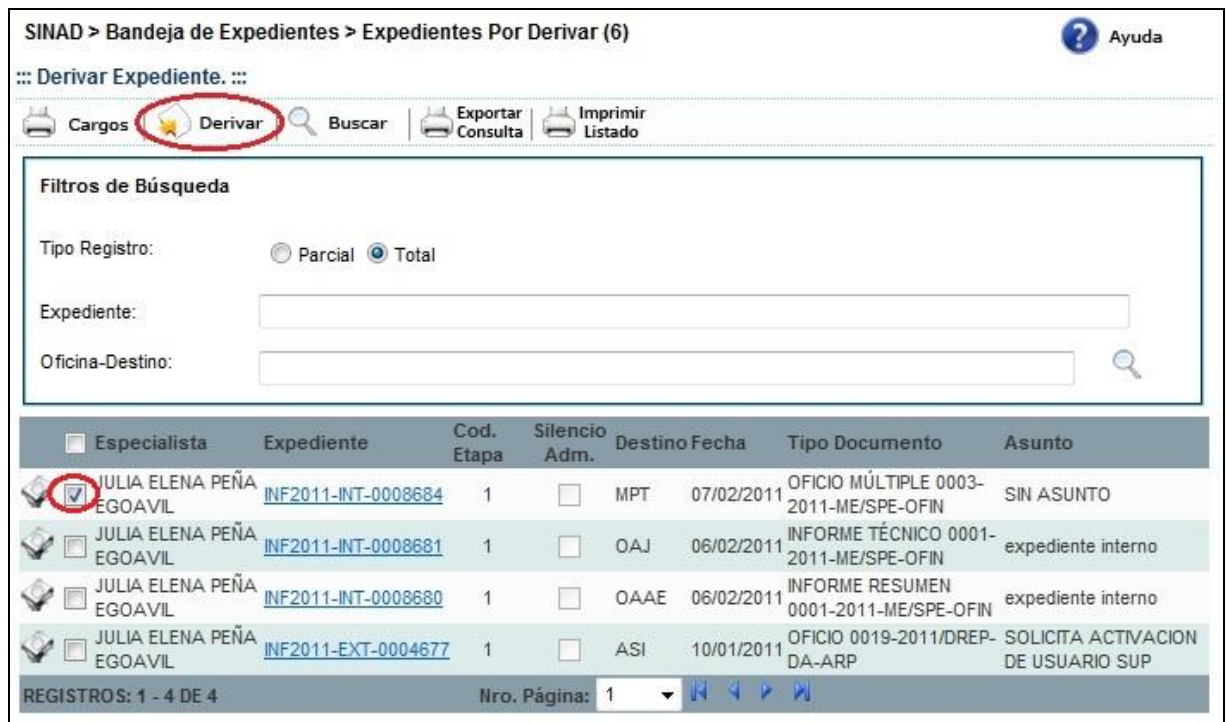

**Paso 2.1.3**. Se muestra el siguiente mensaje y se da click en el botón OK:

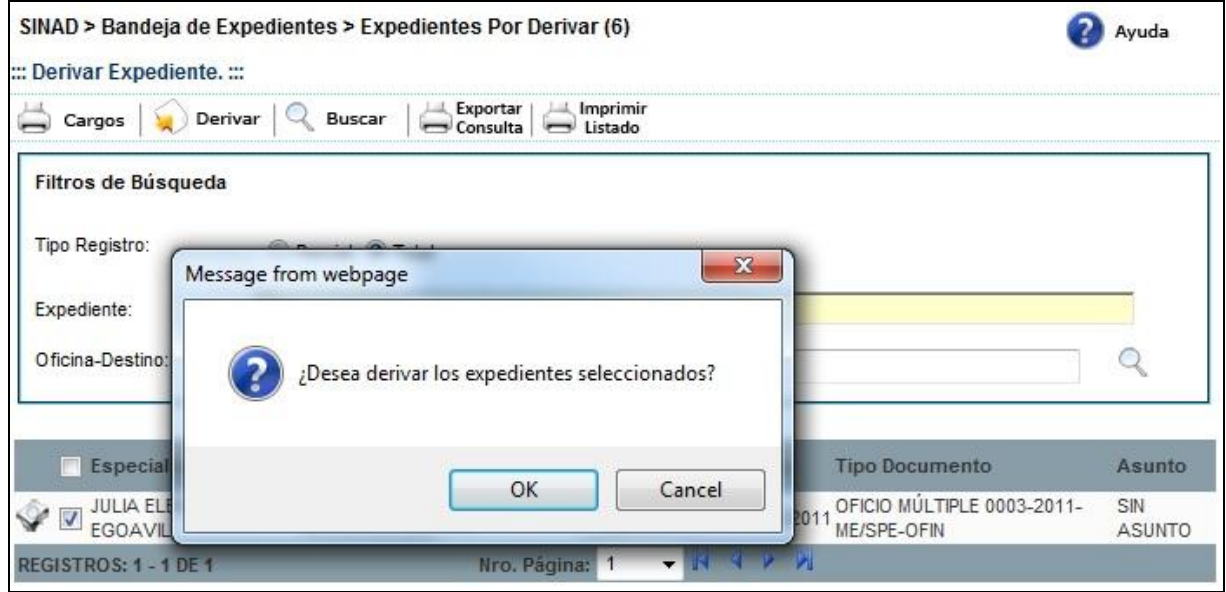

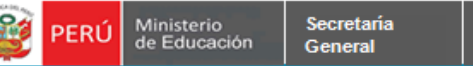

#### **Paos2.2**. Seleccionar el tipo de registro Parcial; y opcionalmente ingresar: El

#### número de Expediente y La Oficina-Destino

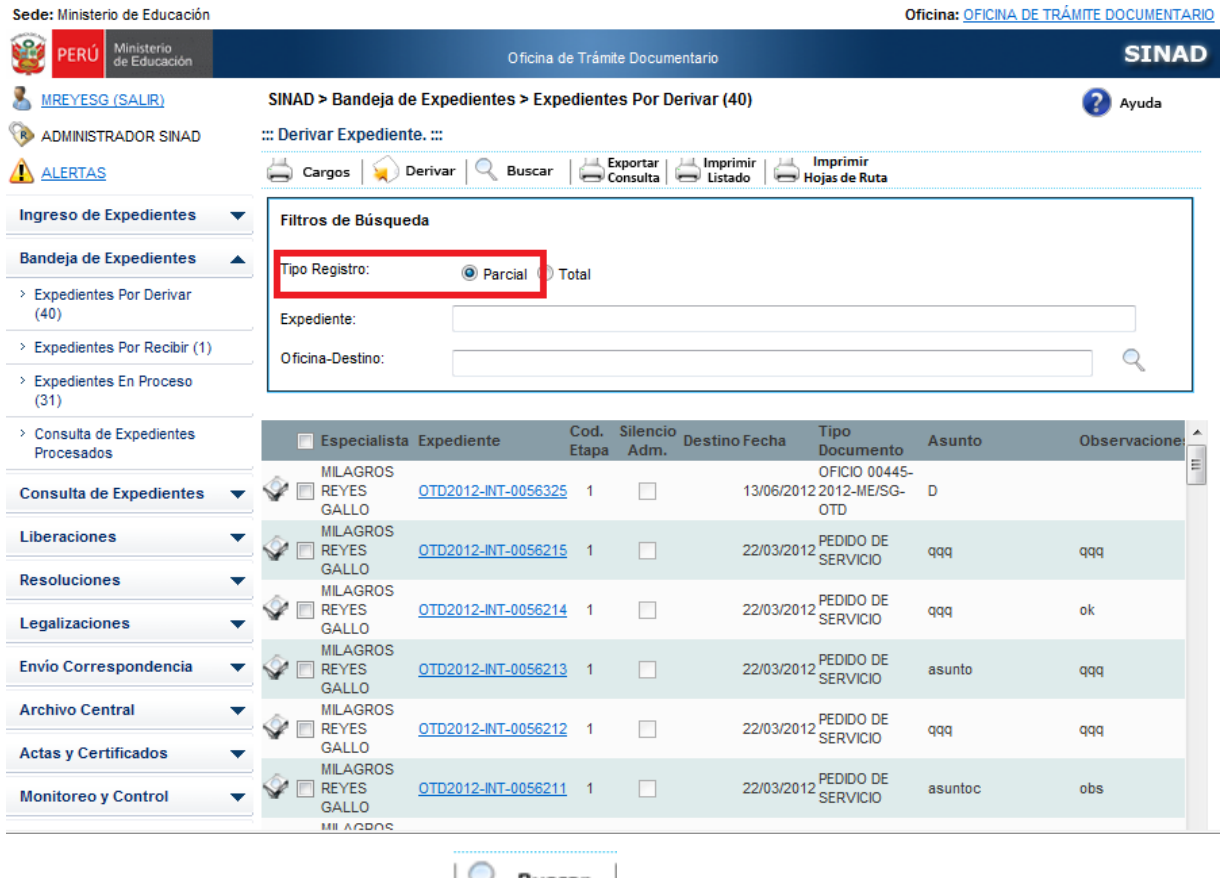

Paso 2.2.1. Hacer click en el botón **Buscar** . Se muestra a continuación el resultado

de la búsqueda.

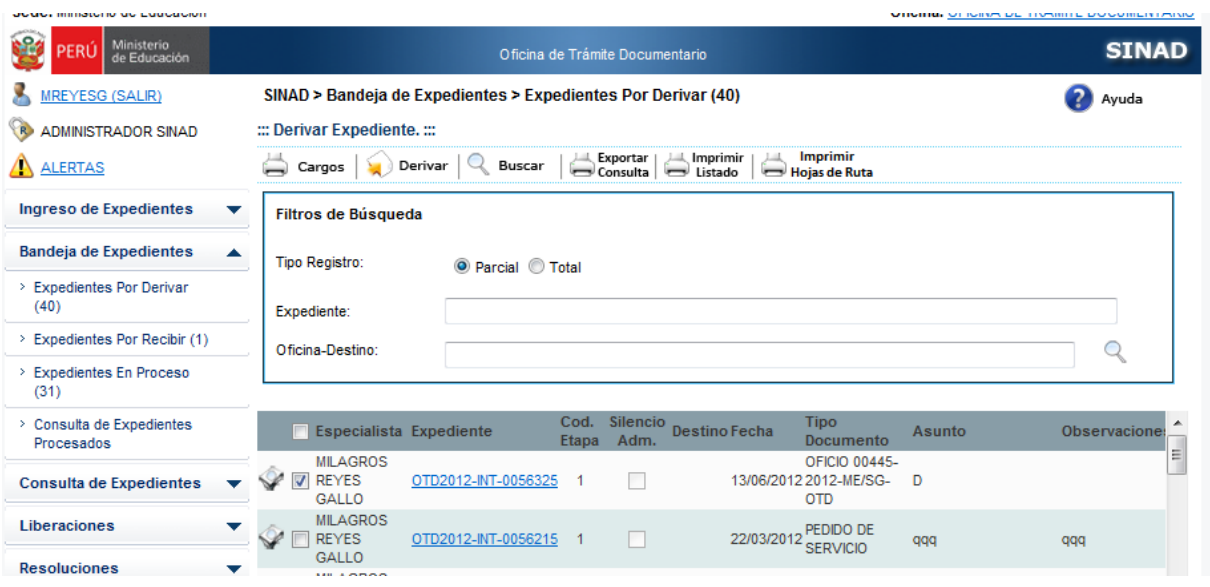

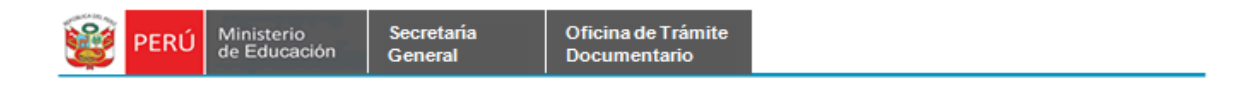

**Paso 2.2.2.** Se selecciona el expediente encontrado y se da click en el botón Derivar.

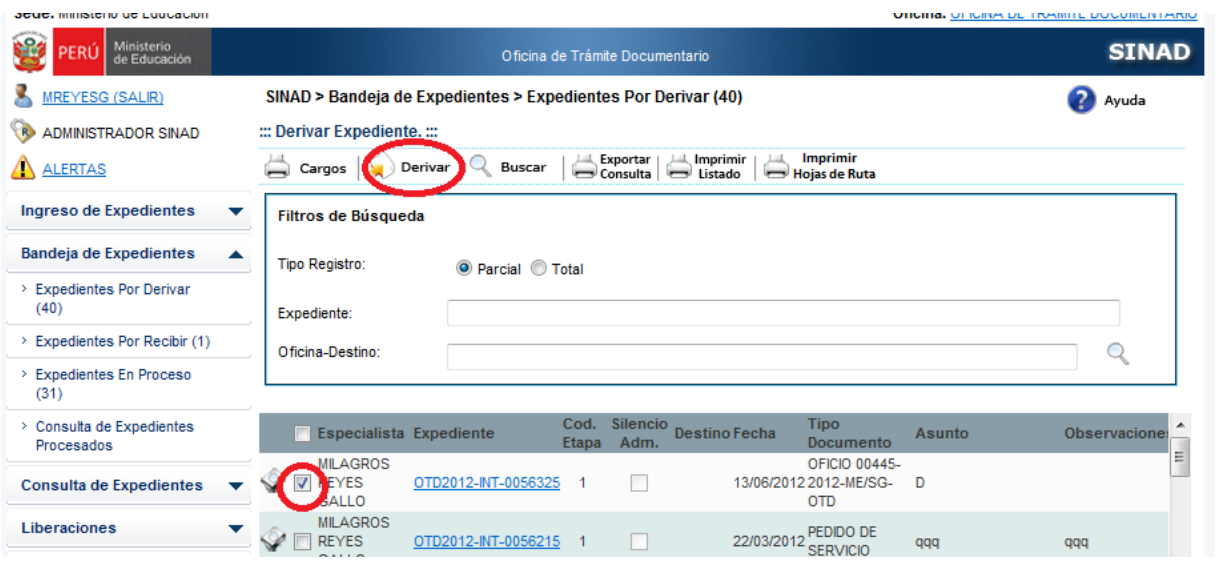

**Paso 2.2.3**. Se muestra el siguiente mensaje y se da click en el botón OK:

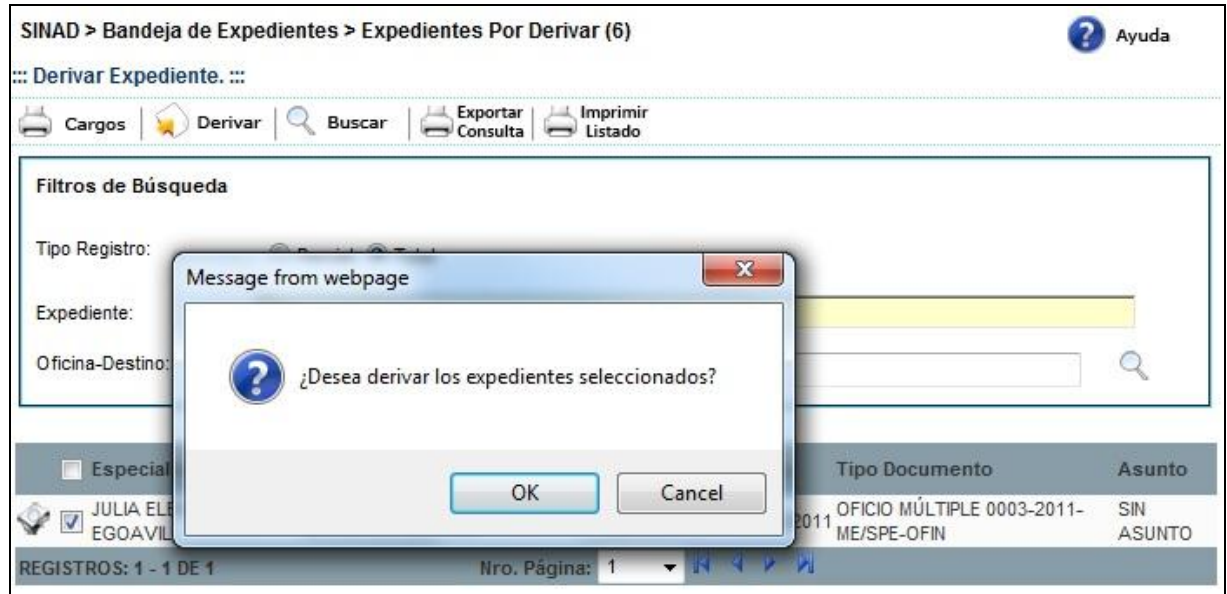

**Paso 2.2.4**. Se muestra el siguiente mensaje y se da click en el botón **Aceptar**:

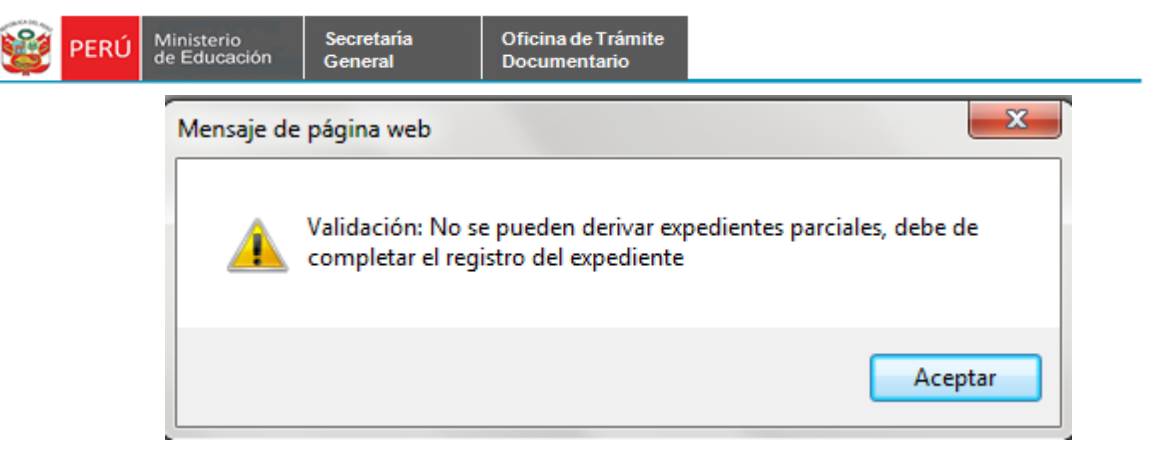

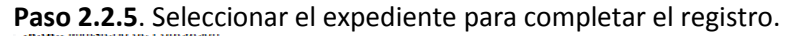

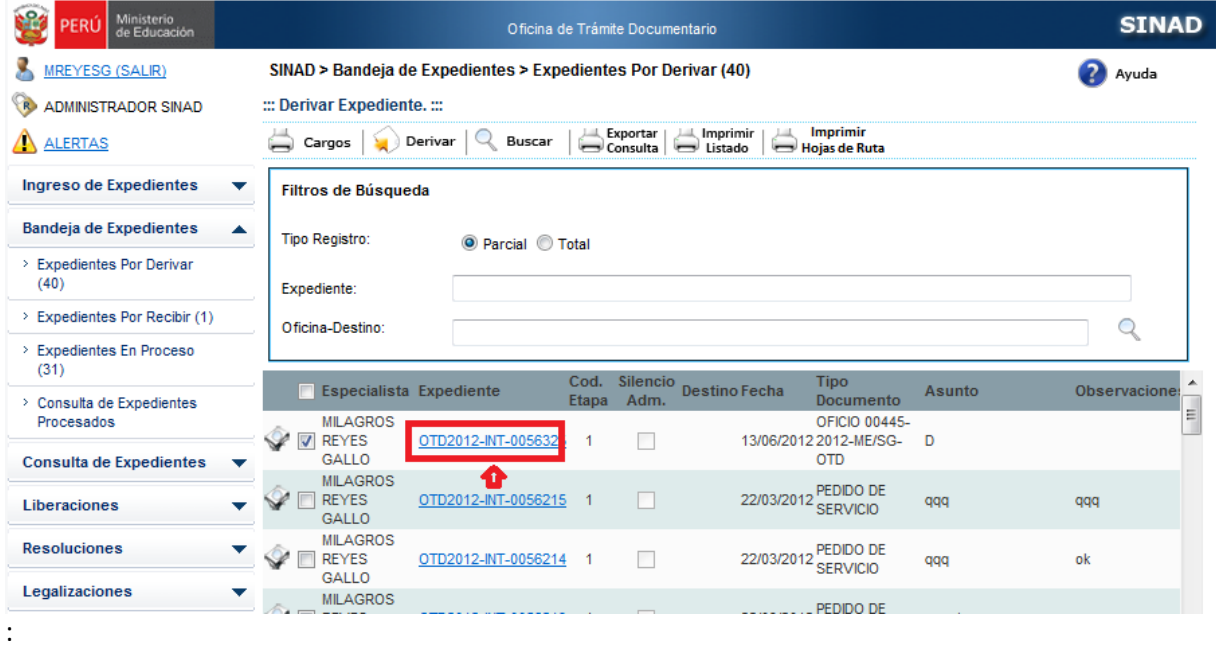

**Paso 2.2.6**. Se muestra el siguiente pantallazo con el formulario principal de Expediente.

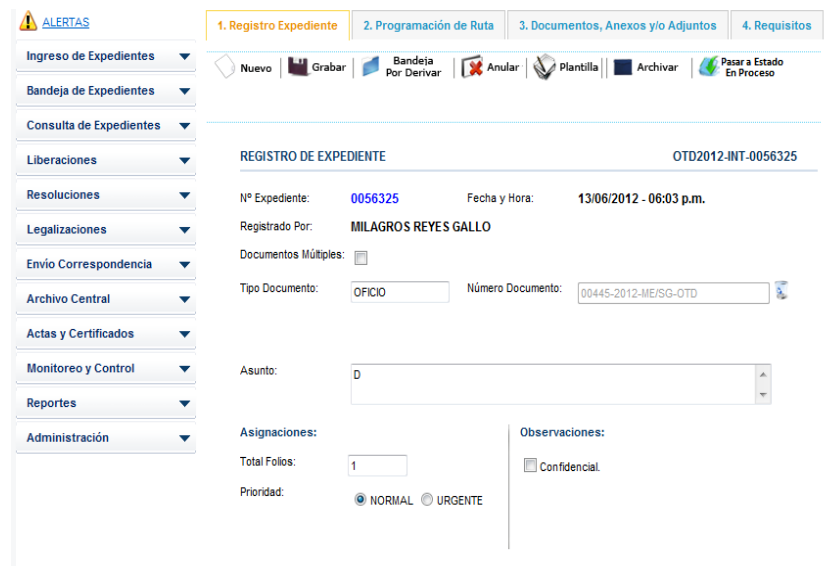

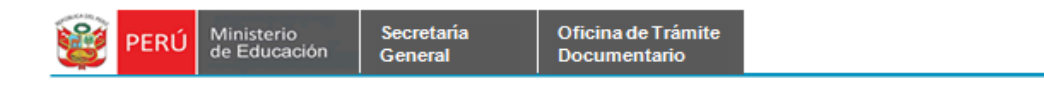

**Paso 2.2.7.** Se selecciona la pestaña de Programación de Rutas

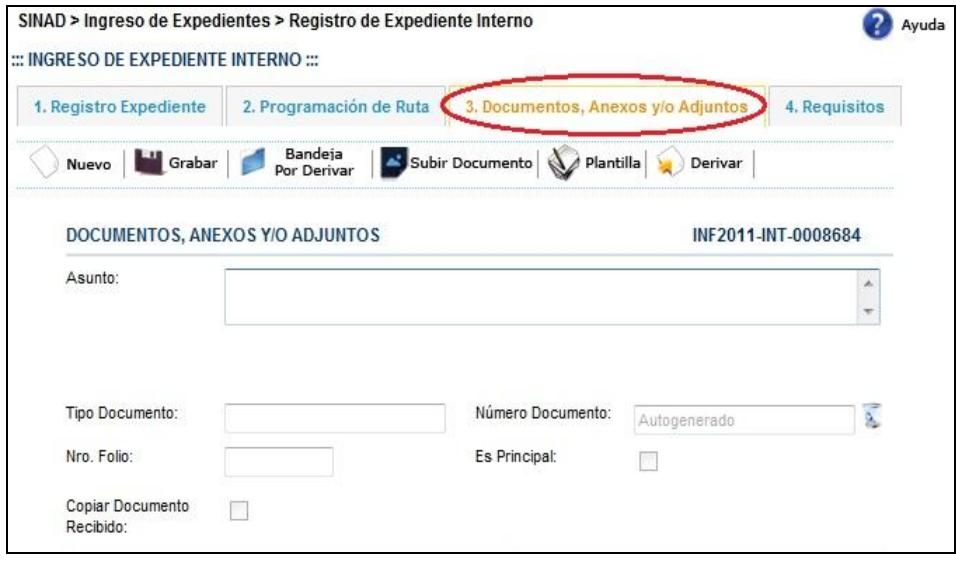

**Paso 2.2.8** Ingresar y Seleccionar los campos que están encerrados en círculos; y posteriormente hacer click en el botón **GUARDAR**.

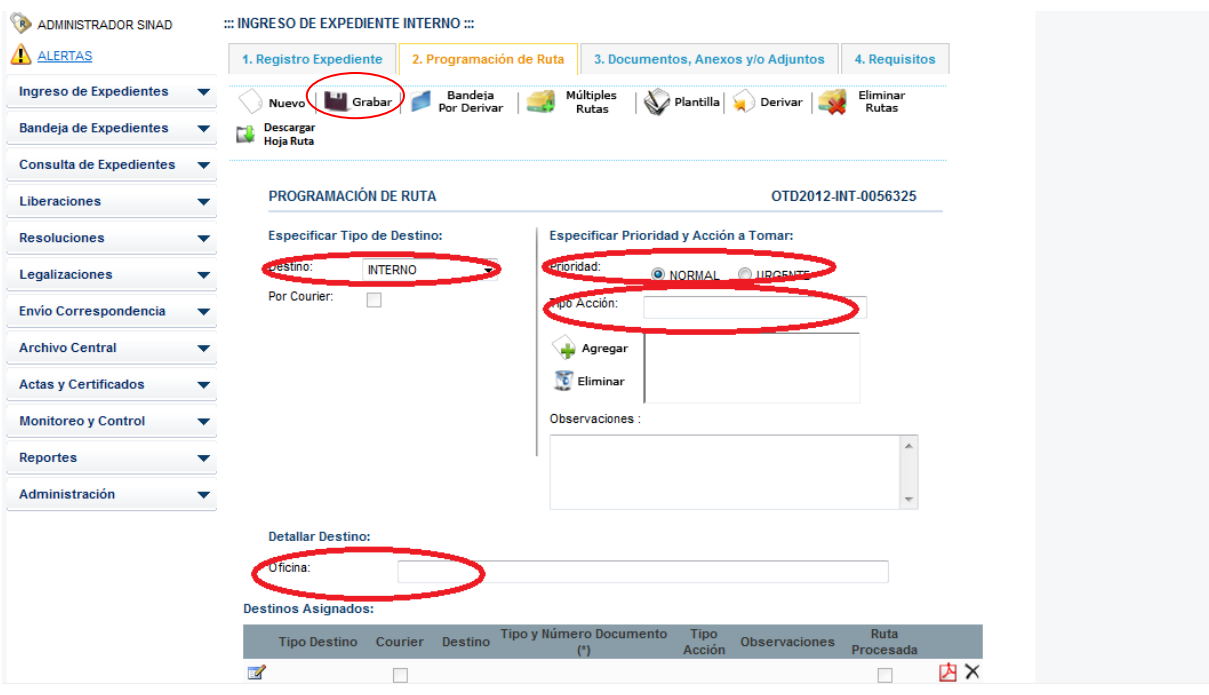

**Paso 2.2.9**. Se muestra el siguiente mensaje de confirmación y hacer click en el botón **ACEPTAR.**

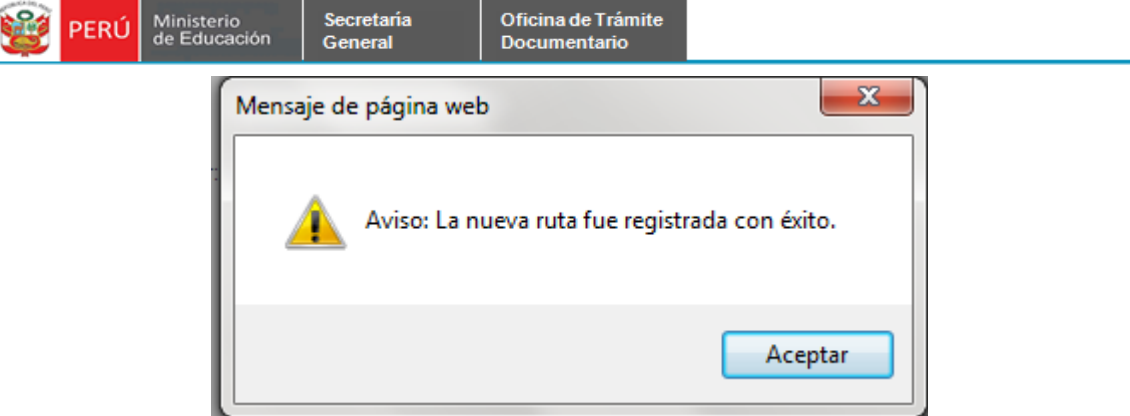

**Paso 2.2.10**. Se muestra en la grilla la ruta asignada.

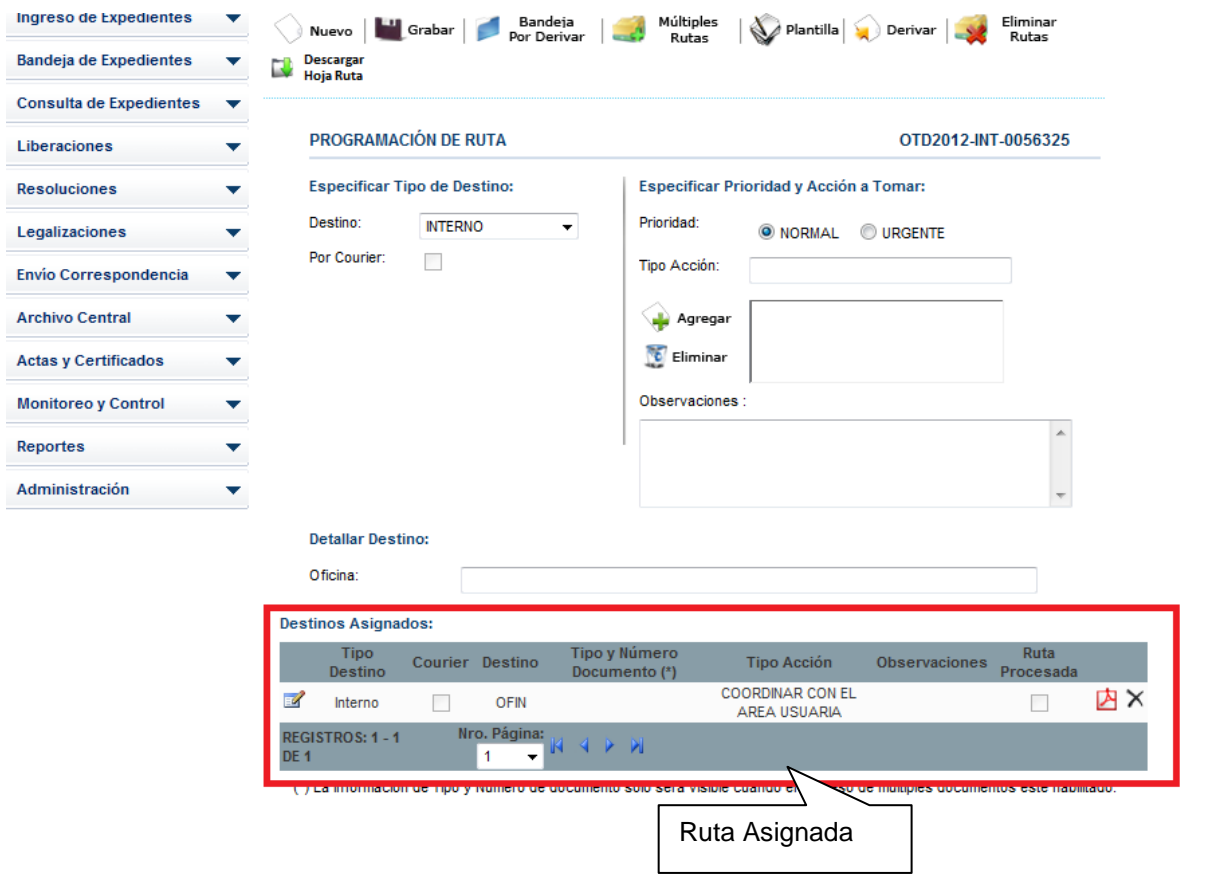

**Paso 2.2.11**. Se completo el registro del expediente, seleccionar la pestaña de *Expedientes por Derivar y vizualizaremos el expediente registrado en el tipo Tota.*

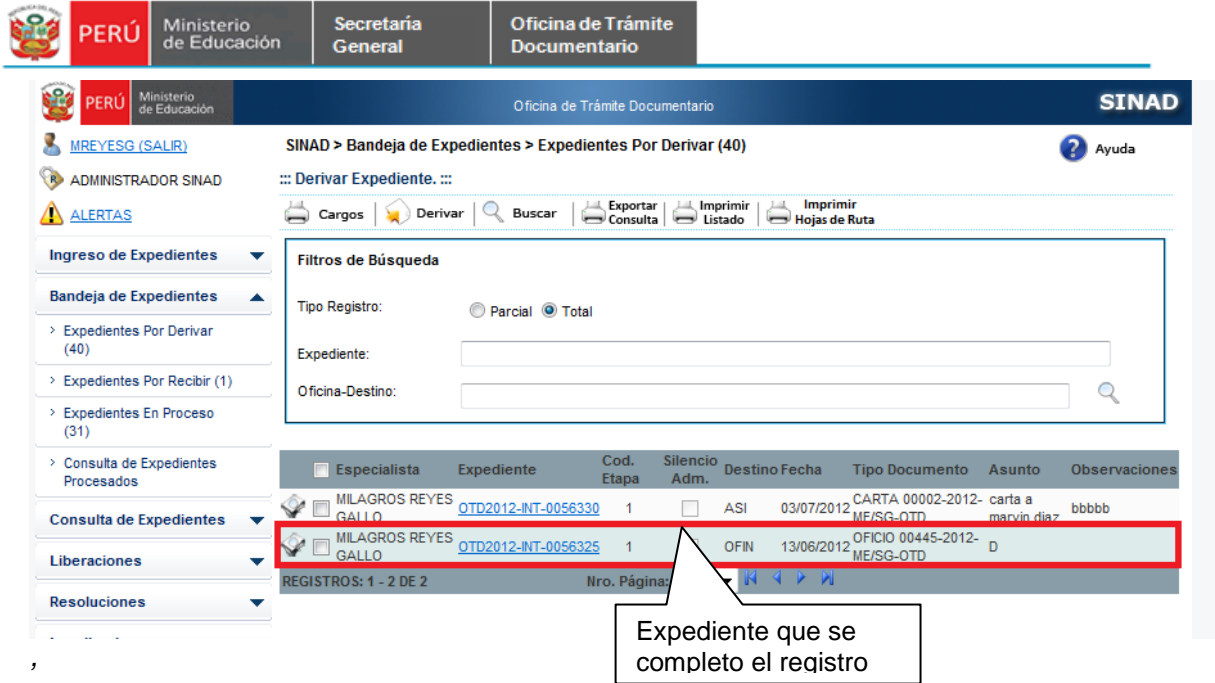

#### **2.2.12. Paso Seleccionamos el expediente y hacer click en el botón derivar**

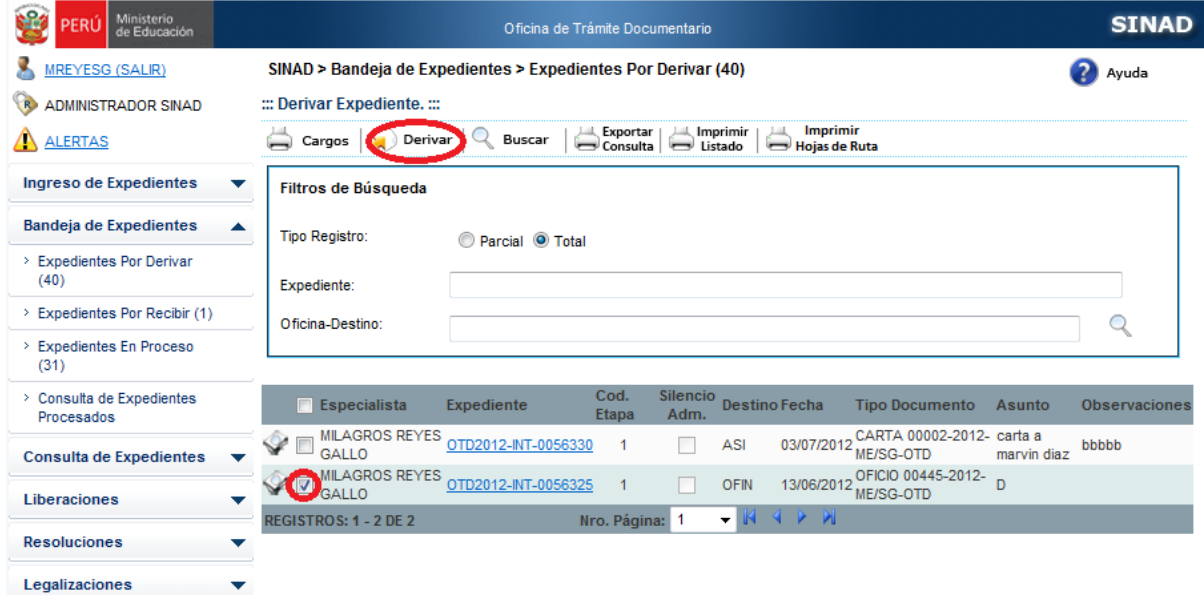

**Paso2.2.13 .** Se muestra elo siguiente eme nsaje
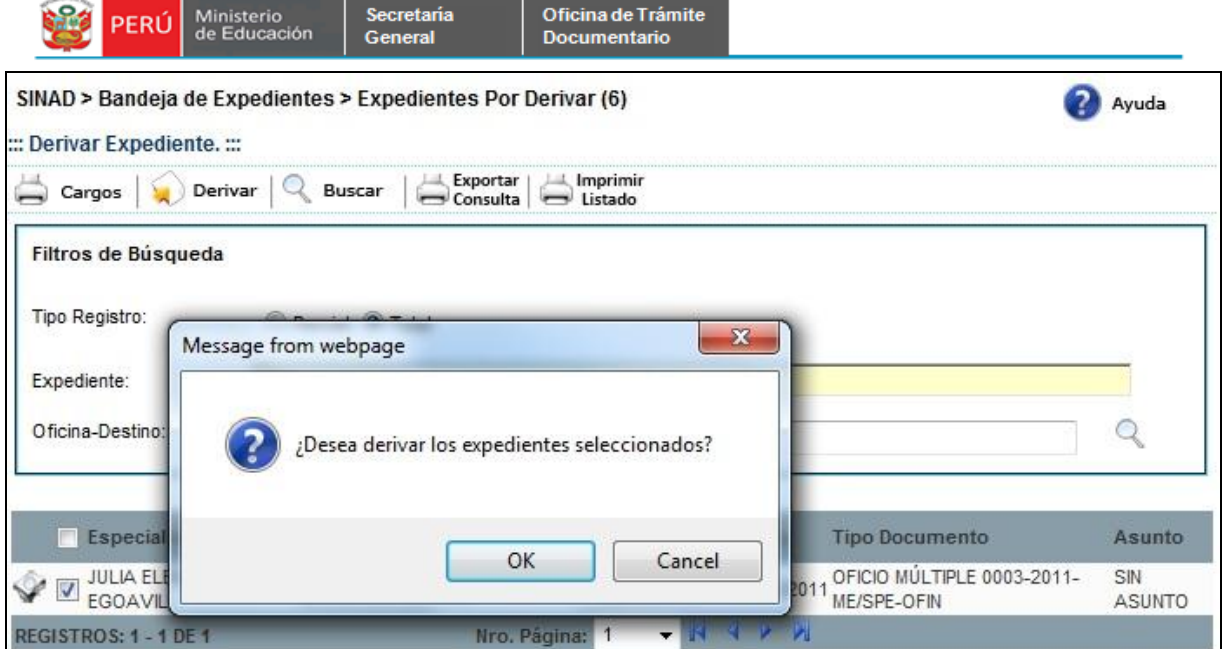

**Paso3 .** Se muestra l el mesaje para imprimir

.

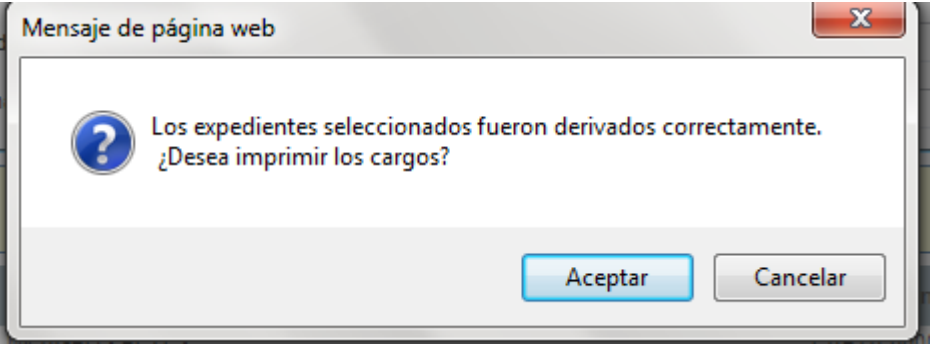

**Paso4 .** Se muestra la siguiente pantalla para imprimir el reporte generado.

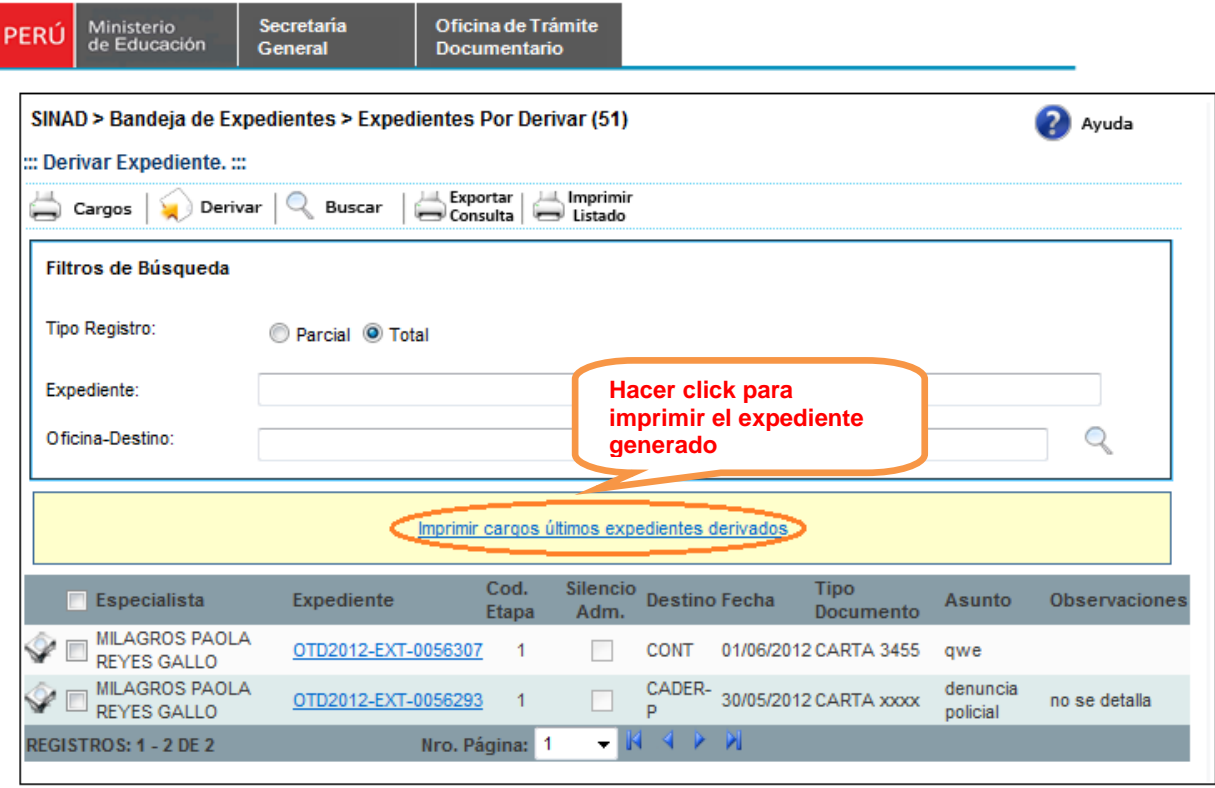

**Paso5.** Se muestra el expediente generado en PDF.

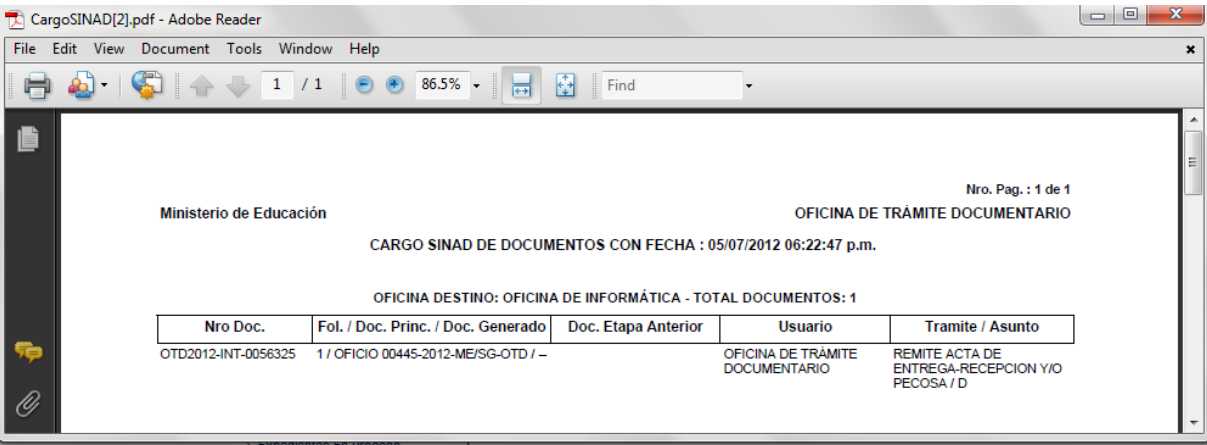

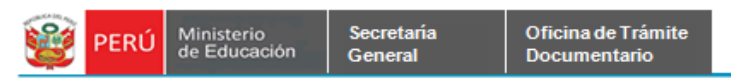

**Paso 6**. Se muestra el formulario Derivar Expediente sin el expediente; que fue derivado a la

oficina Destino.

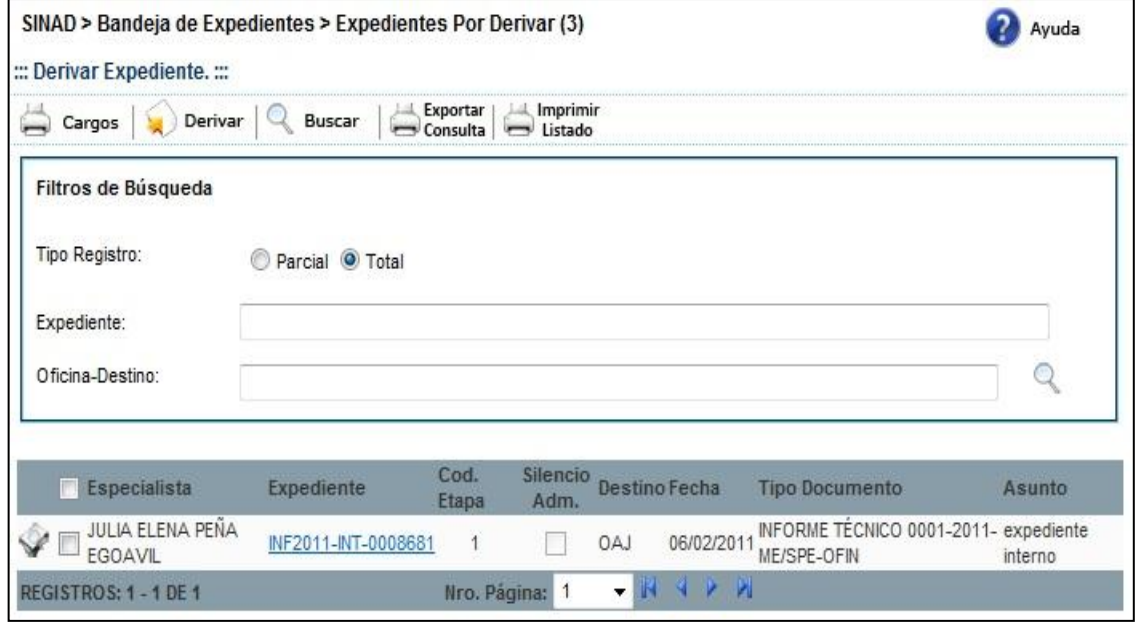

### **2.1.4.1.1 IMPRIMIR HOJA DE RUTA**

**Paso1.** Seleccionar el Tipo de Registro "**Total**" y posteriormente nos mostrará todos los expedientes registrados.

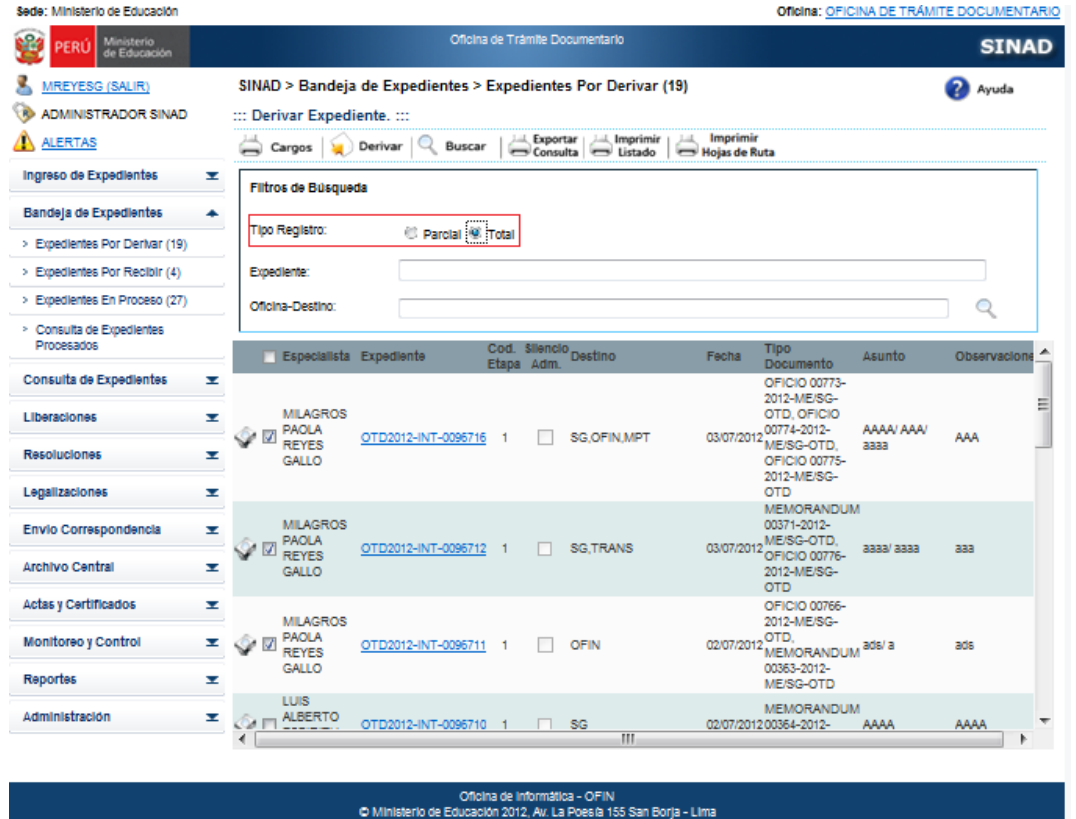

e and

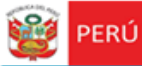

Secretaría<br>General

**Paso2.** Seleccionar los expedientes para imprimir el reporte de las rutas y

|                                                  |   |                                                               | posteriormente hacer click en el botón                             |              |                | <del>ਦਾ</del> ਤਾਂ Hojas de Ruta      |                           |                                                      |            |                                          |   |
|--------------------------------------------------|---|---------------------------------------------------------------|--------------------------------------------------------------------|--------------|----------------|--------------------------------------|---------------------------|------------------------------------------------------|------------|------------------------------------------|---|
| Sede: Ministerio de Educación                    |   |                                                               |                                                                    |              |                |                                      |                           |                                                      |            | Oficina: OFICINA DE TRÁMITE DOCUMENTARIO |   |
| e s<br><b>Ministerio</b><br>PERÚ<br>de Educación |   |                                                               |                                                                    |              |                | Oficina de Trâmite Documentario      |                           |                                                      |            | <b>SINAD</b>                             |   |
| <b>IREYESG (SALIR)</b>                           |   | SINAD > Bandeja de Expedientes > Expedientes Por Derivar (19) |                                                                    |              |                |                                      |                           |                                                      |            | Ayuda                                    |   |
| <b>ADMINISTRADOR SINAD</b>                       |   | ::: Derivar Expediente. :::                                   |                                                                    |              |                |                                      |                           |                                                      |            |                                          |   |
| <b>ALERTAS</b>                                   |   | Cargos                                                        | Derivar<br>Buscar                                                  |              | Lill, Exportar | Imprimir<br>Consulta <a> Listado</a> | Imprimir<br>Hojas de Ruta |                                                      |            |                                          |   |
| Ingreso de Expedientes                           | × | Filtros de Búsqueda                                           |                                                                    |              |                |                                      |                           |                                                      |            |                                          |   |
| Bandeja de Expedientes                           | ۰ | <b>Tipo Registro:</b>                                         |                                                                    |              |                |                                      |                           |                                                      |            |                                          |   |
| > Expedientes Por Derivar (19)                   |   |                                                               | Parcial C Total                                                    |              |                |                                      |                           |                                                      |            |                                          |   |
| > Expedientes Por Recibir (4)                    |   | Expediente:                                                   |                                                                    |              |                |                                      |                           |                                                      |            |                                          |   |
| > Expedientes En Proceso (27)                    |   | Oficina-Destino:                                              |                                                                    |              |                |                                      |                           |                                                      |            |                                          |   |
| > Consulta de Expedientes<br>Procesados          |   | Especialista Expediente                                       |                                                                    |              |                | Cod. Silencio Destino                | Fecha                     | <b>Tipo</b>                                          | Asunto     | Observacione                             |   |
| Consulta de Expedientes                          | × |                                                               |                                                                    | Etapa Adm.   |                |                                      |                           | Documento<br>OFICIO 00773-                           |            |                                          |   |
| Liberaciones                                     | × | <b>MILAGROS</b><br><b>PAOLA</b>                               | OTD2012-INT-0096716                                                | $\mathbf{1}$ |                | SG.OFIN.MPT                          |                           | 2012-ME/SG-<br>OTD, OFICIO<br>03/07/2012 00774-2012- | AAAA/ AAA/ | AAA                                      | Ξ |
| <b>Resoluciones</b>                              | × | <b>REYES</b><br>GALLO                                         |                                                                    |              |                |                                      |                           | ME/SG-OTD.<br>OFICIO 00775-<br>2012-ME/SG-           | aaaa       |                                          |   |
| Legalizaciones                                   | × |                                                               |                                                                    |              |                |                                      |                           | <b>OTD</b><br><b>MEMORANDUM</b>                      |            |                                          |   |
| Envio Correspondencia                            | v | <b>MILAGROS</b><br><b>PAOLA</b>                               | OTD2012-INT-0096712                                                | $\mathbf{1}$ |                | SG.TRANS                             | 03/07/2012                | 00371-2012-<br>ME/SG-OTD.                            | aaaa/ aaaa | aaa                                      |   |
| <b>Archivo Central</b>                           | × | <b>REYES</b><br>GALLO                                         |                                                                    |              |                |                                      |                           | OFICIO 00776-<br>2012-ME/SG-<br><b>OTD</b>           |            |                                          |   |
| Actas y Certificados                             | ¥ | <b>MILAGROS</b>                                               |                                                                    |              |                |                                      |                           | OFICIO 00766-<br>2012-ME/SG-                         |            |                                          |   |
| Monitoreo y Control                              | v | PAOLA<br><b>REYES</b>                                         | OTD2012-INT-0096711                                                |              |                | <b>OFIN</b>                          | 02/07/2012 OTD,           | <b>MEMORANDUM</b>                                    | ads/a      | ads                                      |   |
| Reportes                                         | × | GALLO                                                         |                                                                    |              |                |                                      |                           | 00363-2012-<br>ME/SG-OTD                             |            |                                          |   |
| Administración                                   | ¥ | LUIS<br><b>ALBERTO</b>                                        | OTD2012-INT-0096710                                                |              |                | SG <sub></sub><br>Ш                  |                           | <b>MEMORANDUM</b><br>02/07/2012 00364-2012-          | AAAA       | AAAA                                     |   |
| Oficina de informática - OFIN                    |   |                                                               |                                                                    |              |                |                                      |                           |                                                      |            |                                          |   |
|                                                  |   |                                                               | O Ministerio de Educación 2012, Av. La Poesía 155 San Borja - Lima |              |                |                                      |                           |                                                      |            |                                          |   |

**Paso3.** Se descargará el reporte de las rutas en formato PDF

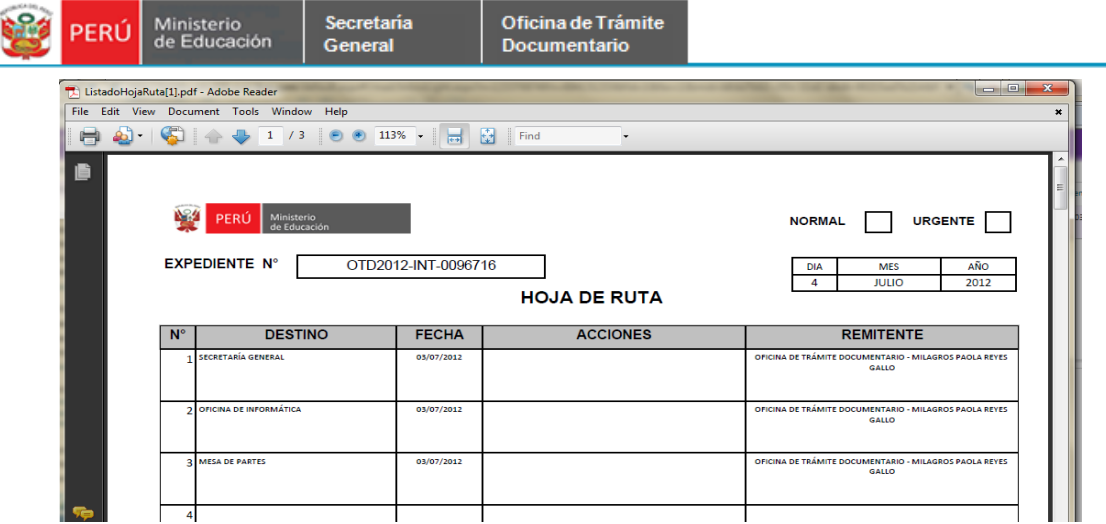

### **2.1.4.1.2 ARCHIVAR EXPEDIENTE**

 **Paso1.** Seleccionar el expediente para Archivar.

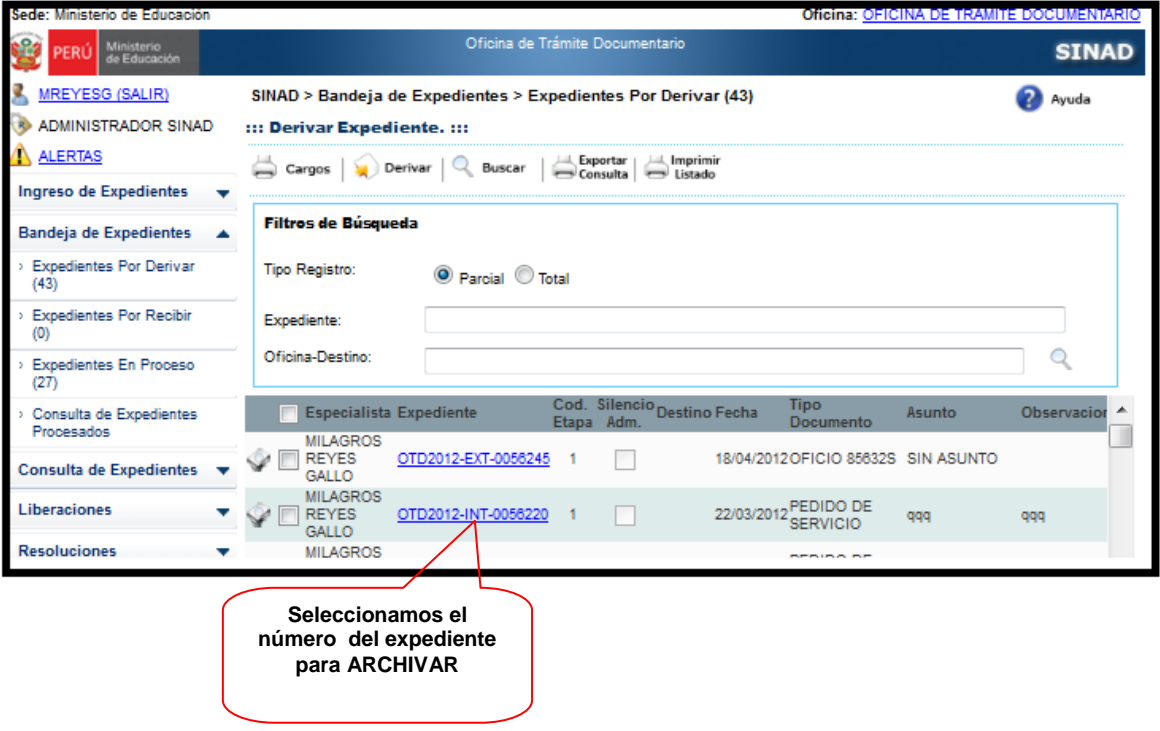

**Paso2.** Ingresamos a la pantalla de Registro de Expediente Interno y hacer click en el botón **"ARCHIVAR"**

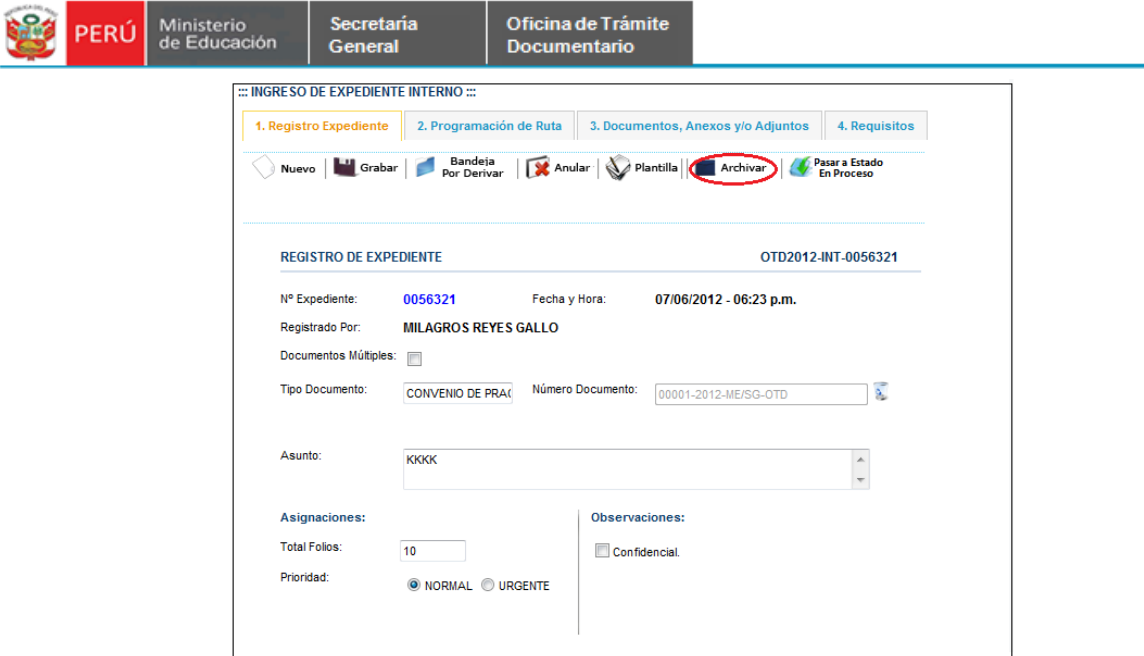

**Paso 3**. Se muestra la siguiente ventana donde se especificará el motivo para archivar el expediente, y hacer click en el botón **"GRABAR".**

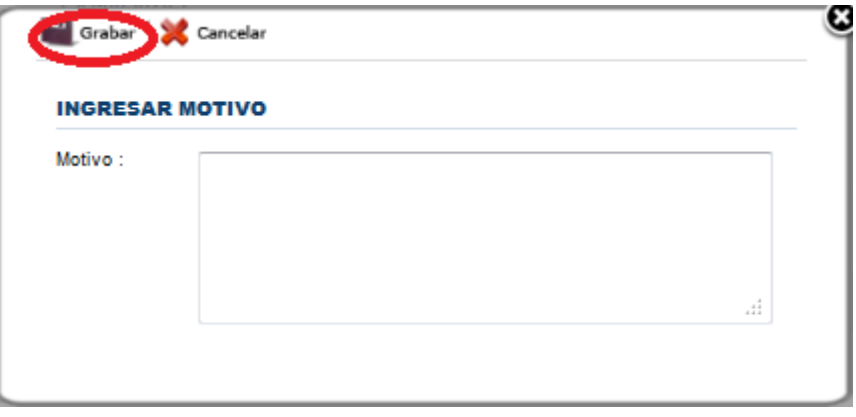

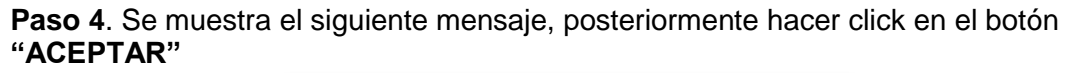

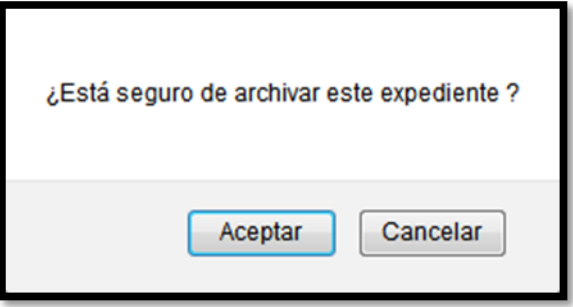

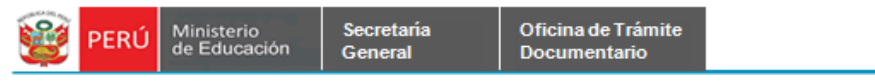

**Paso5.** Se muestra el siguiente mensaje de conformidad.

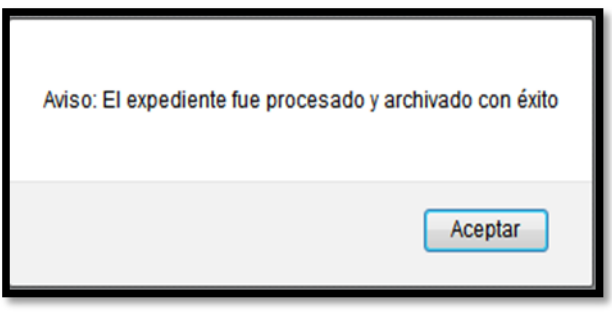

#### **2.1.4.1.3. PASAR A ESTADO EN PROCESO**

 **Paso1.** Seleccionar el expediente para Pasar a Estado en Proceso.

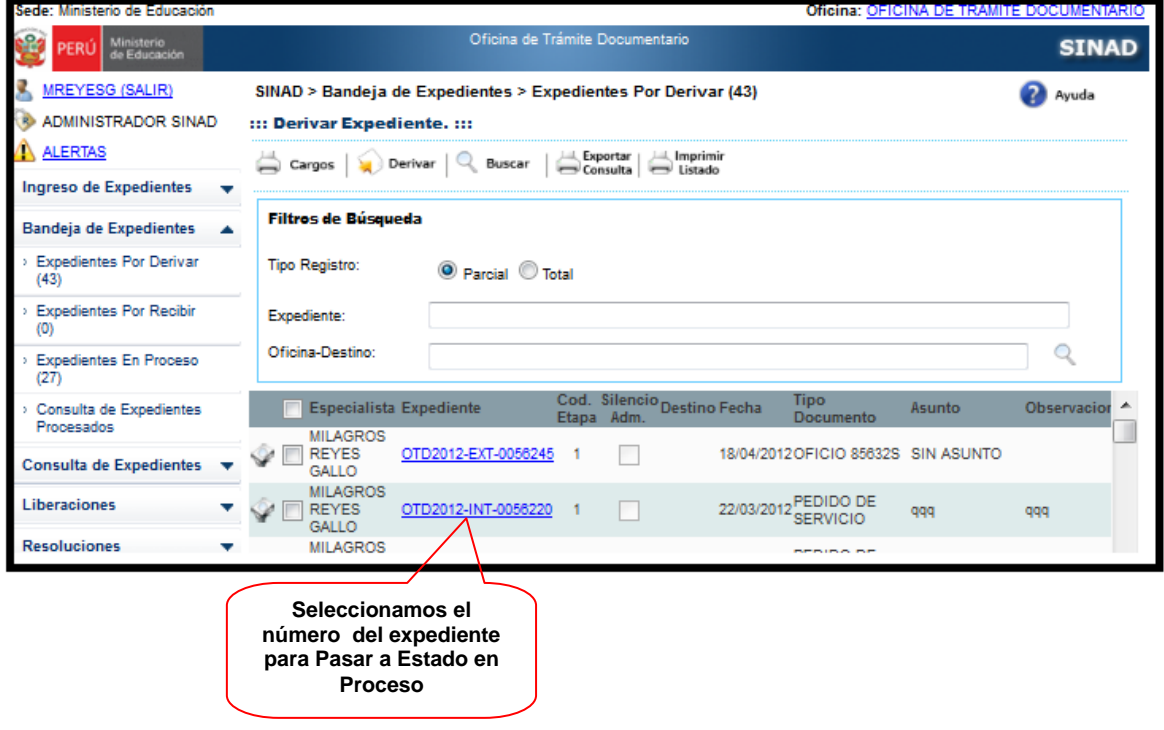

**Paso2.** Ingresamos a la pantalla de Registro de Expediente Interno y hacer click en el botón **"Pasar a Estado en Proceso"**

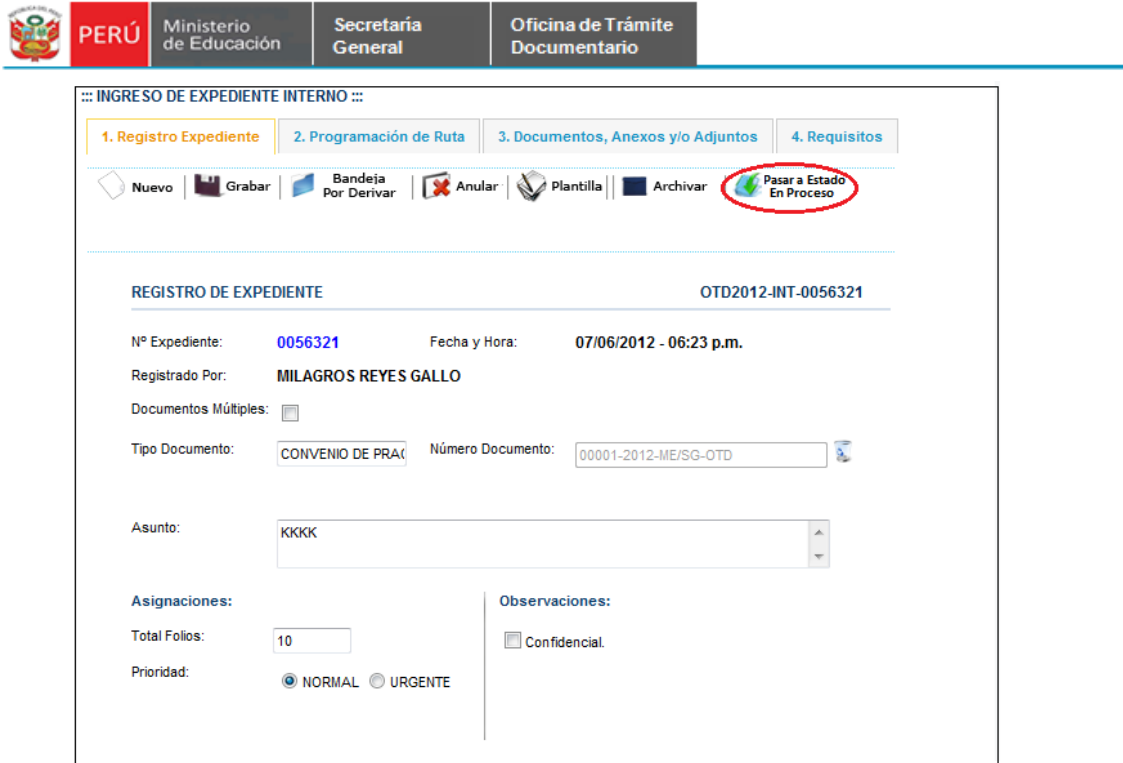

**Paso 3**. Se muestra el siguiente mensaje

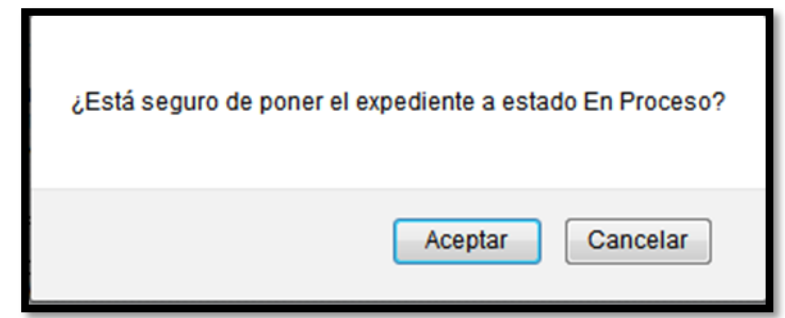

Posteriormente hacer click en el botón **"ACEPTAR"**

**Paso 4**. Se muestra el siguiente mensaje.

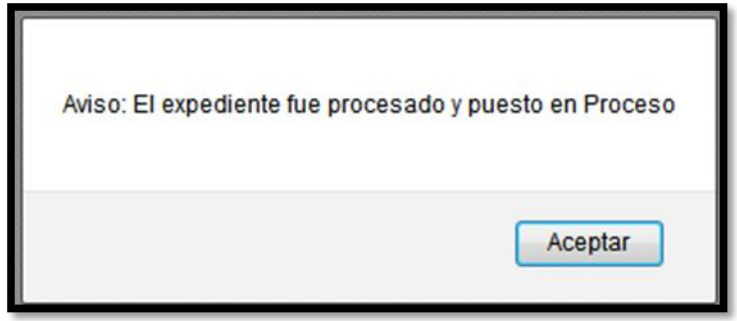

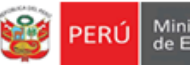

## **2.1.4.2. Expedientes Por Recibir**

En la bandeja de expedientes se podrá recibir los expedientes registrados de acuerdo a la oficina a la que se le haya derivado. Esta oficina a la que se derivó el expediente podrá ver en su bandeja los expedientes que tiene por recibir. En este caso la oficina destino ha sido La de Informática.

**Paso 1**. Se selecciona la pestaña de *Expedientes por Recibir* que se encuentra dentro de la bandeja de expedientes.

Se muestra el siguiente formulario:

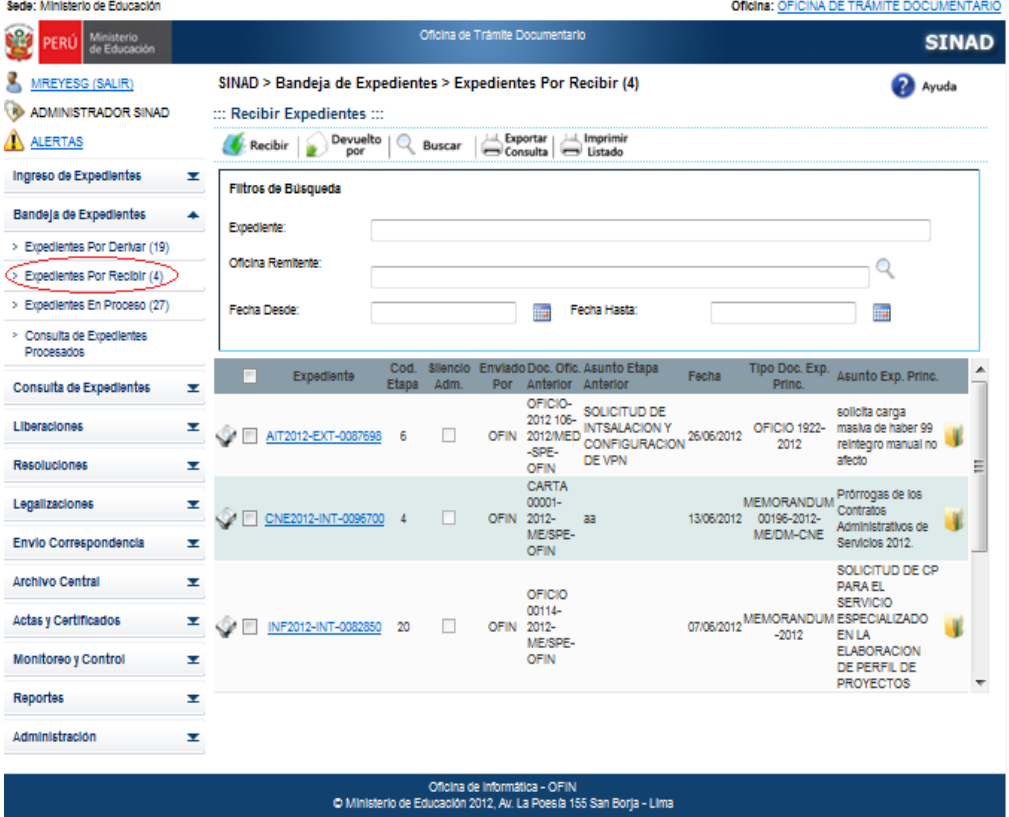

**Paso2**. Se realiza la búsqueda de expediente ingresando los datos en Número de Expediente, Oficina Remitente, [Fecha Desde] y/o [Fecha Hasta]. Aquí se muestra el formulario con los datos ingresados. Se da click en el botón Buscar. A continuación se muestra el resultado de la búsqueda.

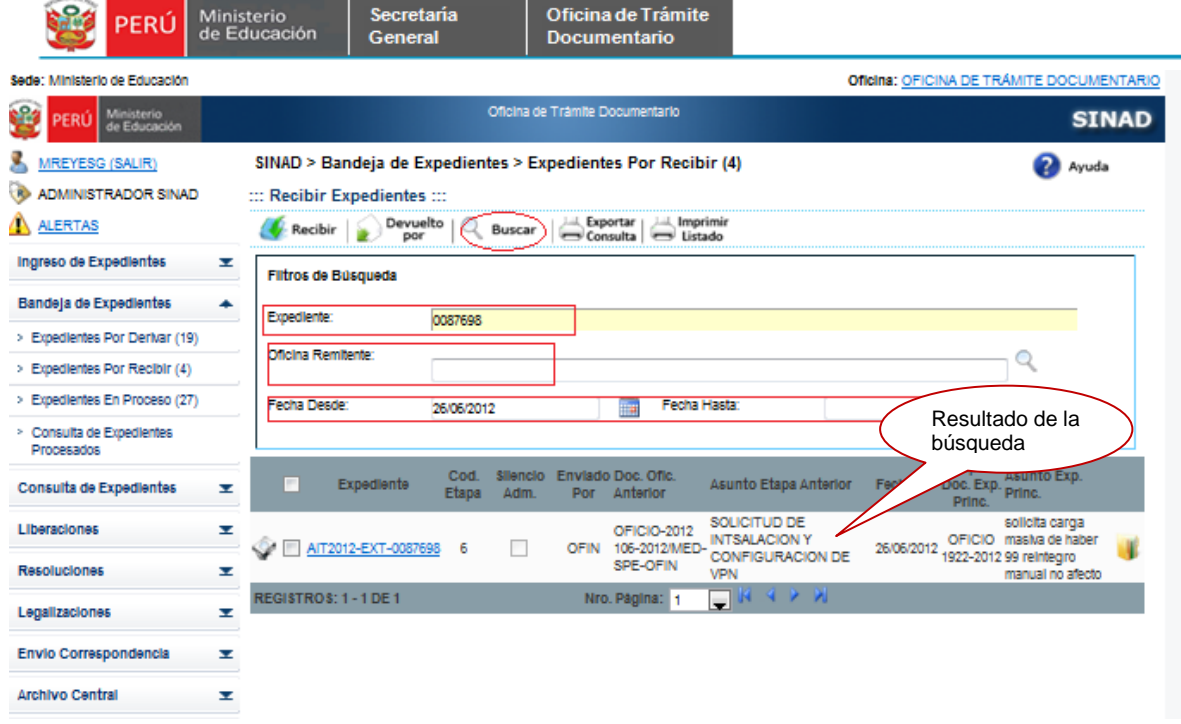

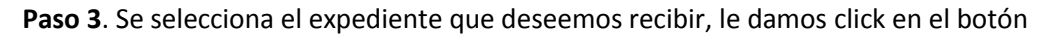

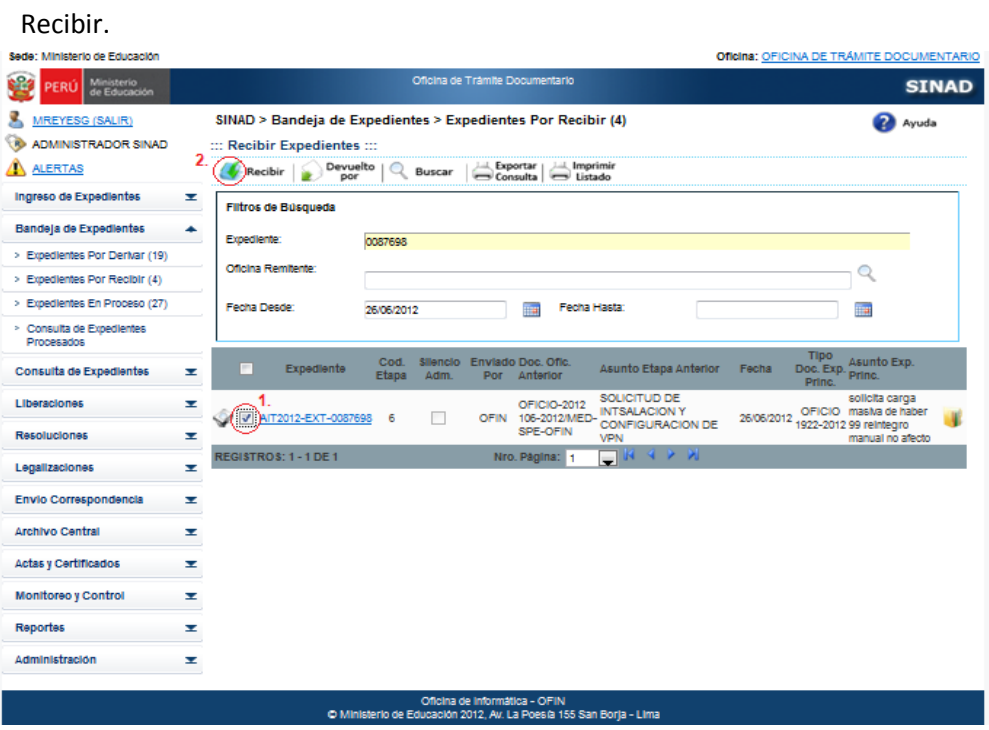

**Paso 4**. Se muestra el siguiente mensaje de advertencia. Se da click en Aceptar para poder recibir el expediente.

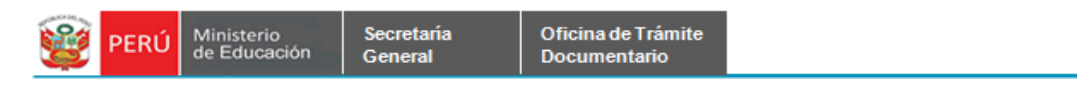

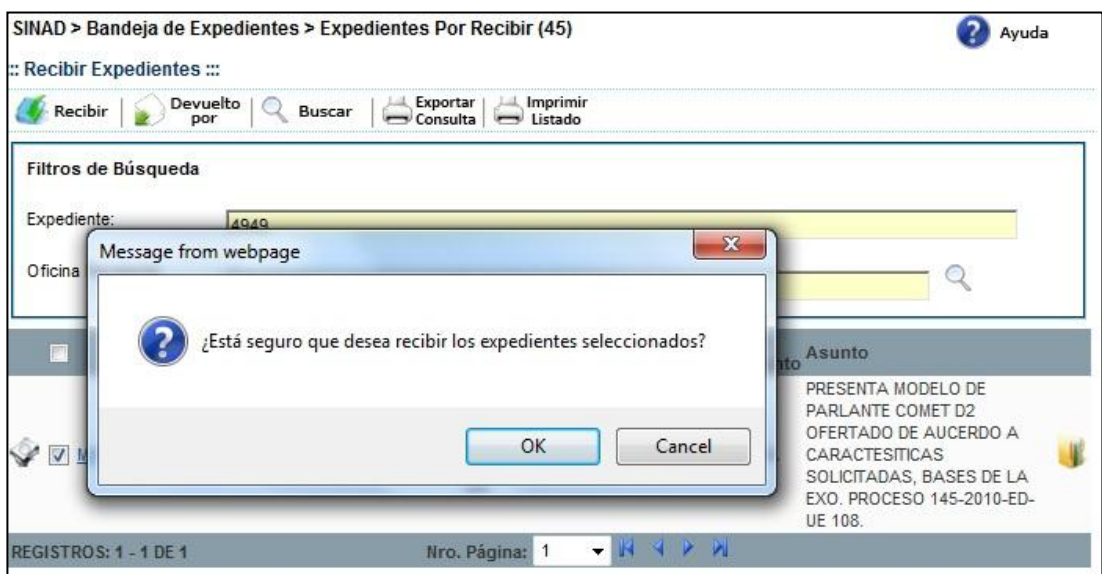

**Paso 5.** Se muestra un mensaje de conformidad de que los expedientes fueron recibidos correctamente, se da click en el botón Aceptar.

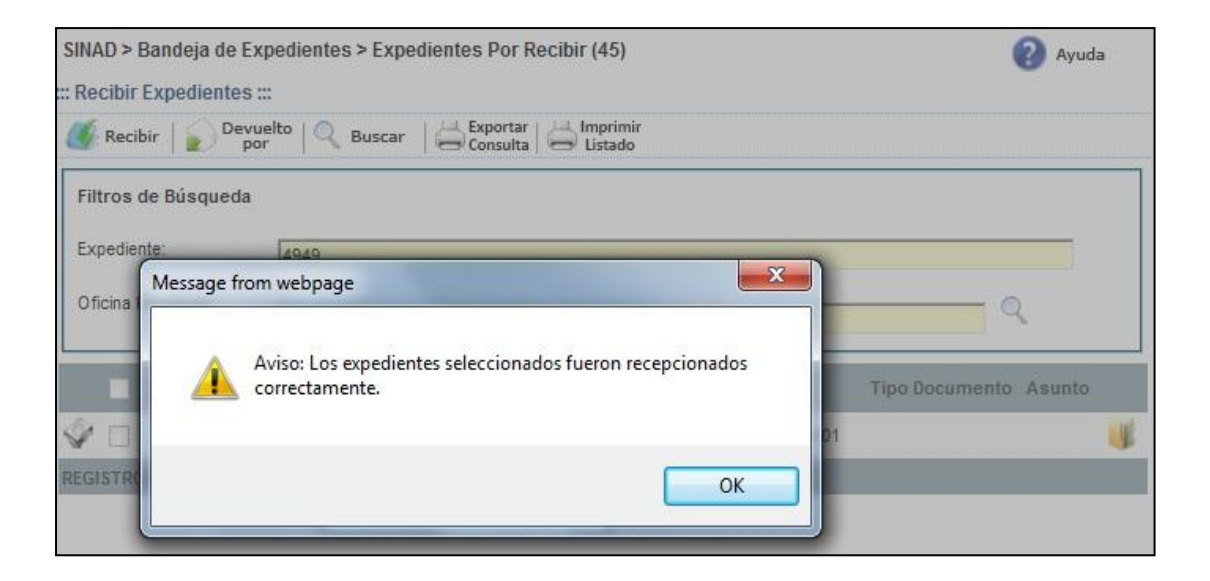

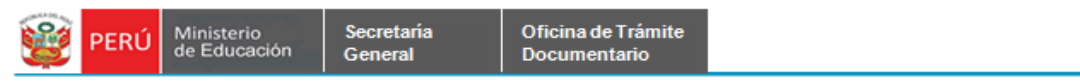

# **2.1.4.3. Devolver Expediente.**

Todo expediente que se desee devolver retornará a la bandeja de En Proceso de la

oficina remitente.

**Paso 1**. Se ingresa a la pestaña de Expedientes por Recibir de la Bandeja de Expedientes.

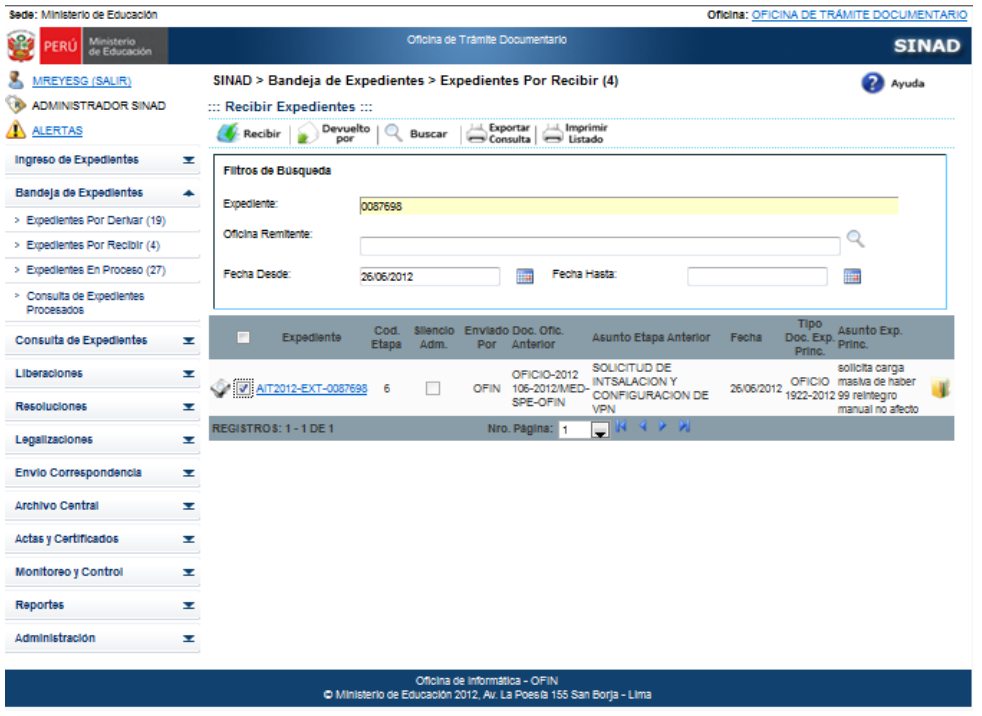

**Paso 2.** Se ingresan los valores a los campos de búsqueda, luego se da click en el botón

Buscar. Aquí se muestra el resultado de la búsqueda.

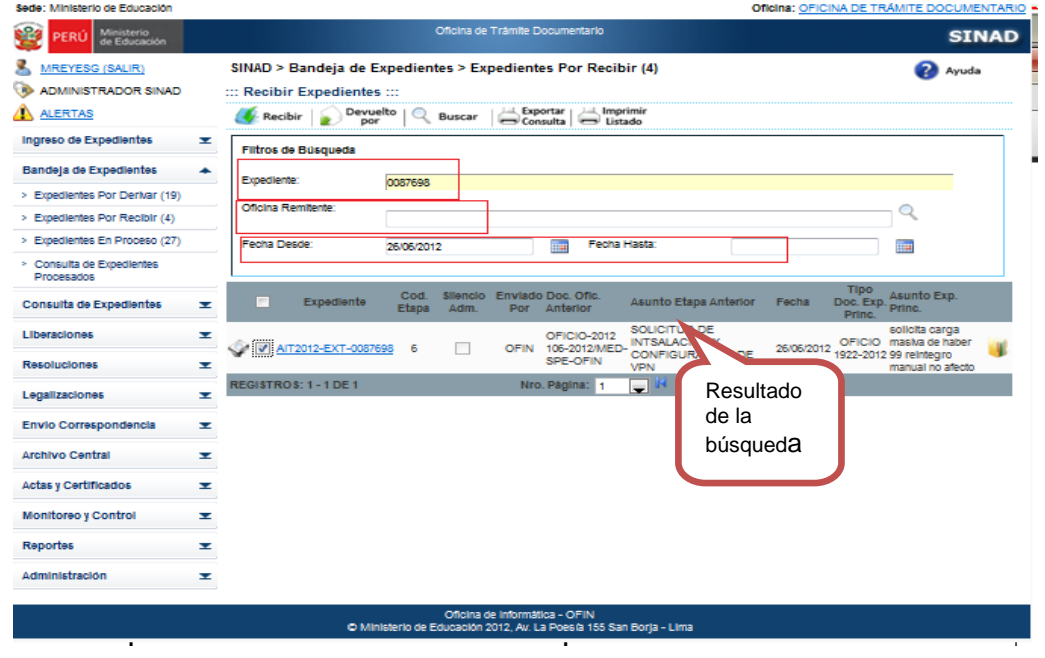

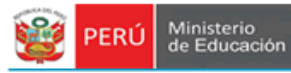

#### **Paso 3.** Se selecciona el expediente que deseamos devolver y le damos click en el botón Devolver Por.

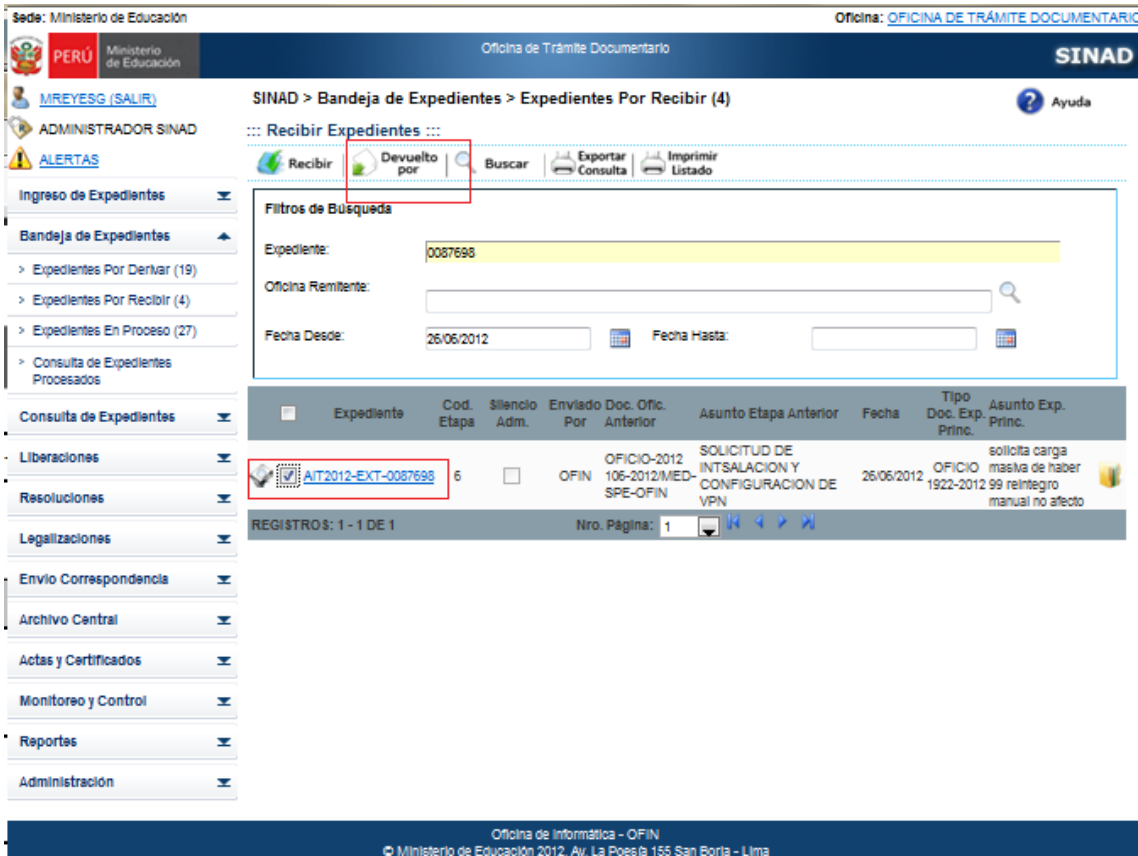

#### **Paso 4.** Se muestra un mensaje de conformidad, se da click en el botón **Aceptar.**

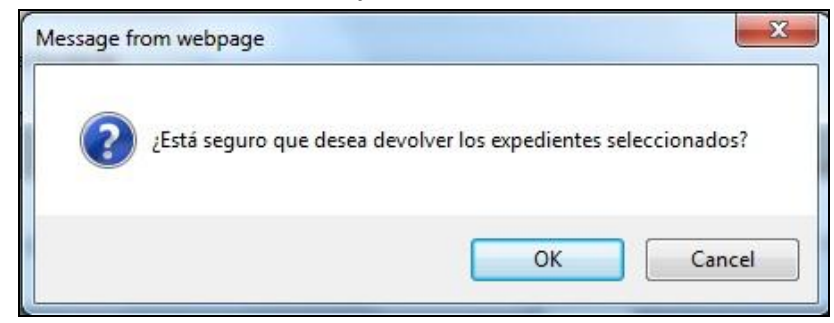

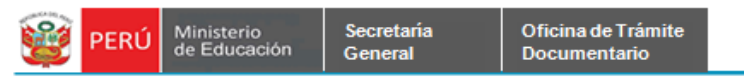

**Paso 5.** Se muestra la siguiente ventana donde se especificará el tipo de devolución y el motivo de la devolución.

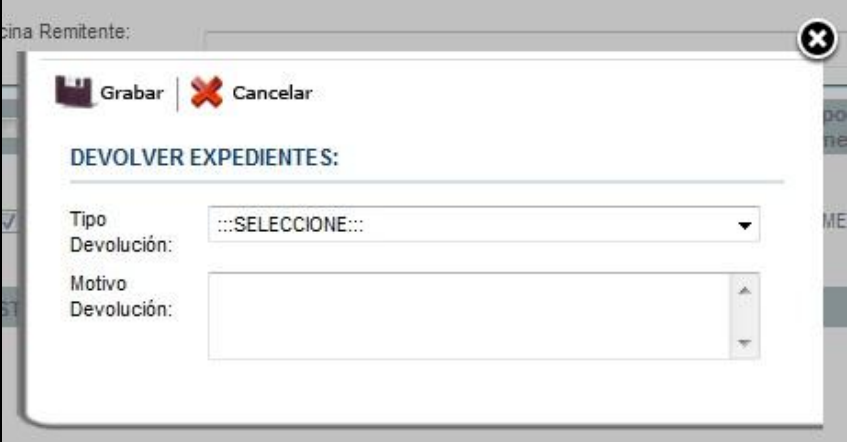

**Paso 6.** Se ingresan los datos en los campos solicitados y se da click en el botón **Grabar**.

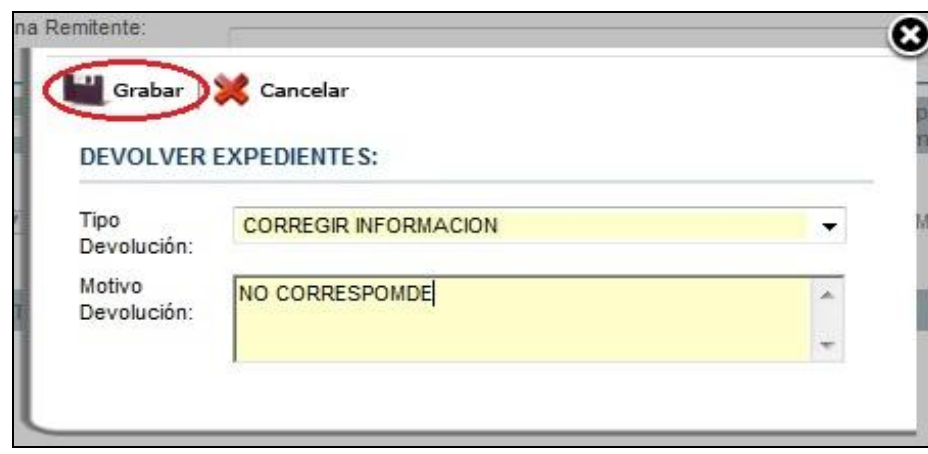

**Paso 7.** Se muestra el siguiente mensaje de advertencia, se da click en el botón **Aceptar.**

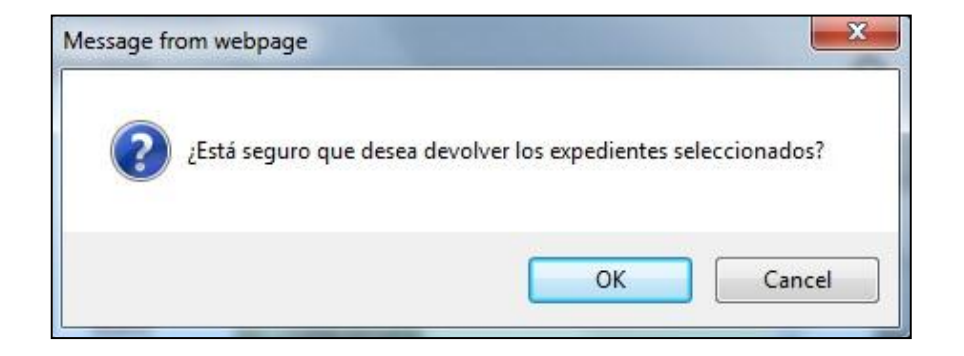

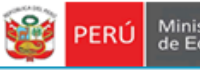

**Paso 8.** Se muestra el siguiente mensaje de conformidad y para imprimir el Cargo de la Devolución, se da click en el botón **Aceptar**.

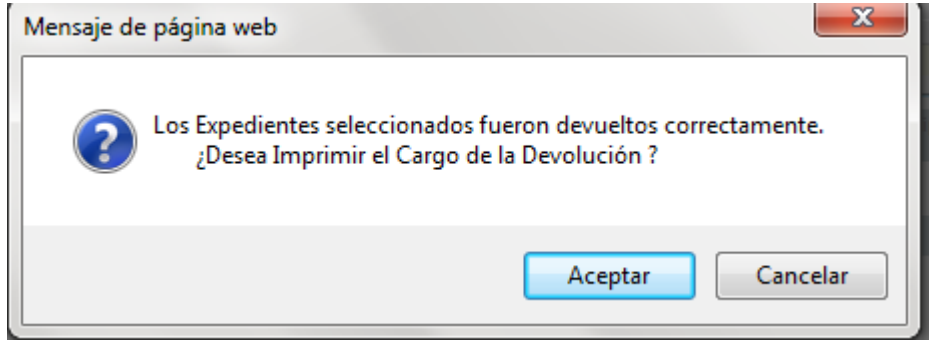

**Paso9.** Se muestra la ventana de descarga del Cargo Devuelto en PDF.

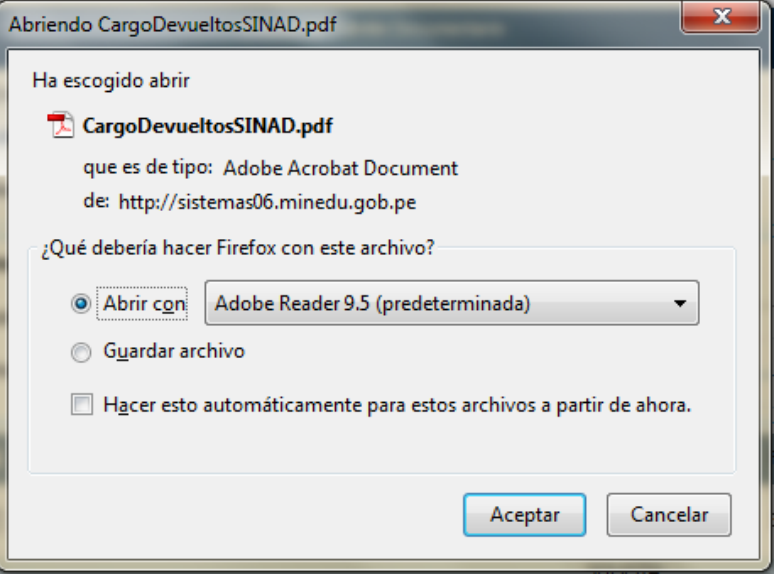

**Paso10.** Hacer click en el botón **ACEPTAR,** para imprimir el Cargo Devuelto

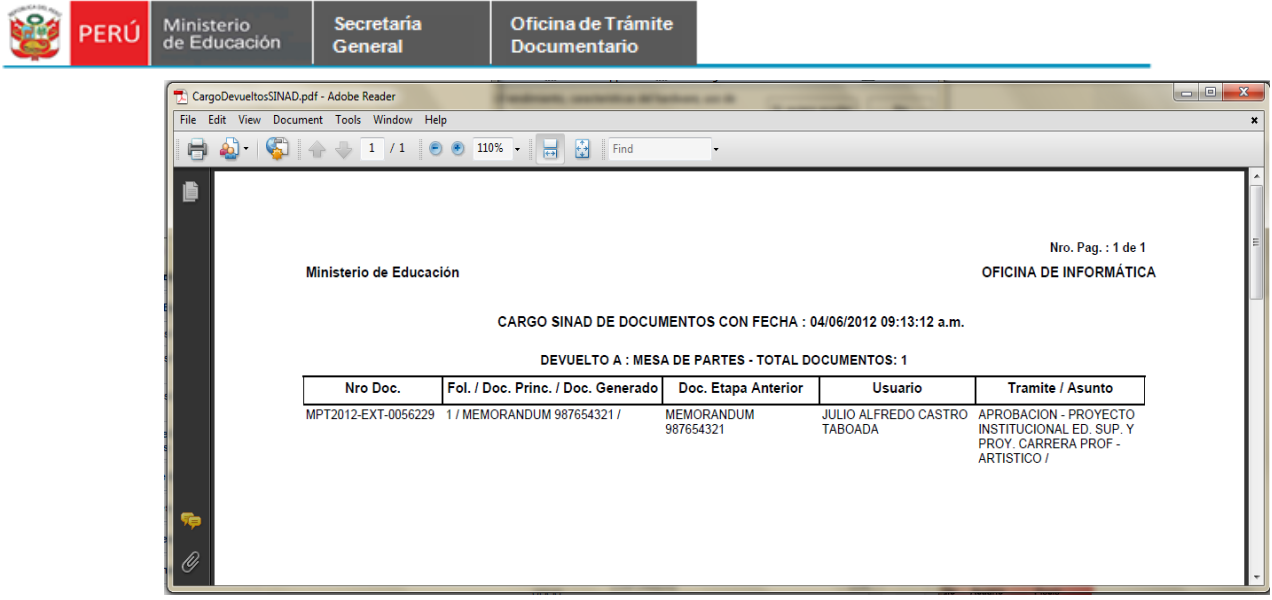

## **2.1.4.4. Expedientes En Proceso**

En la bandeja de expedientes encontraremos los expedientes recibidos y desde aquí podremos procesarlo.

**Paso 1**. Se ingresa a la pestaña de Expedientes en Proceso de la Bandeja de Expedientes.

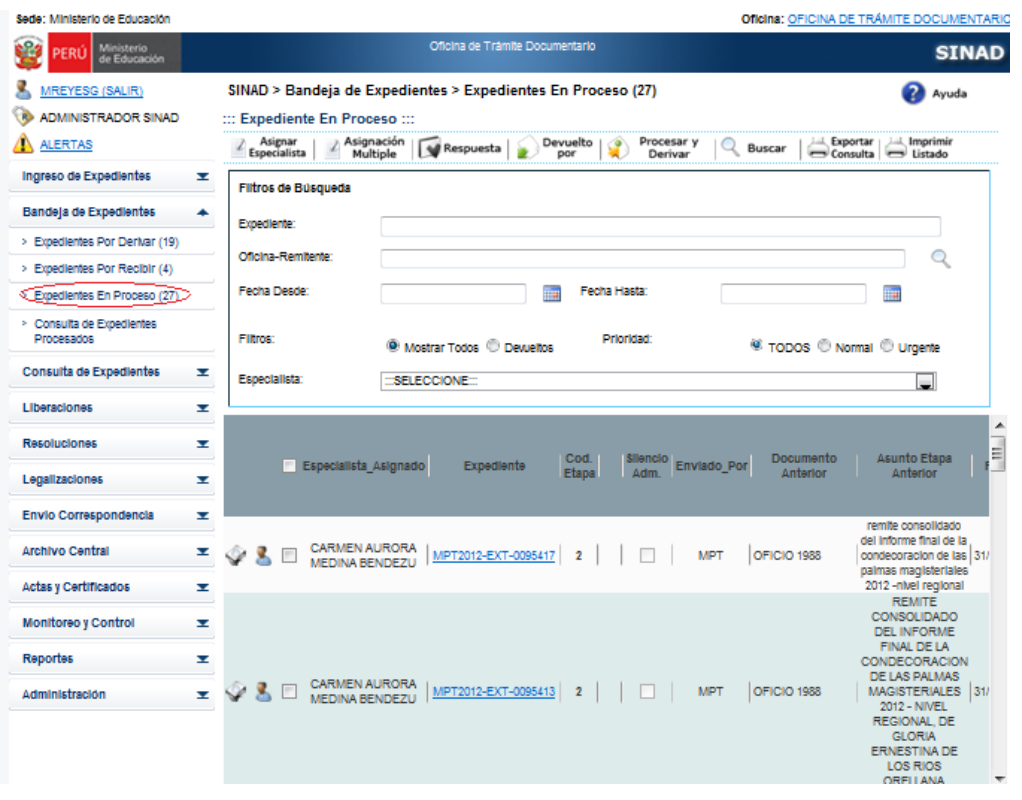

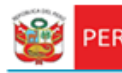

**Paso 2**. Para realizar la búsqueda ingresar datos a cualquiera de los siguientes campos**:[Expediente], [Oficina – Remitente], [Fecha Desde], [Fecha Hasta], [Filtros], [Prioridad] y/o [Especialista]** ; y posteriormente se da click en el botón Buscar o se presiona la tecla [Enter]. Se puede ingresar más de un expediente separados por comas. Por ejemplo: 53334,458,584,665,1589

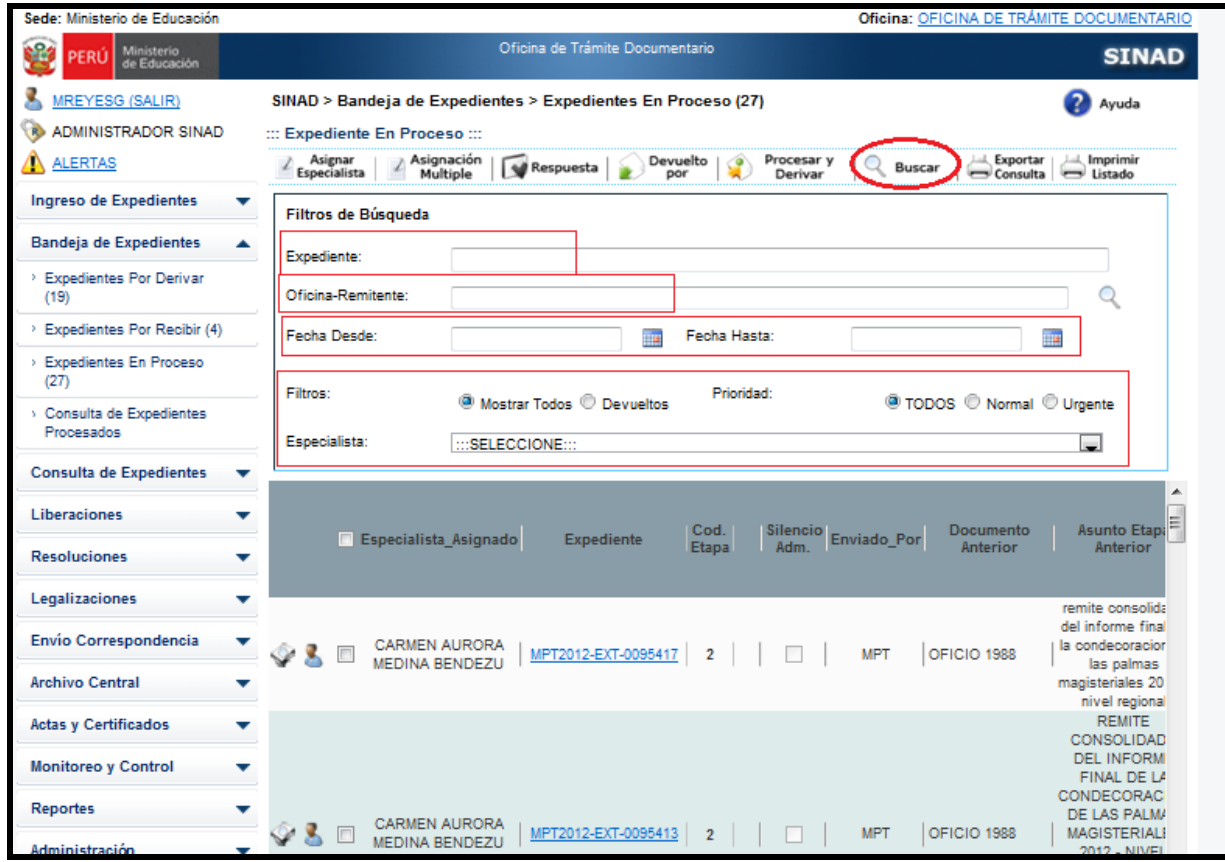

**Paso 3**. Procedemos a asignar a uno o más especialistas, para que respondan el expediente. Para eso nos ubicamos en la bandeja de expedientes en proceso y presionamos el botón Asignar Especialista.

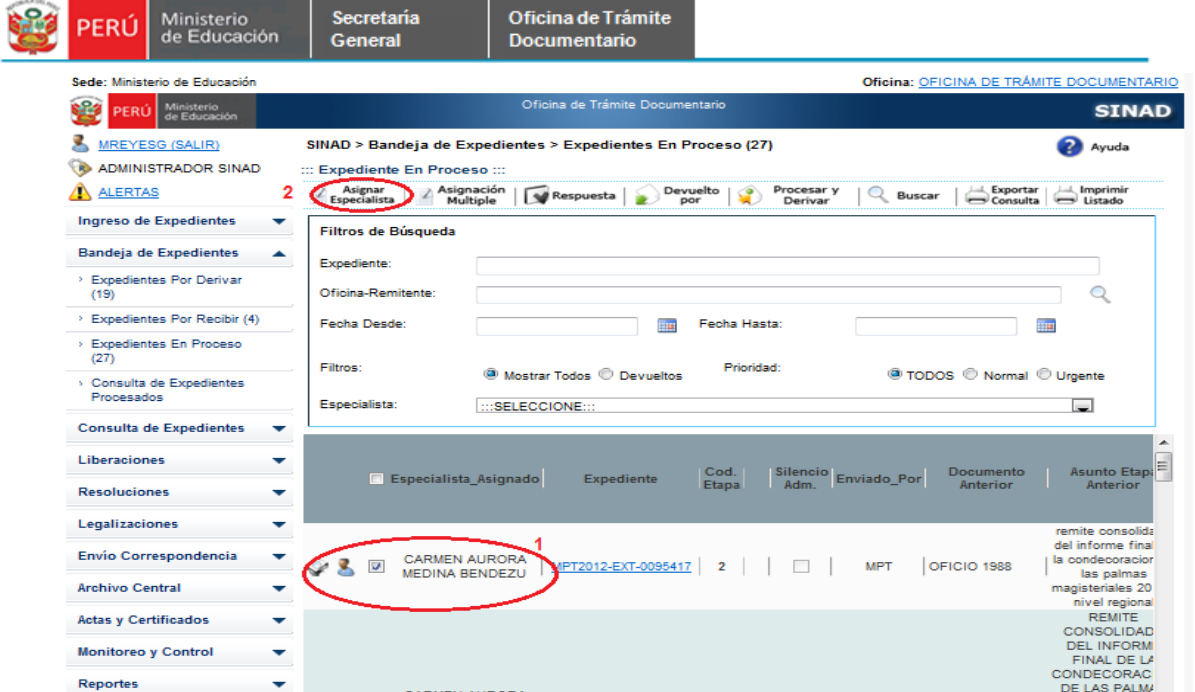

Como vemos llenamos los datos encerrados en círculos. Solo al especialista tendrá el check de especialista principal.

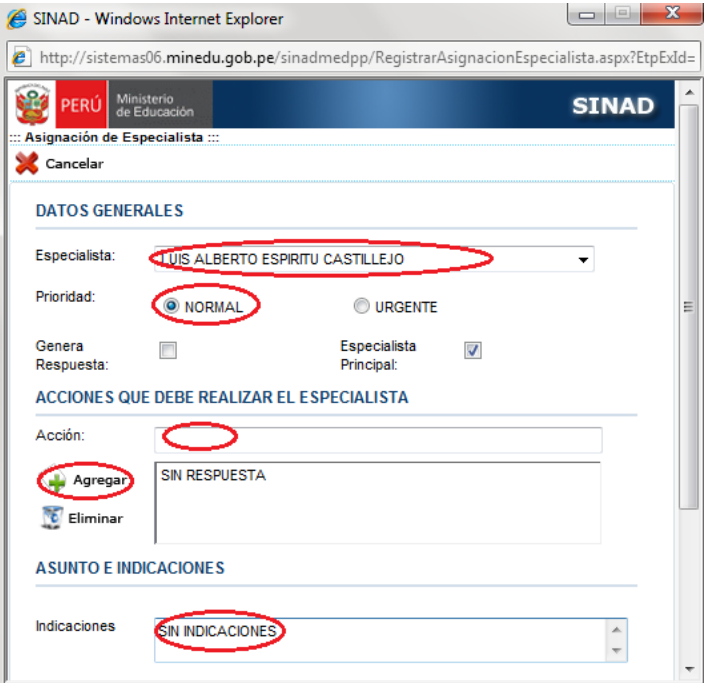

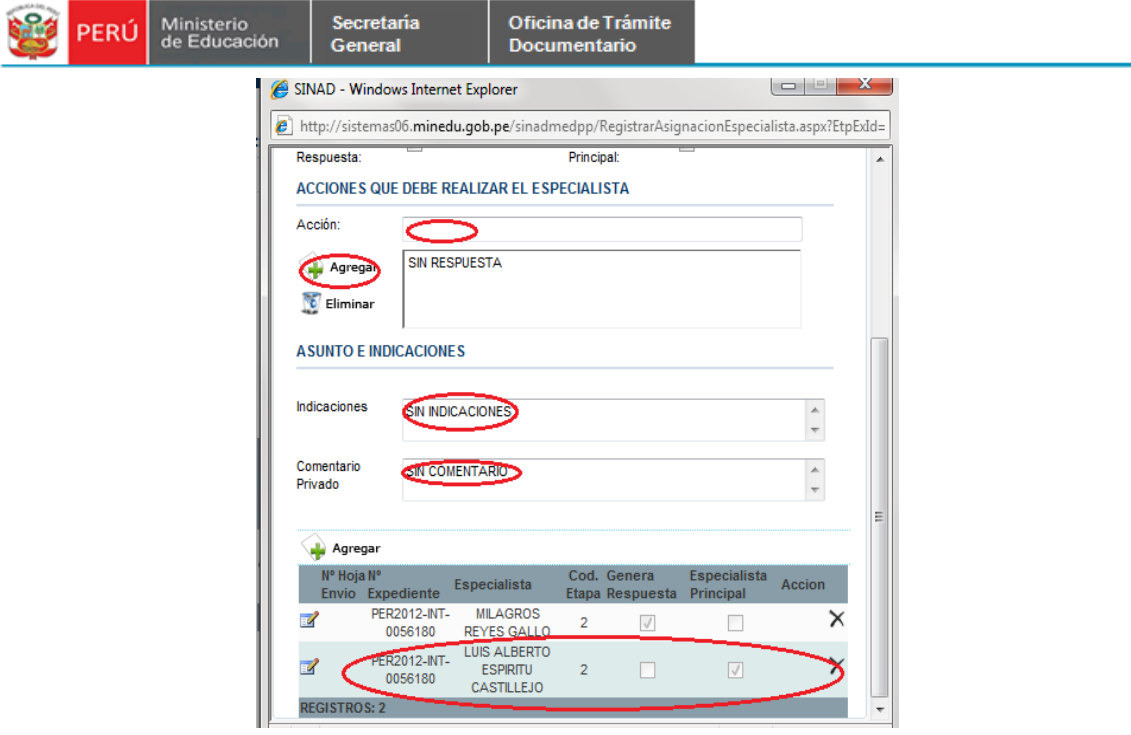

Una vez llenado los datos, procedemos a cerrar la ventana.

**Paso 4.** Damos respuesta al expediente, para ello presionamos el botón "Respuesta".

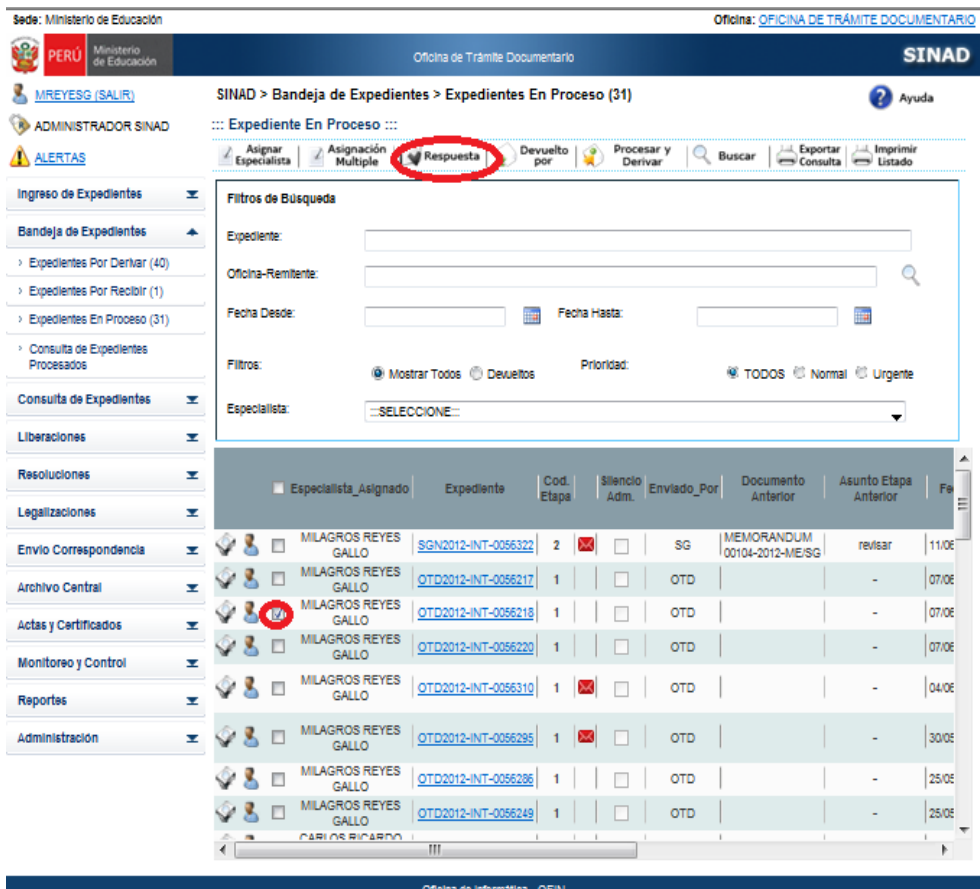

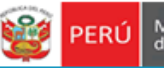

**Paso 5.** Al dar click en el botón Respuesta, nos llevará a la siguiente ventana. Ahora procedemos a llenar los siguientes campos:

#### **Respuesta de Etapa**.

Tipo de Documento

Secretaria

General

- Número de Documento: Existen documentos que se autogenera el número de documento y documentos que se necesita ingresar el número de documento.
- Asunto
- Observación

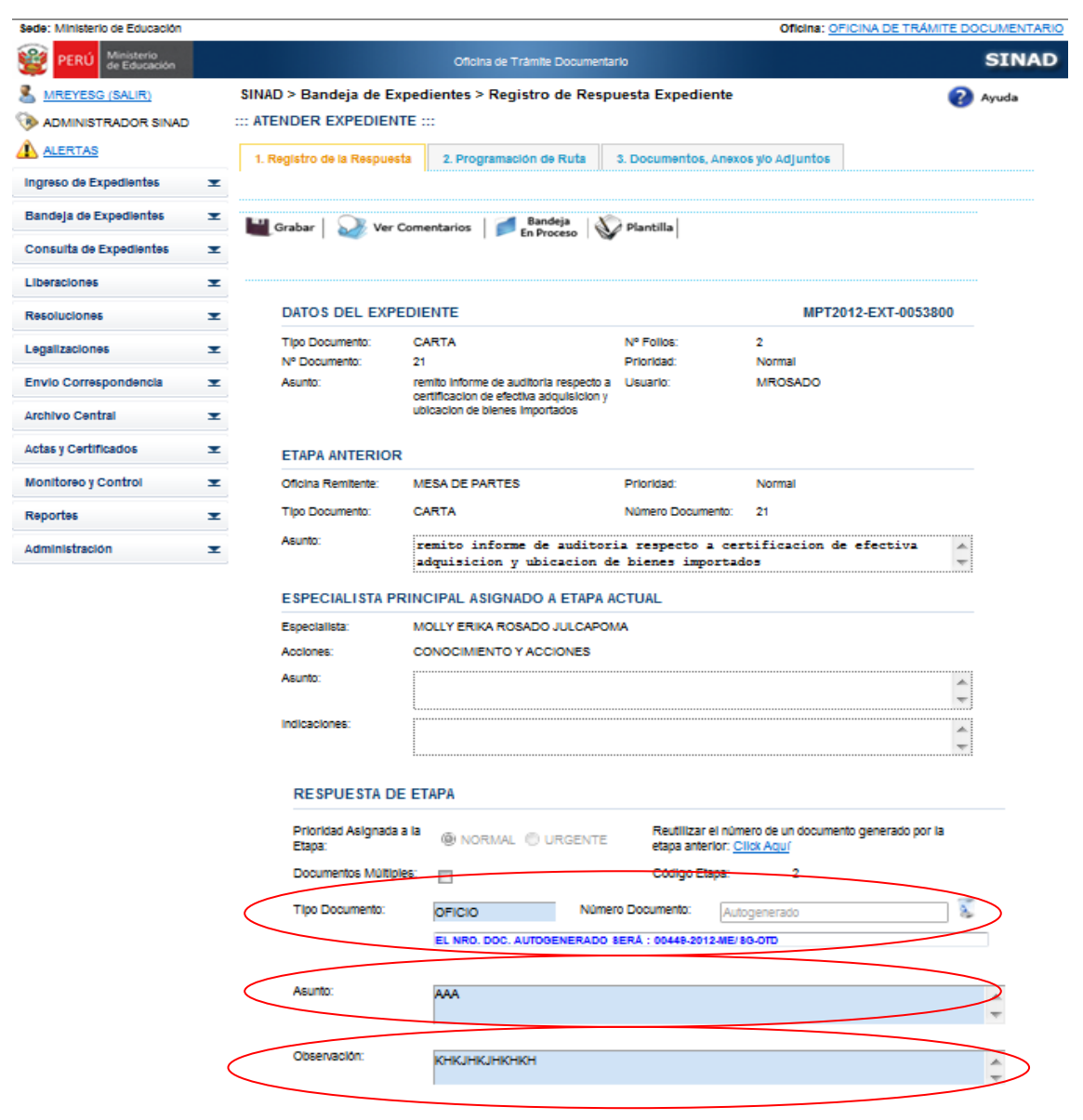

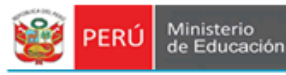

Posteriormente hacer click en el botón

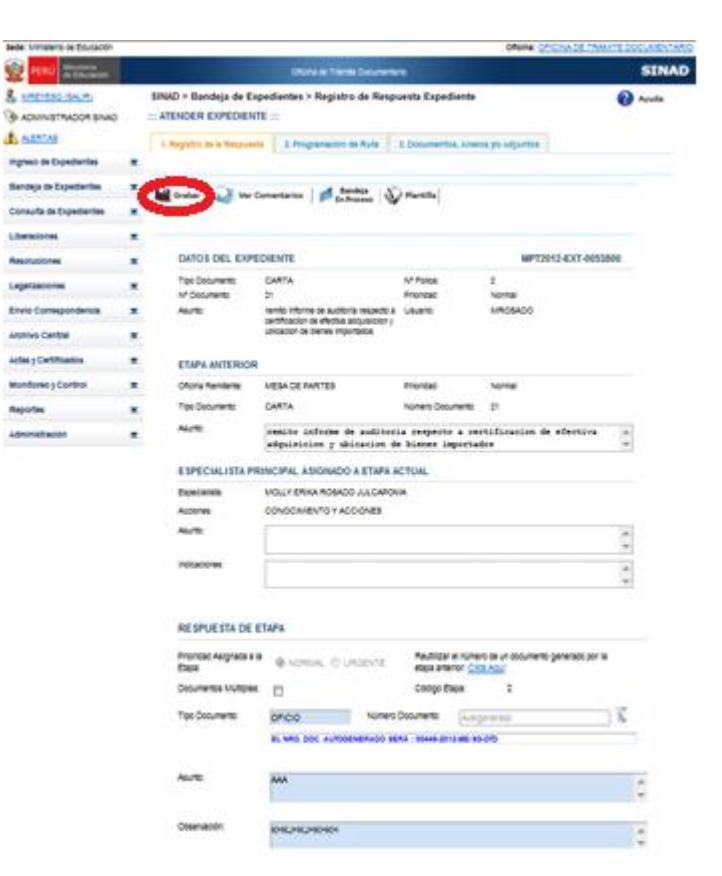

Luego saldrá el siguiente mensaje:

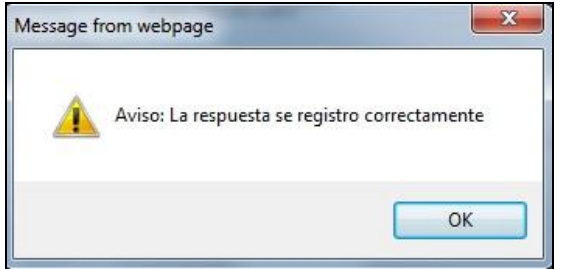

Y presionamos el botón OK.

**Paso 6**. Si necesitamos enviar el expediente a otra oficina, le damos una ruta al expediente, una vez llenado los datos, procedemos a grabar la ruta.

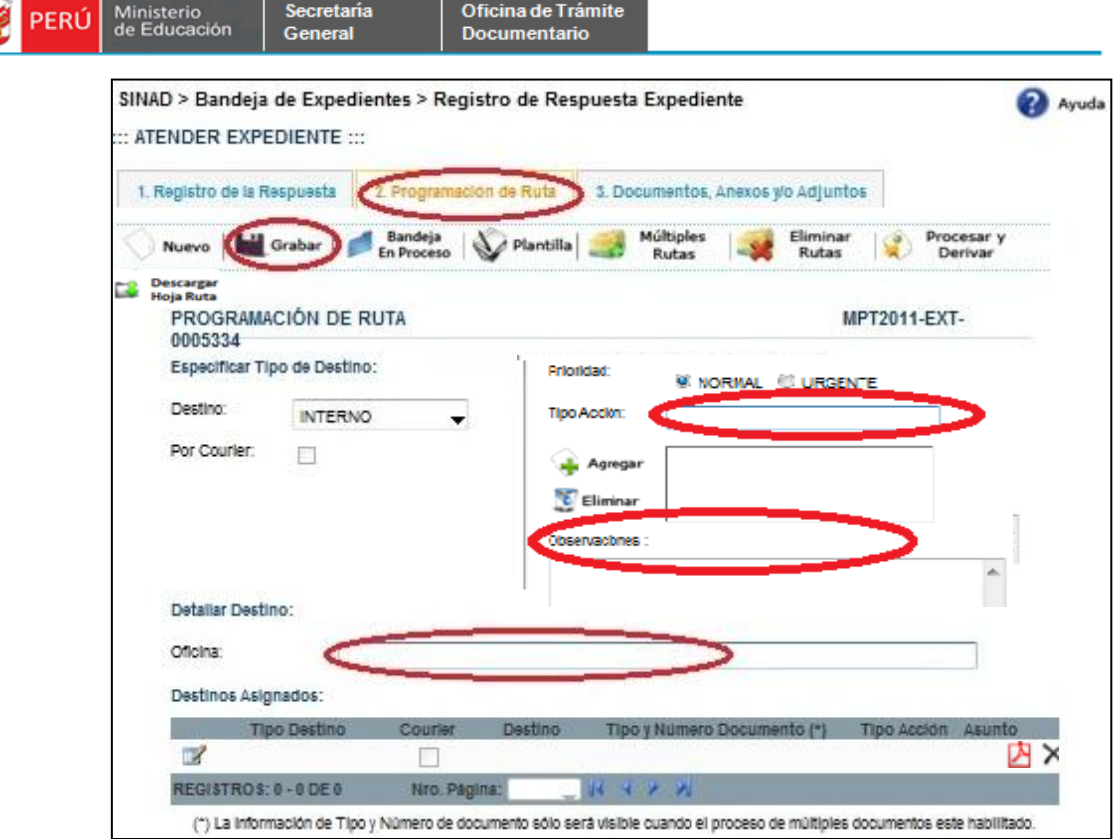

Luego de grabar la ruta nos sale el siguiente mensaje de conformidad:

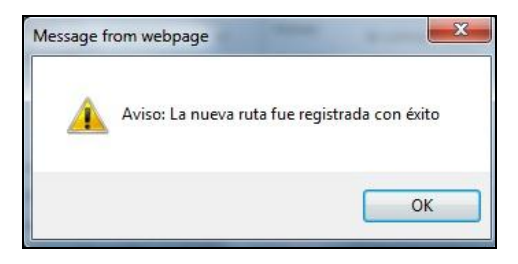

**Paso 7**. Si necesitamos adjuntar un documento nos vamos a la pestaña de Documentos, Anexos y/o Adjuntos. Este paso es similar al proceso de adjuntar documentos al crear un expediente, luego se presiona el botón "Procesar y Derivar".

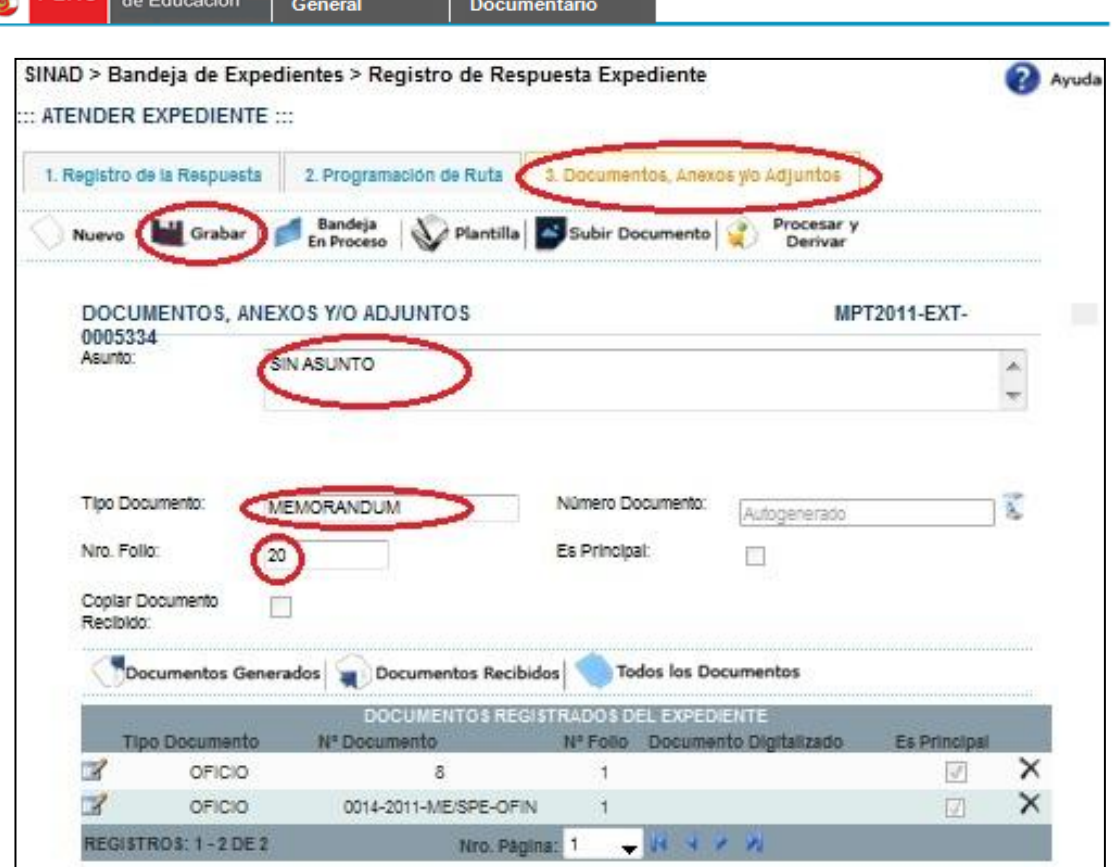

Oficina de Trámite

**PERÚ** Ministerio

Secretaria

**Paso 8**. También se puede procesar y derivar desde la bandeja En Proceso. Se ingresa a esta bandeja y se marca el expediente y/o expedientes, luego se presiona el botón "Procesar y Derivar".

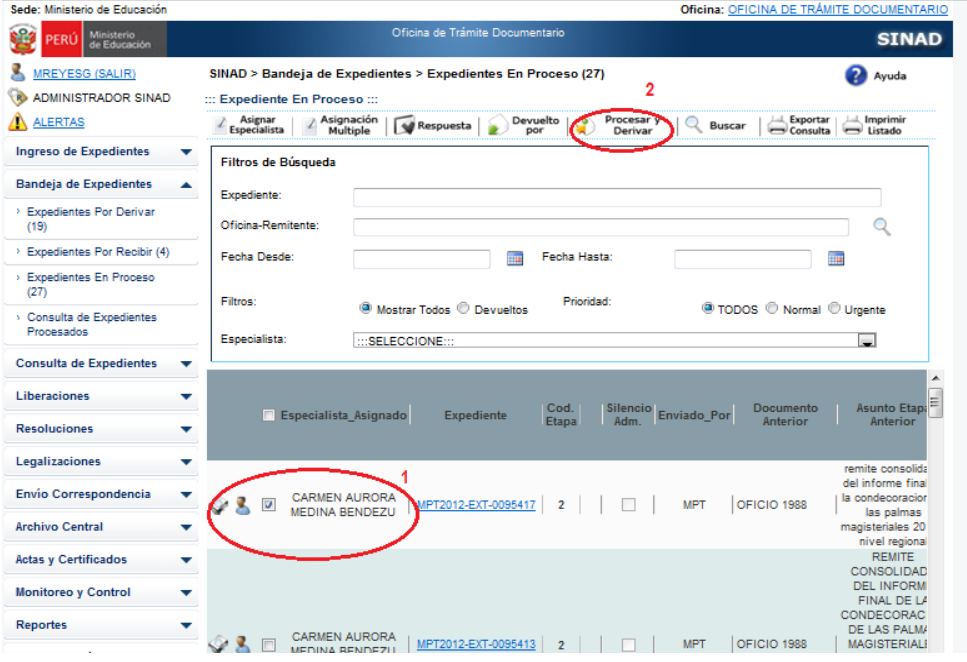

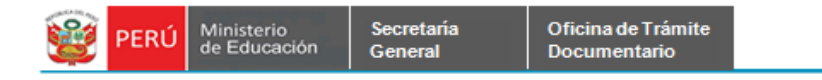

Luego de presionar el botón sale el siguiente mensaje:

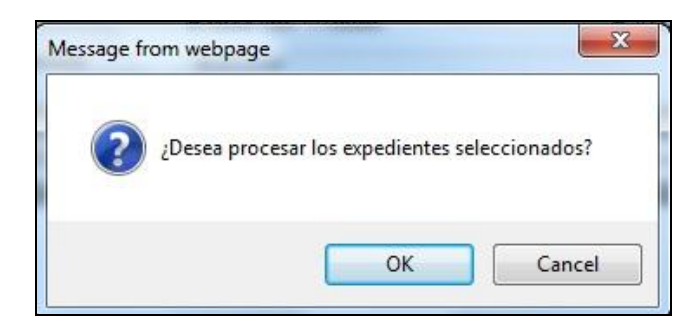

Luego de presionar OK sale la siguiente ventana:

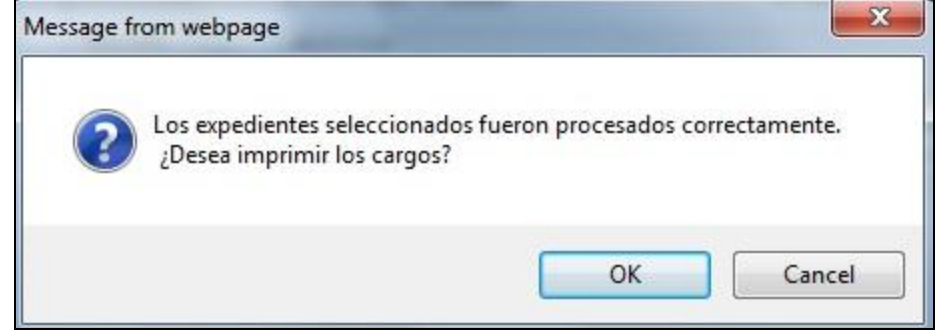

Seguidamente sale la siguiente ventana, que para visualizar el cargo en formato PDF.

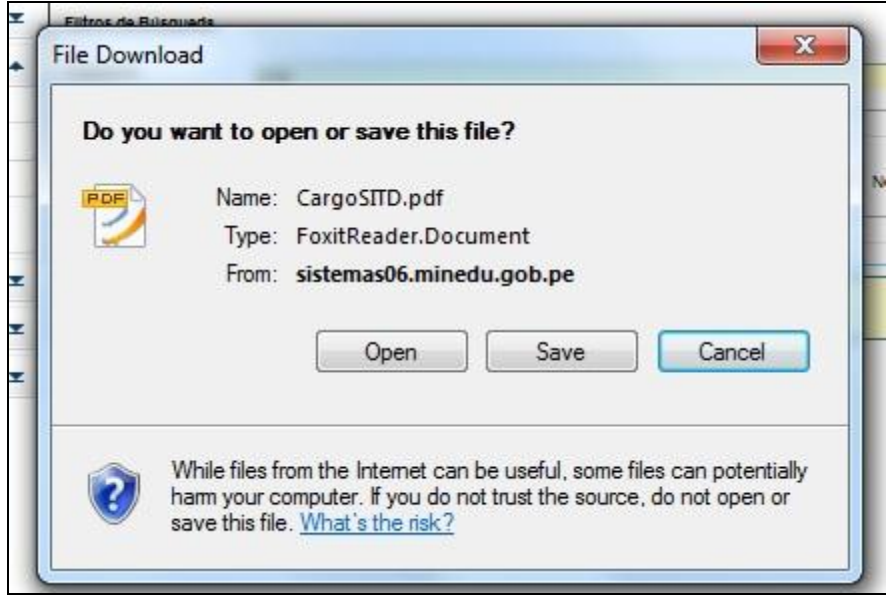

Al abrir el archivo muestra la siguiente imagen.

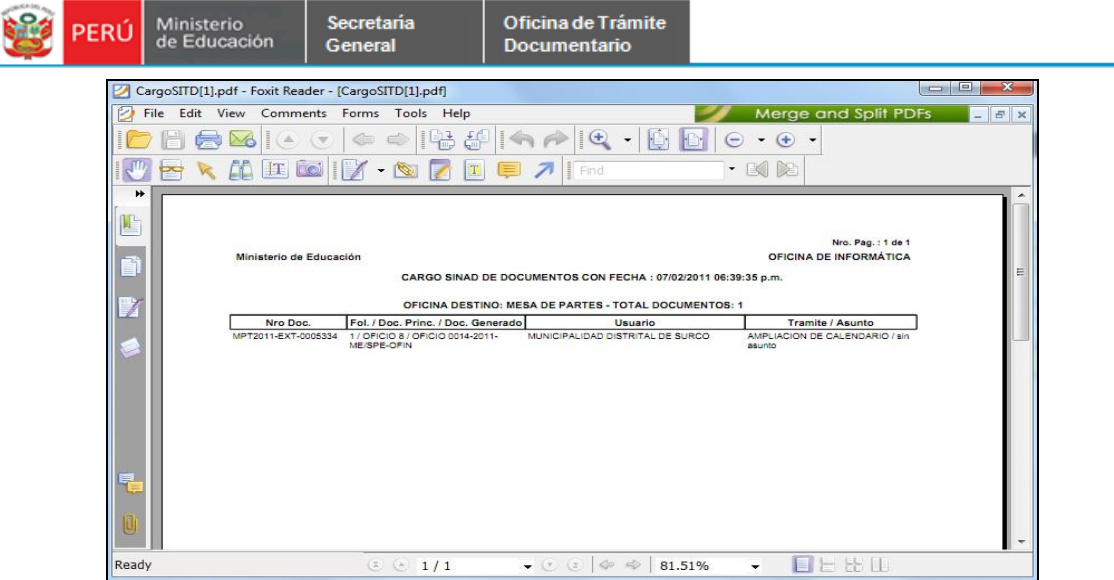

## **2.1.4.4.1. Documentos Múltiples**

Esta opción se usa para el envío desde una etapa documentos diferentes (Oficios, Memorándum etc) a diferentes destinos.

Esta opción puede ser usada desde la opción Expedientes En Proceso o Ingreso de Expedientes internos.

Paso 1. Ingresar a la opción Expedientes En Proceso, marcar el expediente y dar click en el botón Respuesta. Se mostrará la siguiente ventana en la cual se debe marcar la opción Documentos Múltiples y luego dar click en el botón Grabar.

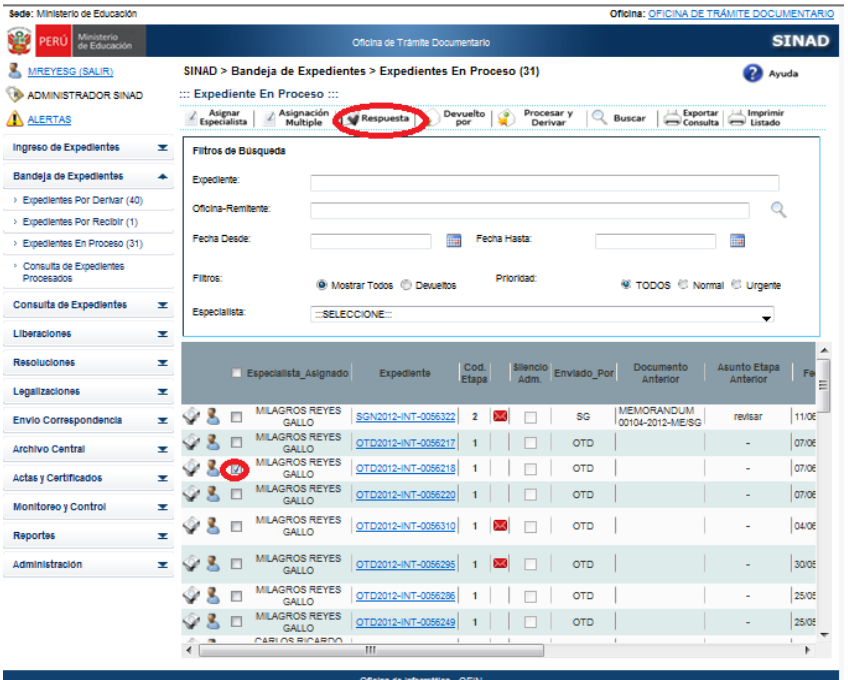

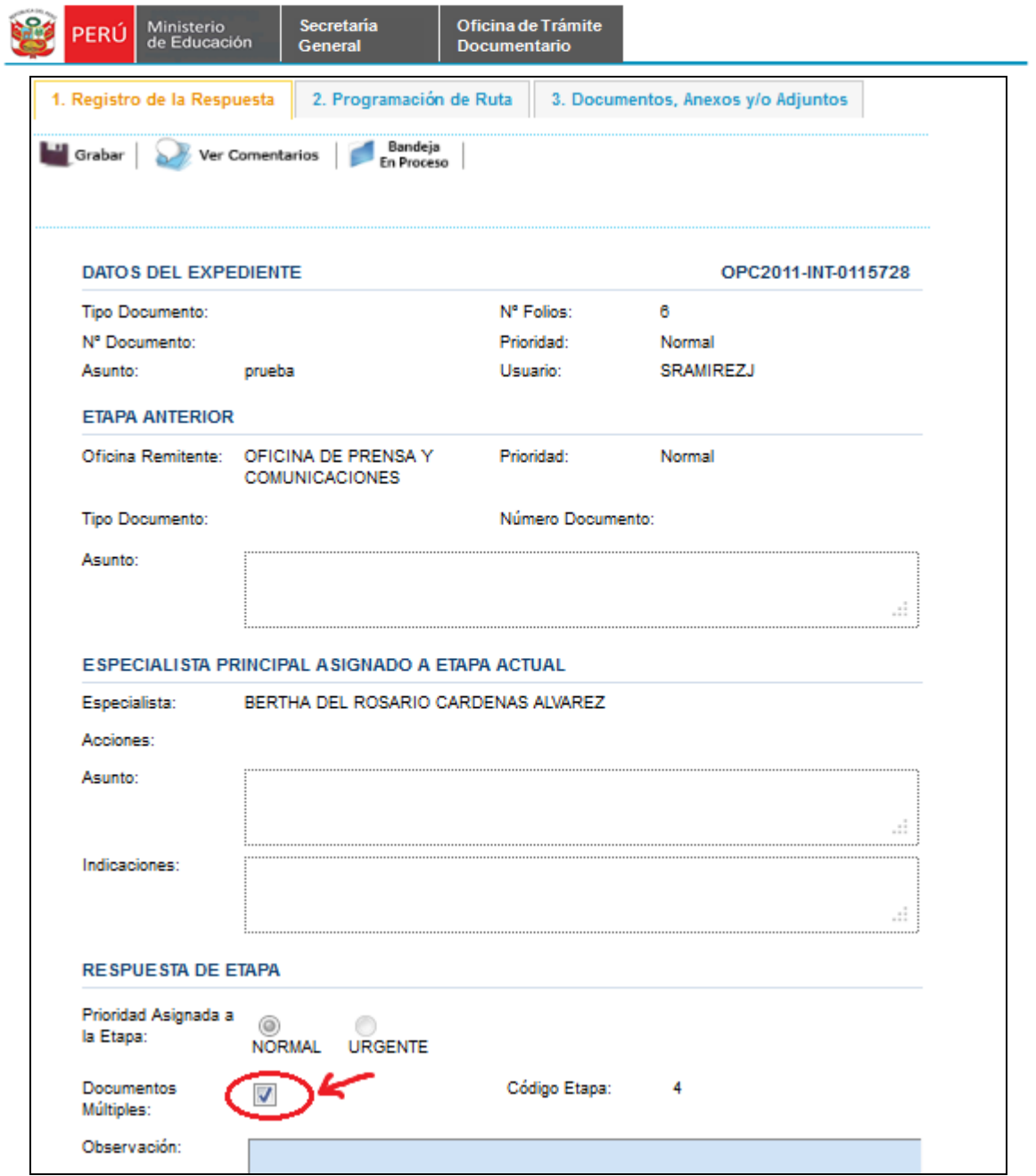

**Paso 2**. Dar click en la ficha Programación de Ruta mostrará las siguiente ventana, en la cual debe ingresarse los datos del documento en los campos encerrados en rectángulo y luego dar click en el botón Grabar.

 $\mathcal{L}_{\mathcal{A}}$ 

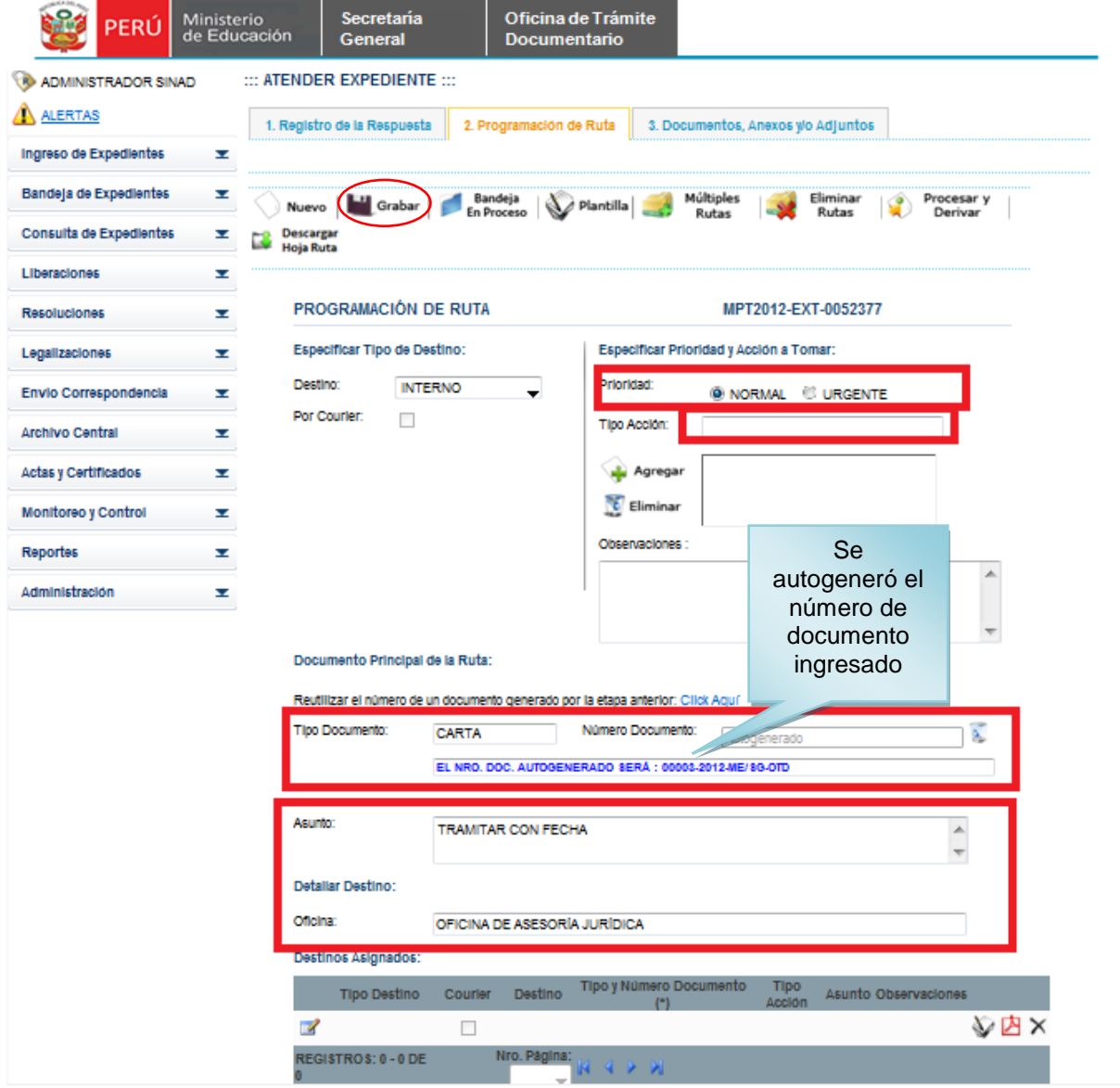

**Paso 3**. Luego de grabar el registro se mostrará en la grilla el registro grabado con el número de documento generado por el sistema. En la siguiente imagen se muestra la creación de dos documentos para diferentes destinos y por último se procede a dar click en el botón "Procesar y Derivar".

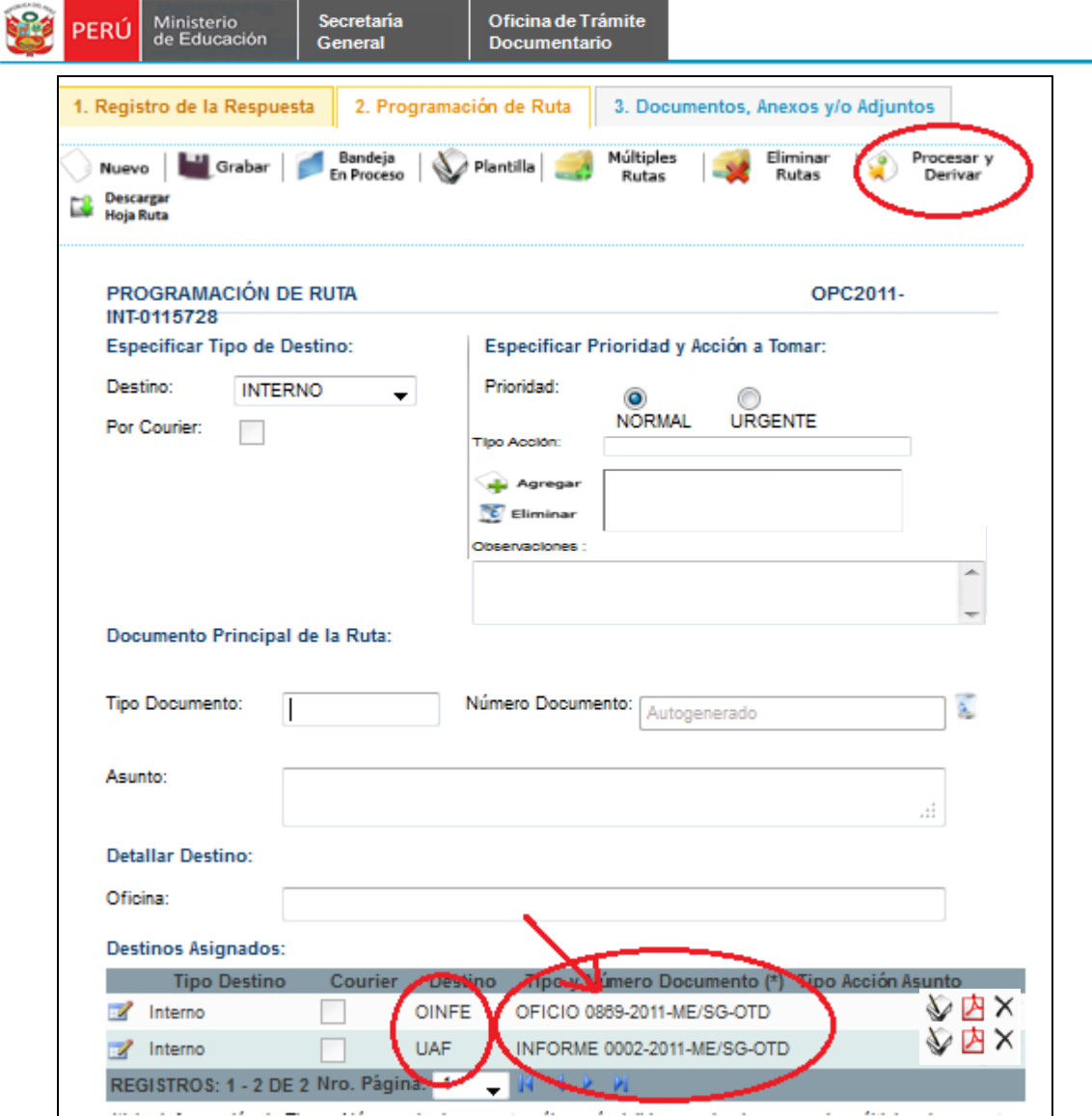

## **2.1.4.4.2. Documentos Devueltos**

Los documentos devueltos los encontramos en la opción Expedientes En Proceso con el icono de un sobre rojo. También se pueden filtrar seleccionando la opción Devueltos.

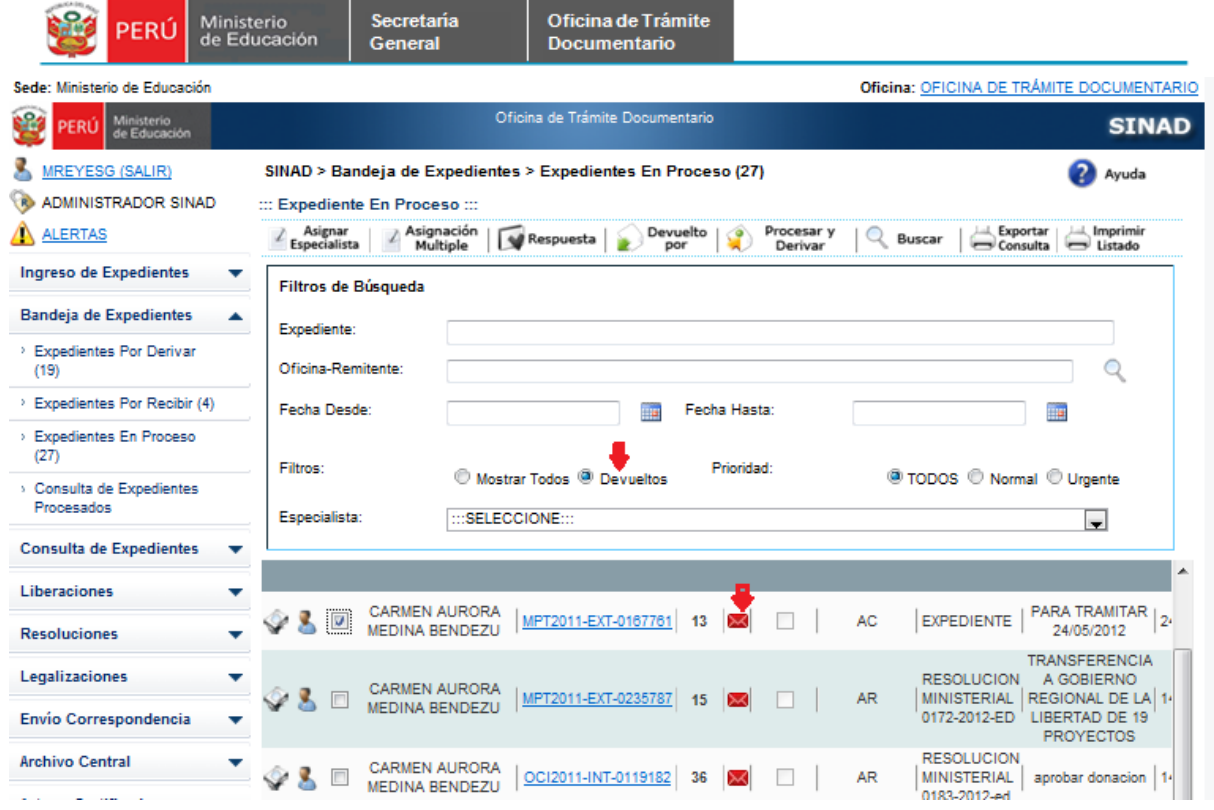

Para visualizar el detalle de la devolución se presiona el ícono "sobre rojo" y mostrará la siguiente ventana:

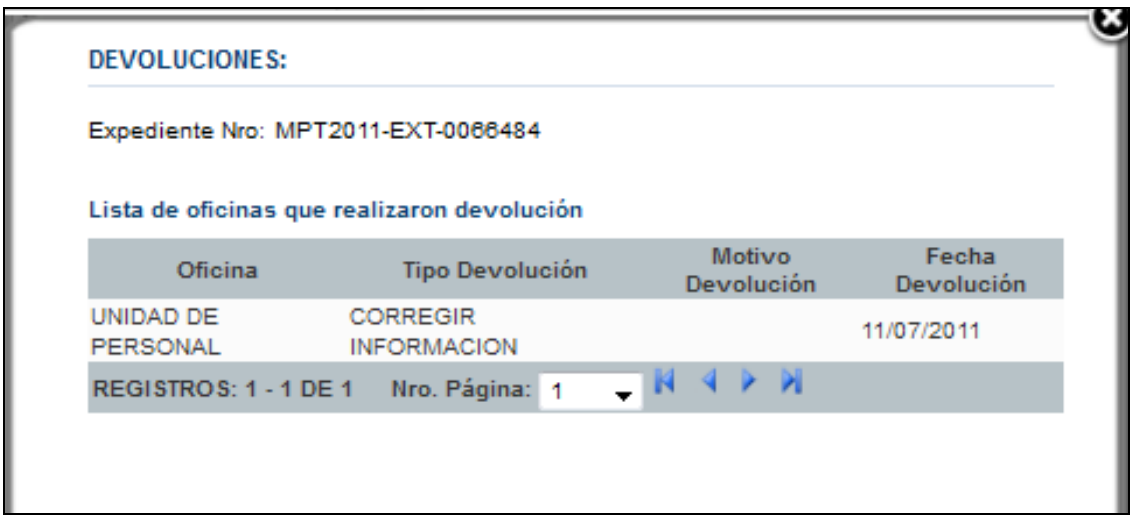

Los documentos devueltos pueden ser reenviados o archivados

Para reenviar el expediente devuelto se marca con un check , luego click en el botón "Respuesta" en la nueva ventana abierta se da click en la ficha "Programación de Ruta"; aquí se observará la oficina o dependencia que devolvió el expediente con el ícono de sobre rojo,

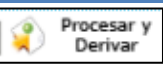

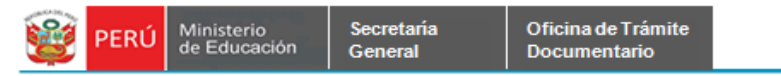

esto es información ya procesada se debe ingresar nuevamente el destino. Al grabar el destino se mostrará con una "x", esto nos indica que es un destino al cual enviaremos el documento, finalmente se da click en el botón

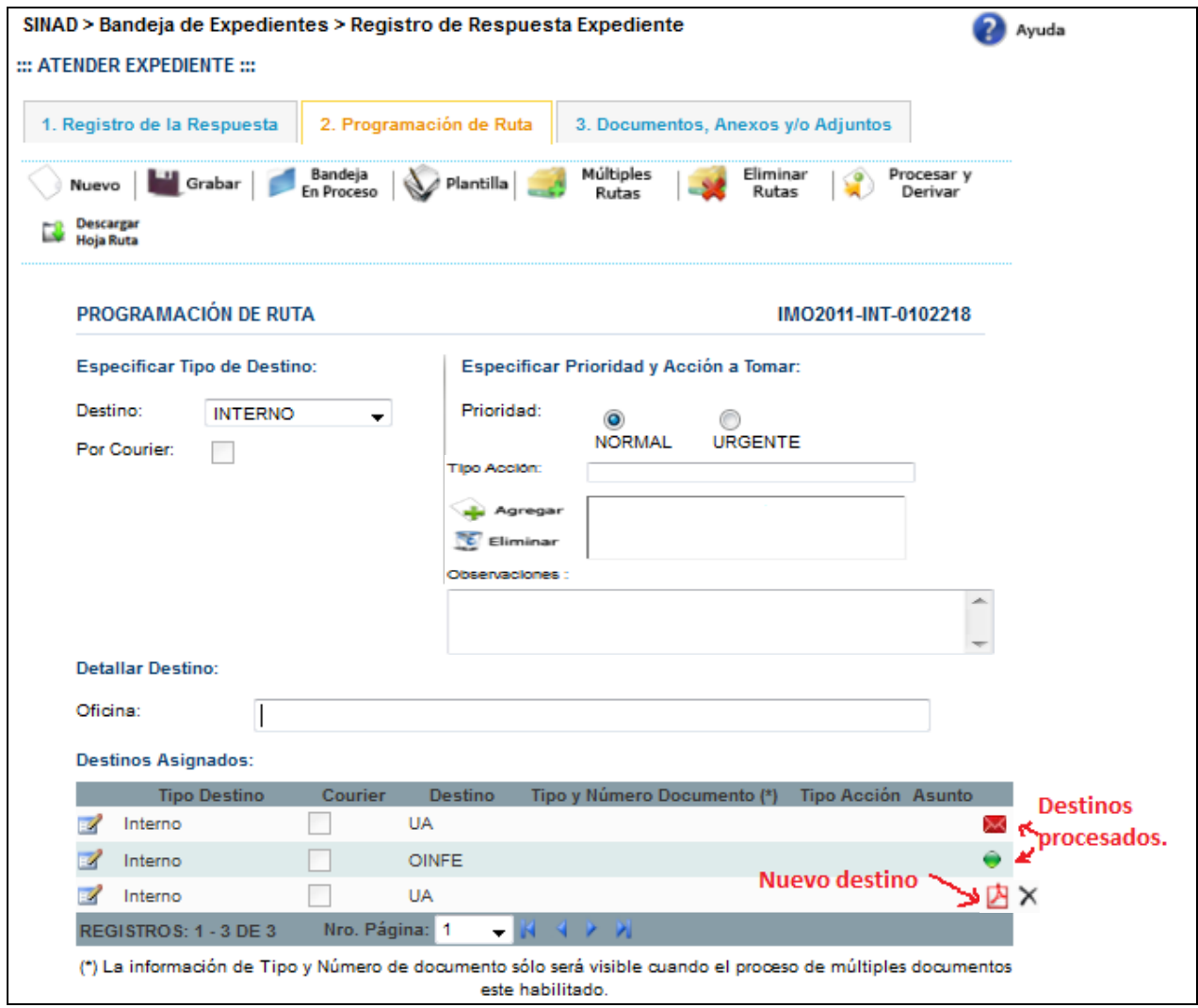

Para archivar un documento devuelto se debe colocar en observaciones de la ficha 1 (Registro de la Respuesta) el motivo del porque se está archivando el documento y en la ficha 2 (Programación de Ruta) solo se da "Procesar y Derivar" no derivando a ningún destino.

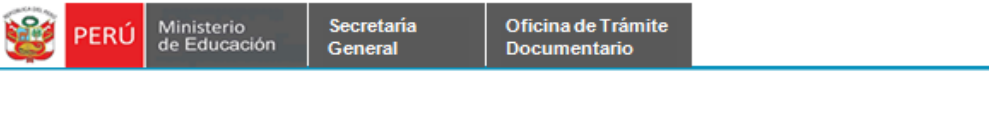

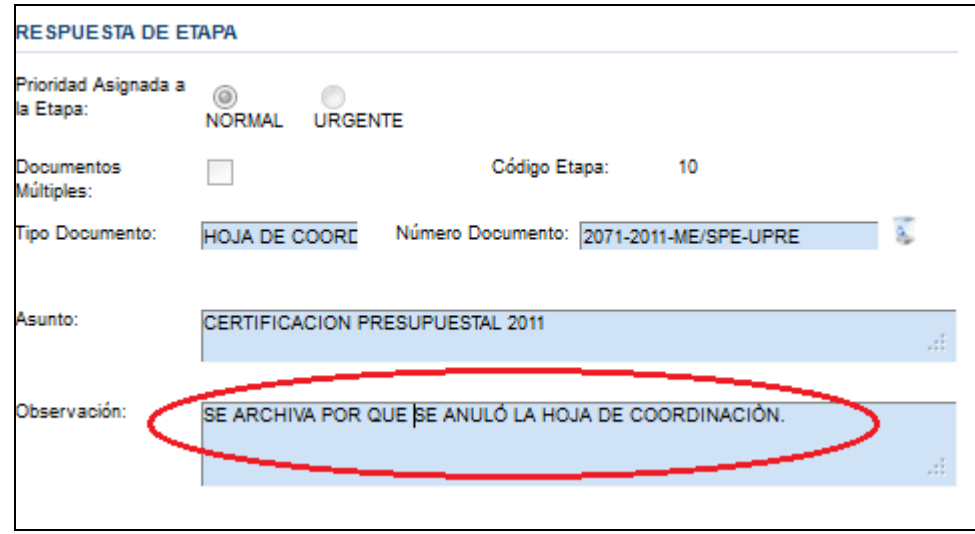

### **2.1.4.5. Consulta de Expedientes Procesados**

Ingresar a la opción "Consulta de Expedientes Procesados" del menú Bandeja de Expedientes. Si contáramos con el número de expediente nuestra búsqueda sería precisa, ya que el número de expediente es único, pero si no es así, podemos aplicar los otros filtros a la vez, para que nuestra búsqueda sea la más cercana posible.

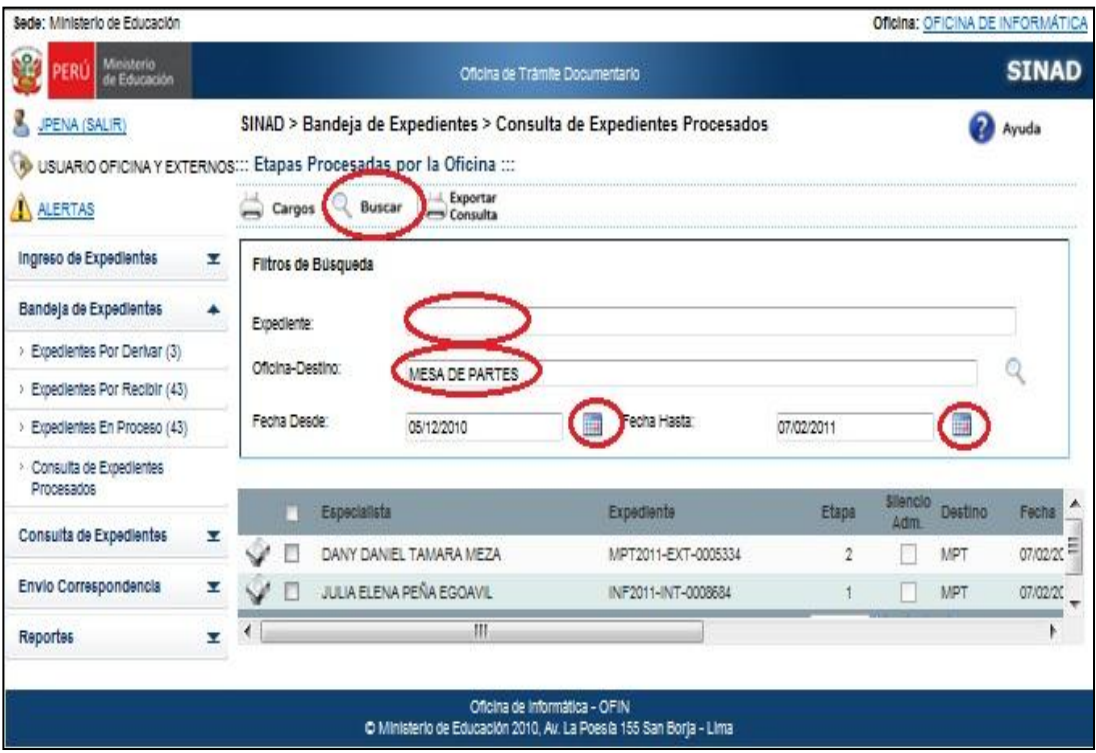

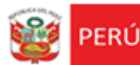

Podemos hacer click en el botón "Ver Etapas" para visualizar las etapas del expediente seleccionado.

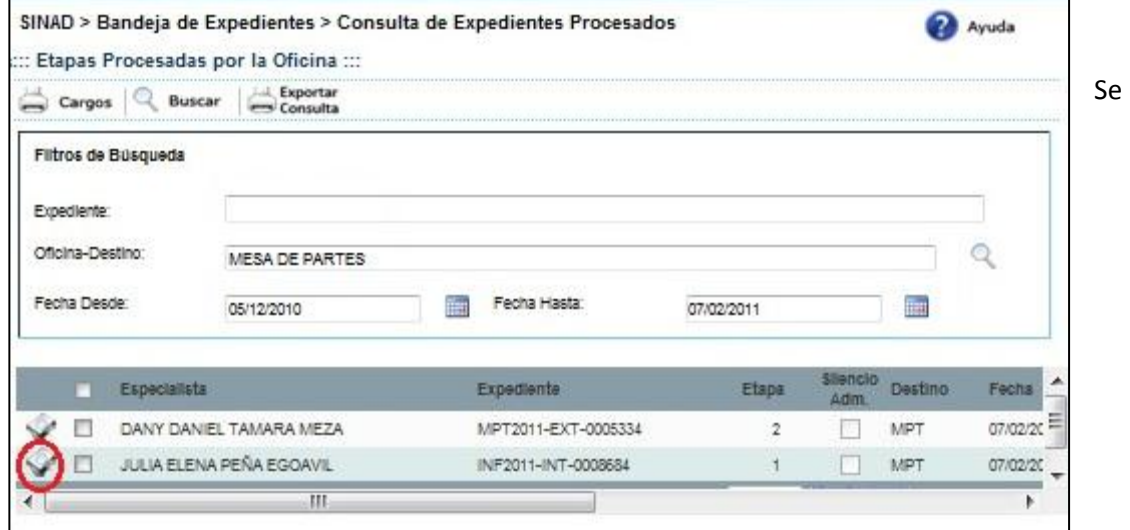

muestra el formulario de Etapas de Expedientes, se muestra a detalle el flujo de

expediente recorrido.

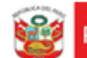

Oficina de Trámite Documentario

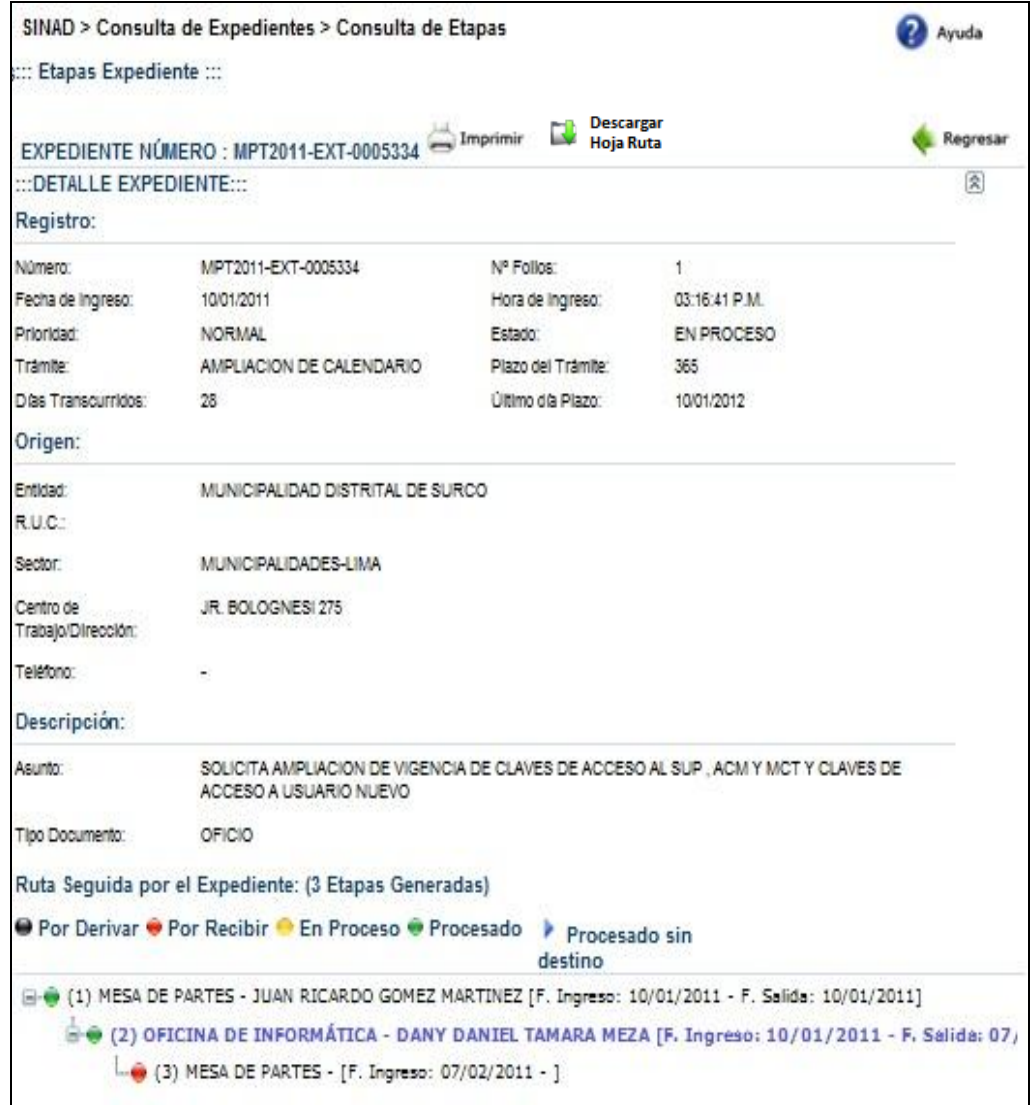

#### **Imprimir cargo de expediente procesado**

**Paso1**. Seleccione la oficina de destino, escriba una parte de la oficina y seleccione la que se muestra en la lista.

**Paso2.** Luego hacer click en el Botón Buscar para filtrar solo los expedientes derivados a dicha oficina.

**Paso3**. Seleccionar los expedientes a imprimir en el cargo, Luego hacer click en el Botón cargos.

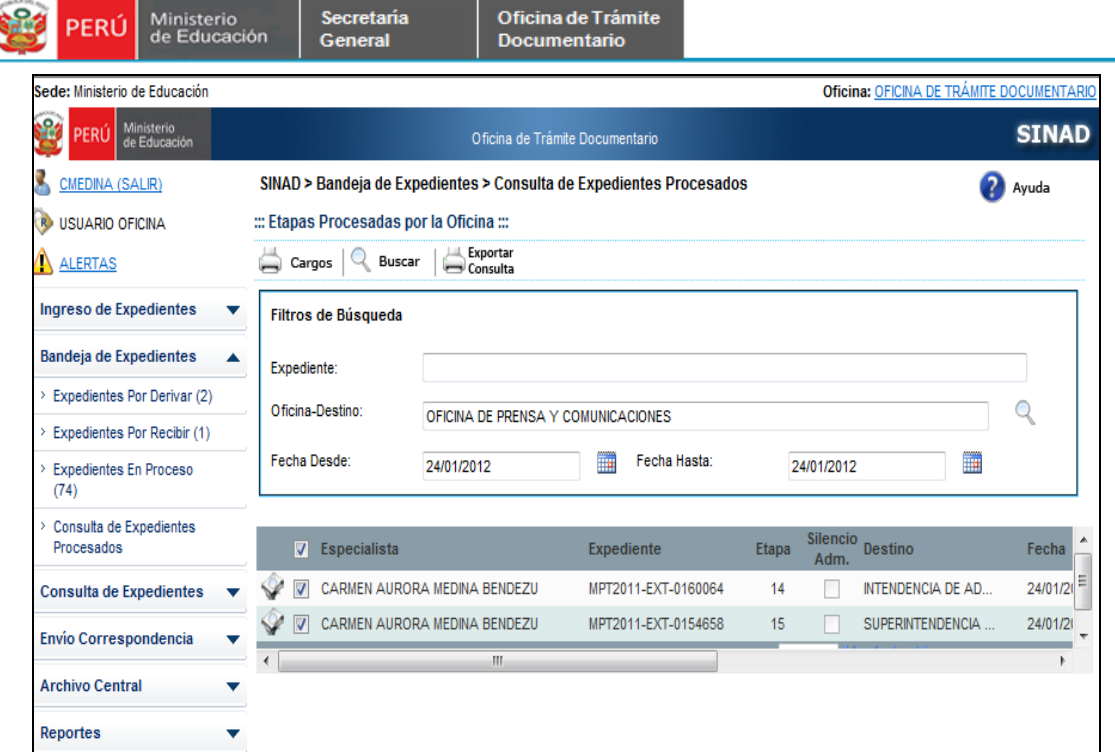

Se mostrará el siguiente cargo en formato PDF.

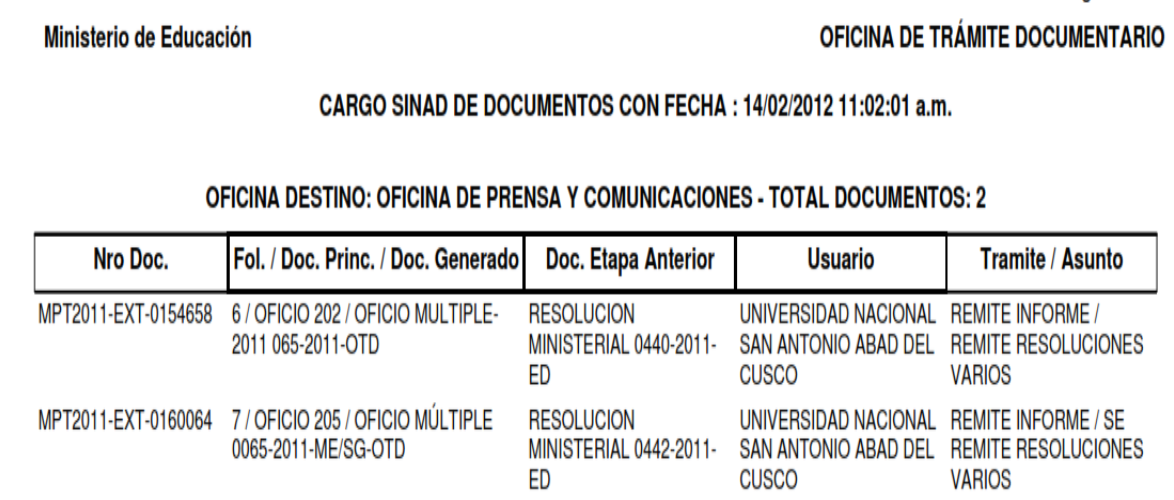

 $\overline{\phantom{0}}$ 

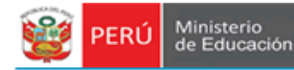

#### Oficina de Trámite Documentario

## **2.1.5. GENERACIÓN DE NÚMERO DE DOCUMENTOS.**

Para la Generación de números de documentos. Existen 4 opciones para hacerlo, eso va a depender del tipo de documento y los accesos autorizados por las jefaturas correspondientes.

Antes de proceder a mostrar las opciones, presentaremos una opción adicional que no tiene Número de Documento.

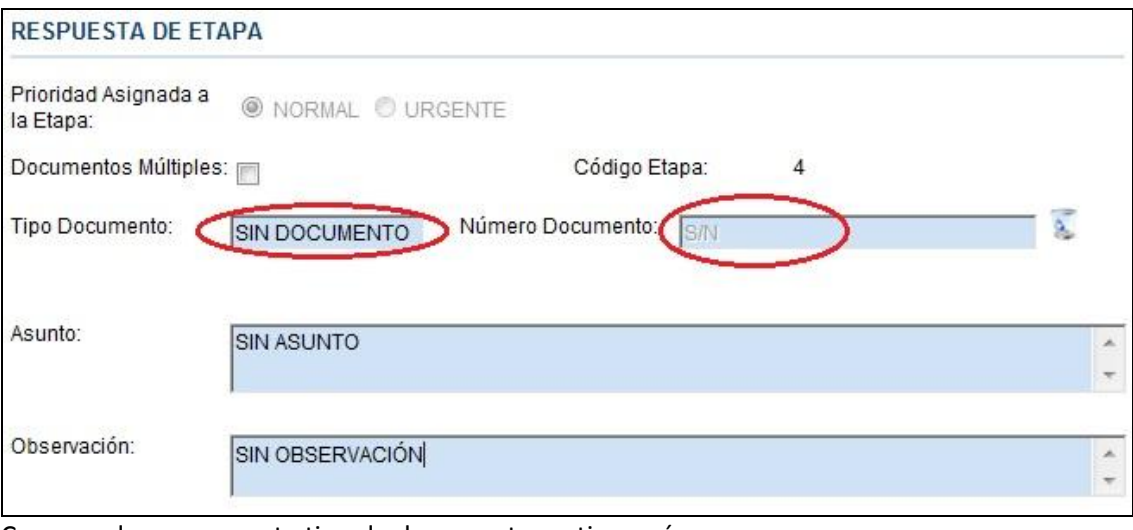

Como podemos ver, este tipo de documento no tiene número. Ahora procedemos a mostrar las 4 opciones.

## **2.1.5.1 Generación de forma manual**

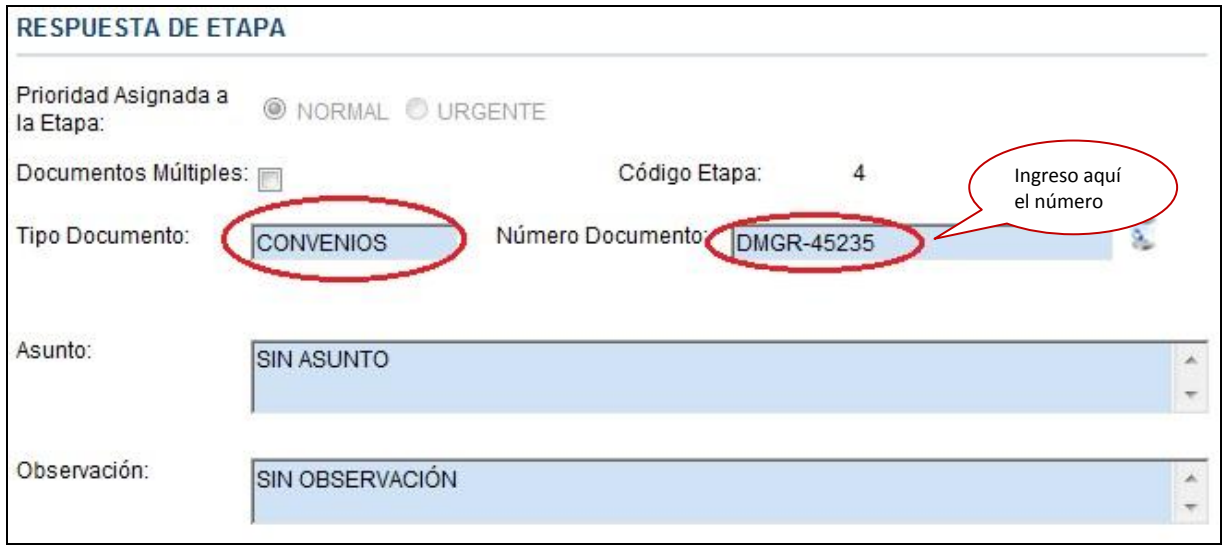

Como podemos ver para este tipo de documento, podemos insertar el número.

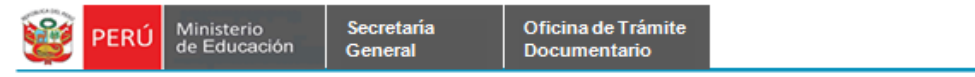

### **2.1.5.2. Autogeneración de número de documento.**

Los documentos que tienen numeración Autogenerada por el sistema se identifican luego de seleccionar el tipo de documento y en el cuadro de texto Número de Documento muestra el siguiente mensaje "Autogenerado".

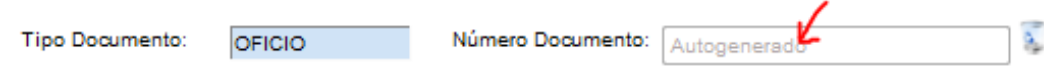

Luego de colocar el asunto y presionar el botón "Grabar" Visualizamos que el número del documento generado por el sistema.

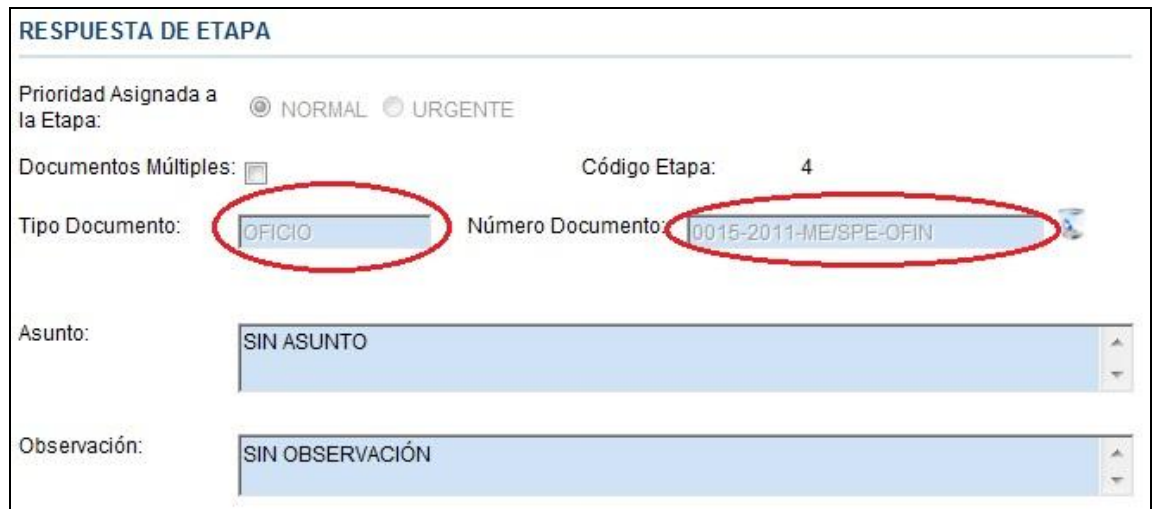

### **2.1.5.3. Generación por la etapa anterior.**

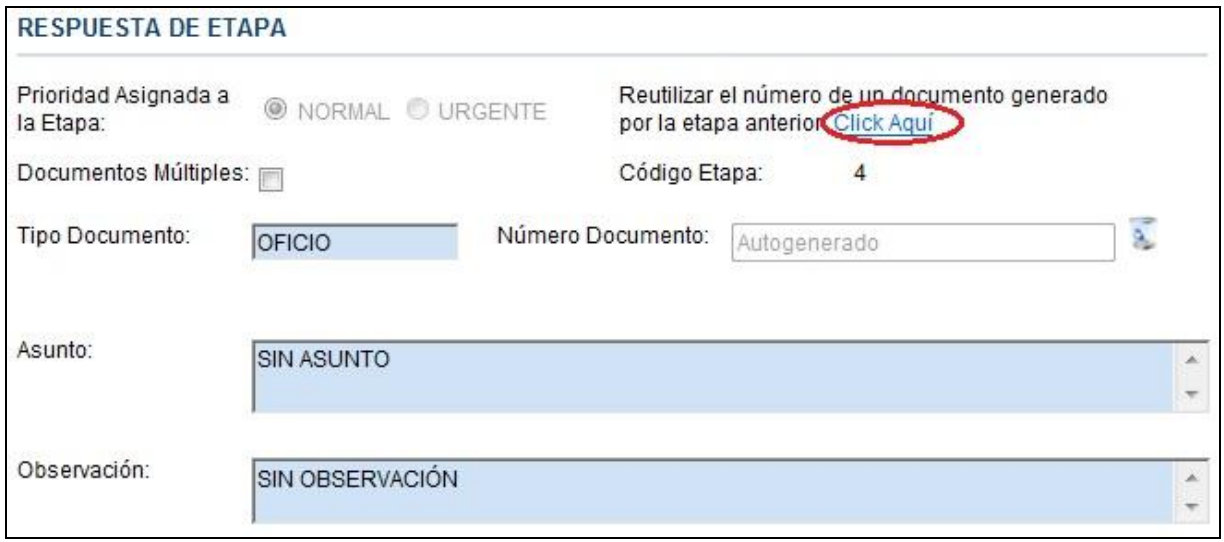

Hacemos click en el círculo rojo, nos llevará a la siguiente ventana
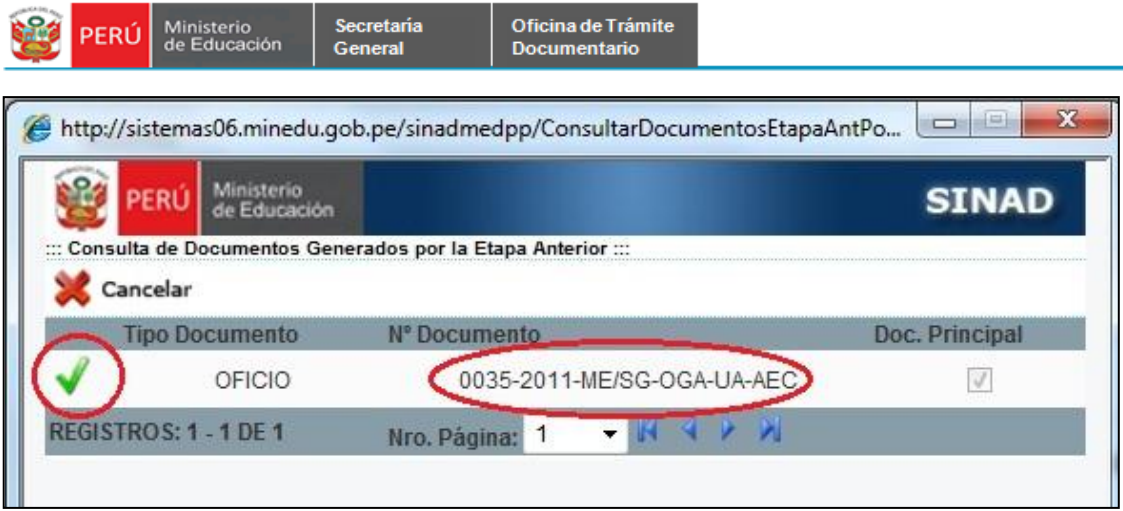

Hacemos click en el check de color verde, y obtendremos el número que se encuentra marcado.

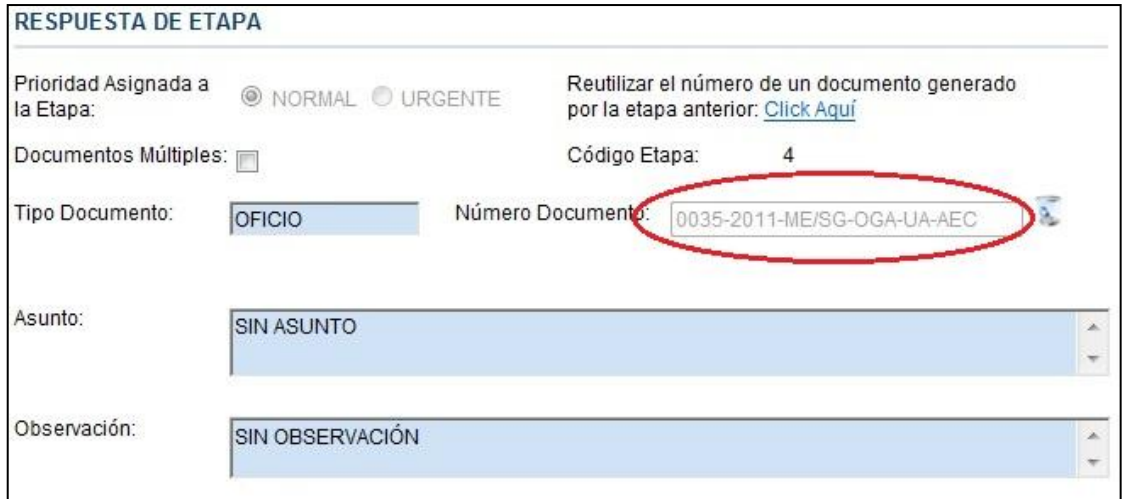

# **2.1.5.4. Generación por herencia.**

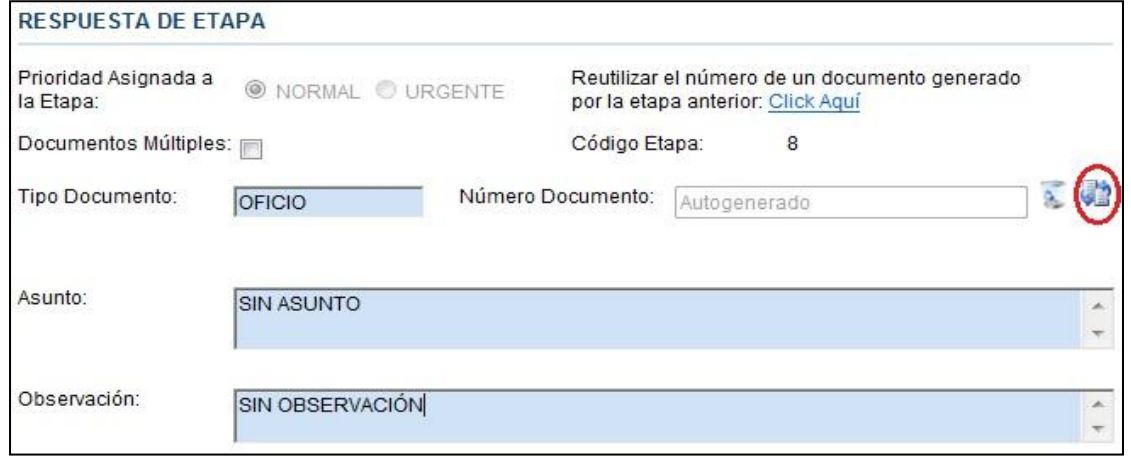

Hacemos click en el ícono marcado, luego nos saldría la siguiente ventana.

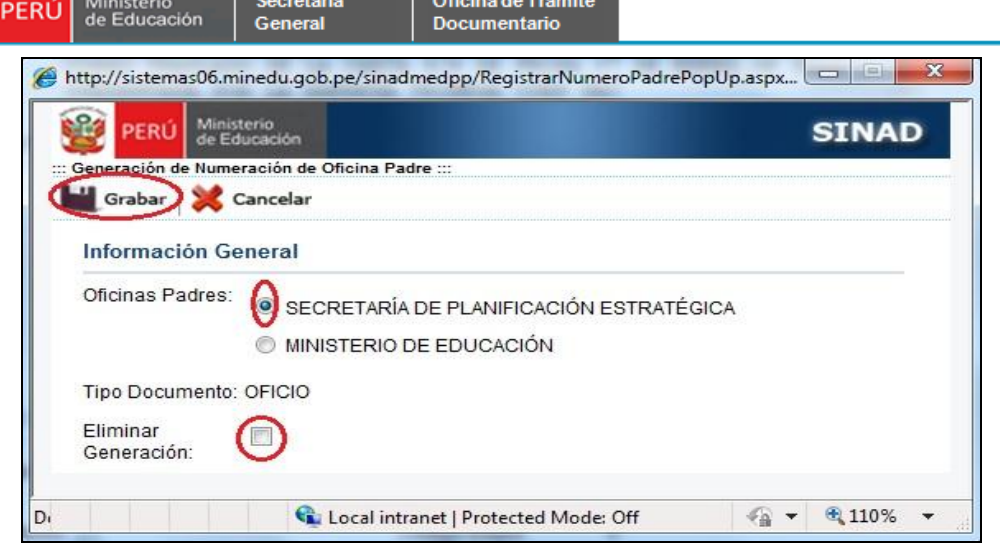

المتحدث والمستناة والمتحدث

Marcamos la opción y procedemos a grabar.

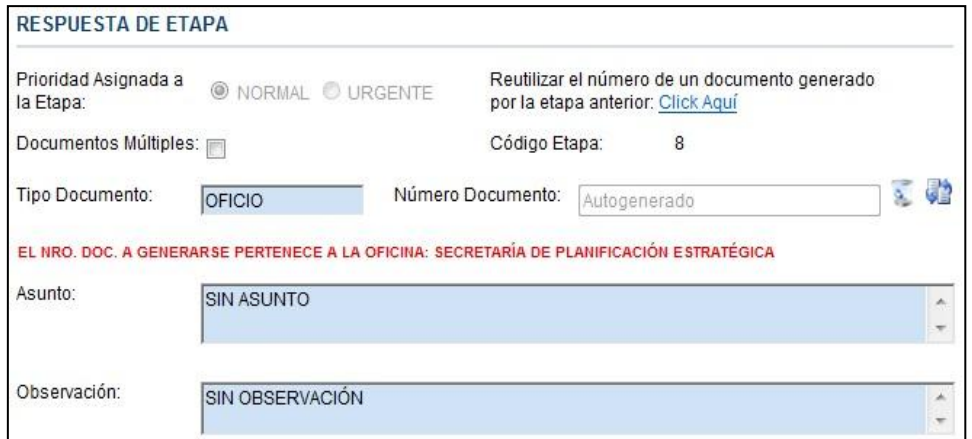

Como podemos ver, el sistema muestra un mensaje de color rojo, que nos indica que el número que se va a generar es el consecutivo de Secretaría de Planificación Estratégica. Luego procedemos a grabar la respuesta, y nos sale la siguiente pantalla.

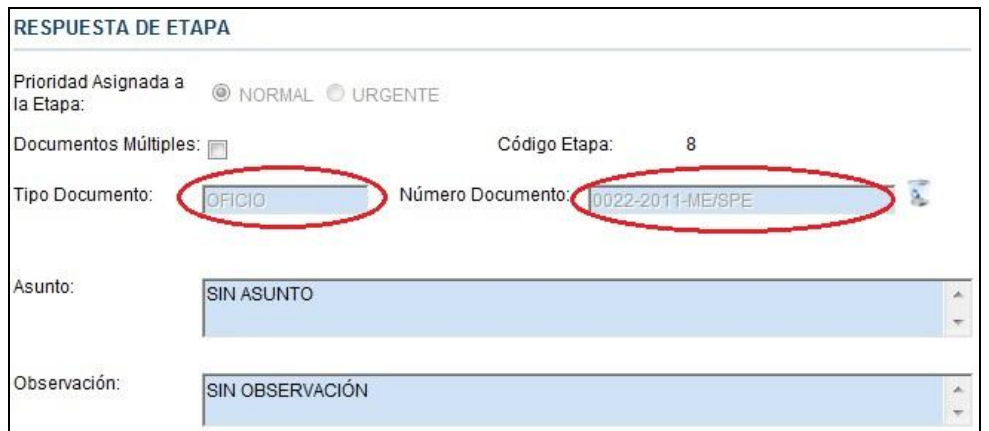

Para una mejor concepción de generación de números de documentos consulte con la oficina de Trámite Documentario.

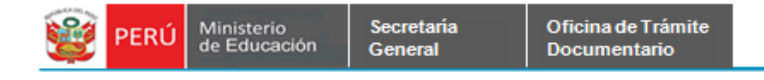

## **2.1.6. Consulta de Expedientes.**

Para realizar diferentes consultas dentro de SINAD tenemos varios filtros de búsqueda, en la cual nos permitirá búsquedas más exactas sobre los documentos que necesitamos. Las búsquedas se realizan a través del Número de Expediente, Fecha, Usuario-Origen, Oficina origen, Remitente, Tipo de Documento, Numero de Documento y Asunto.

Paso 1: Ingresar los datos para realizar la búsqueda y luego hacer click en el botón búsqueda.

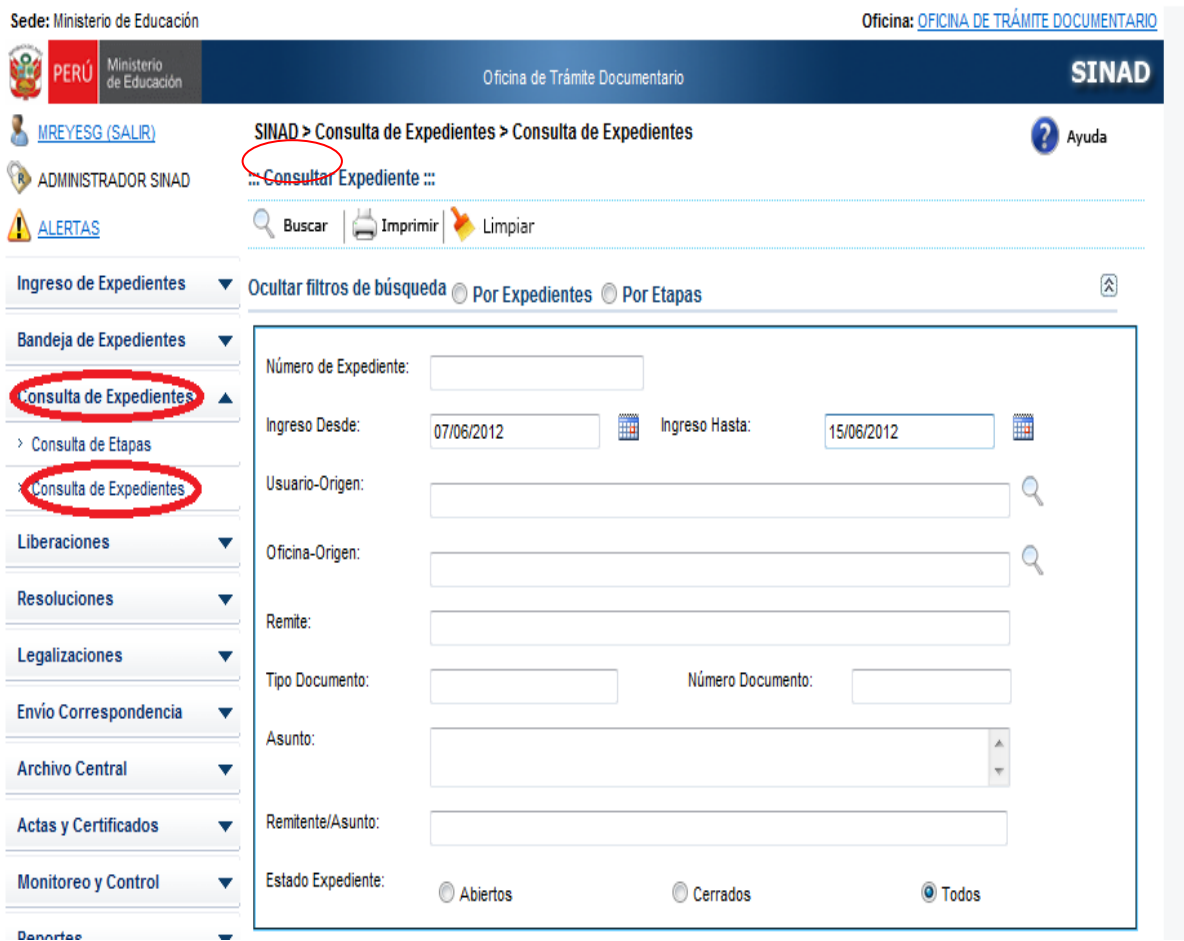

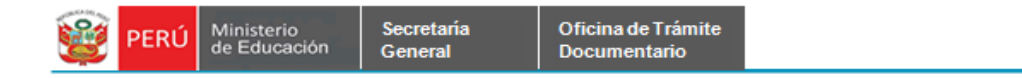

**Paso 2**: Nos mostrara el reporte de los expedientes según el numero de expediente ingresados para realizar la busqueda.

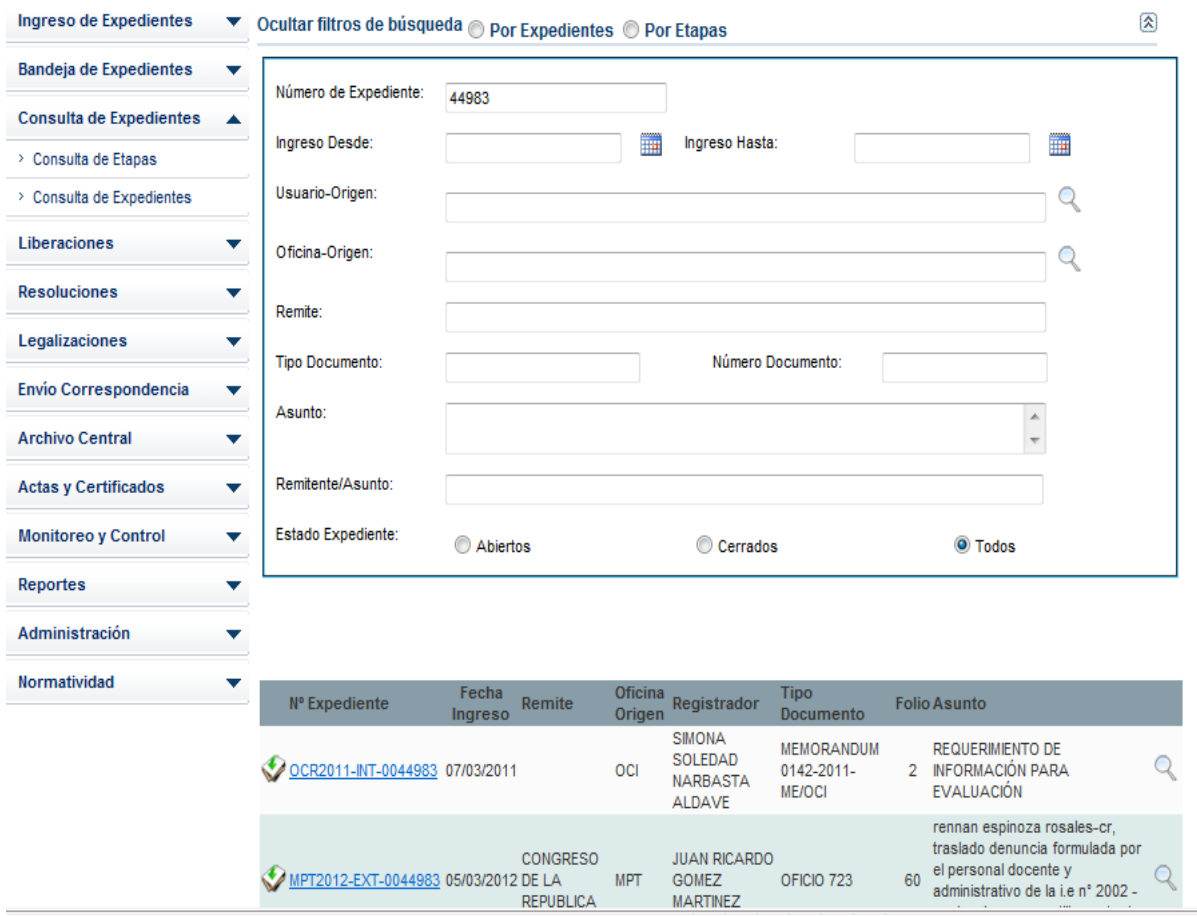

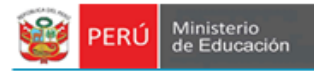

Secretaria

General

Si el usuario desea Imprimir el reporte de la busqeuda según el número de expediente ingresado, hacer click en el boton imprimir

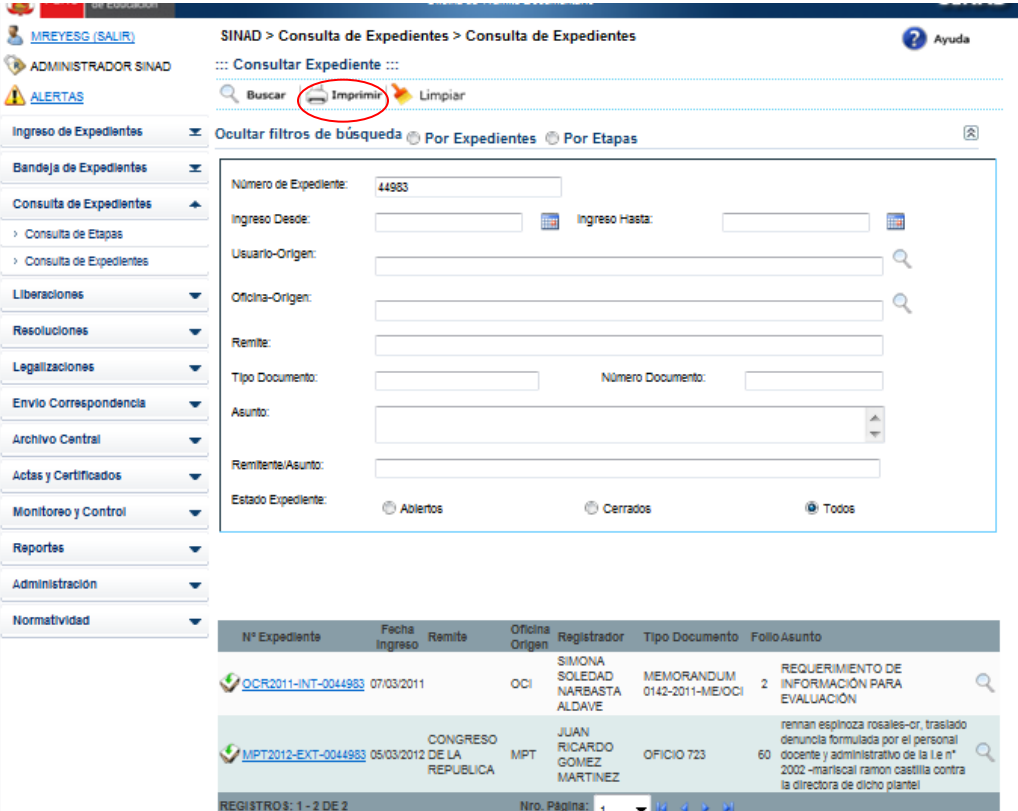

Luego nos mostrará el siguiente mensaje

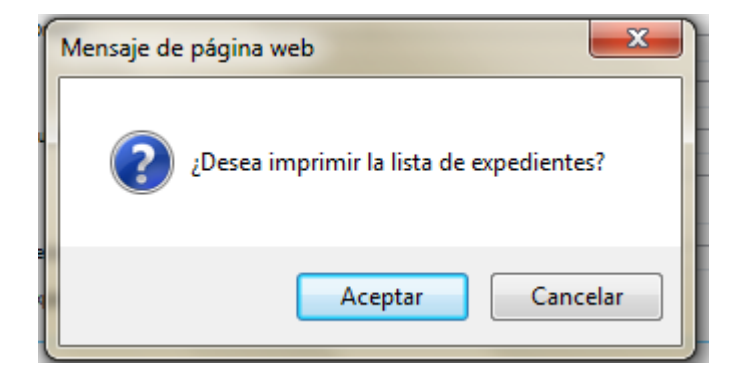

Hacer click en el boton **Aceptar**

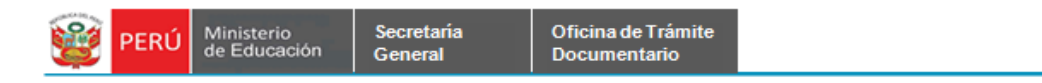

Luego nos mostrará la siguiente ventana Descarga de archivo

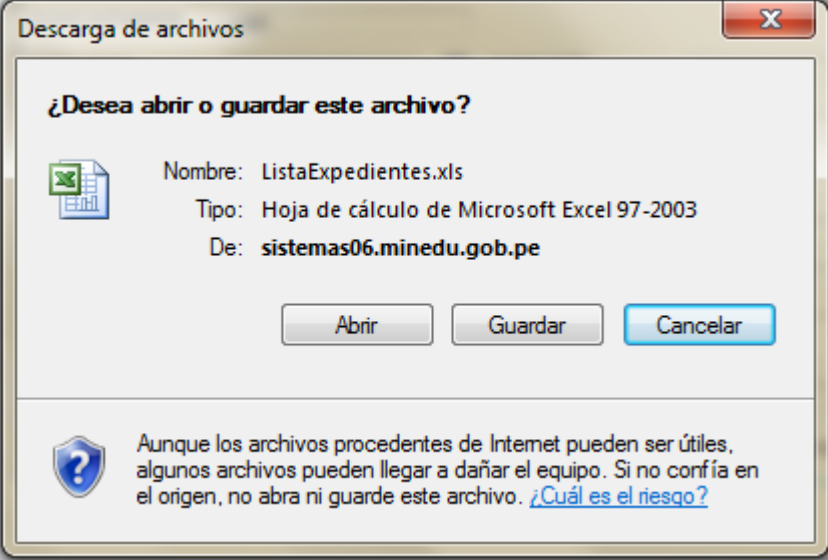

Hacer click en el boton **Abrir.**

Luego nos mostrará el siguiente reporte en el formato de Excel

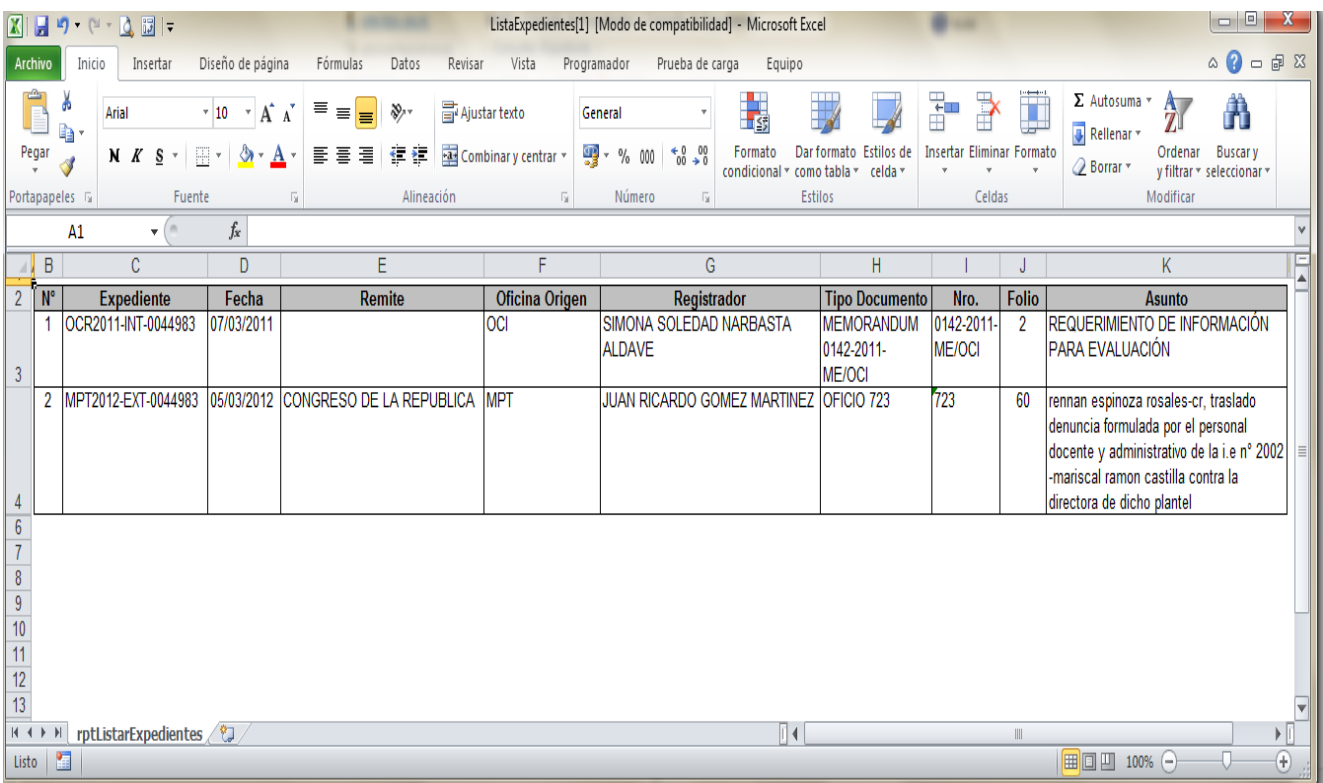

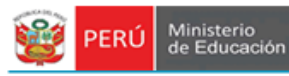

**Paso 3:** Hacer click en el numero de expediente donde deseamos ver detalladamente las Etapas del expediente

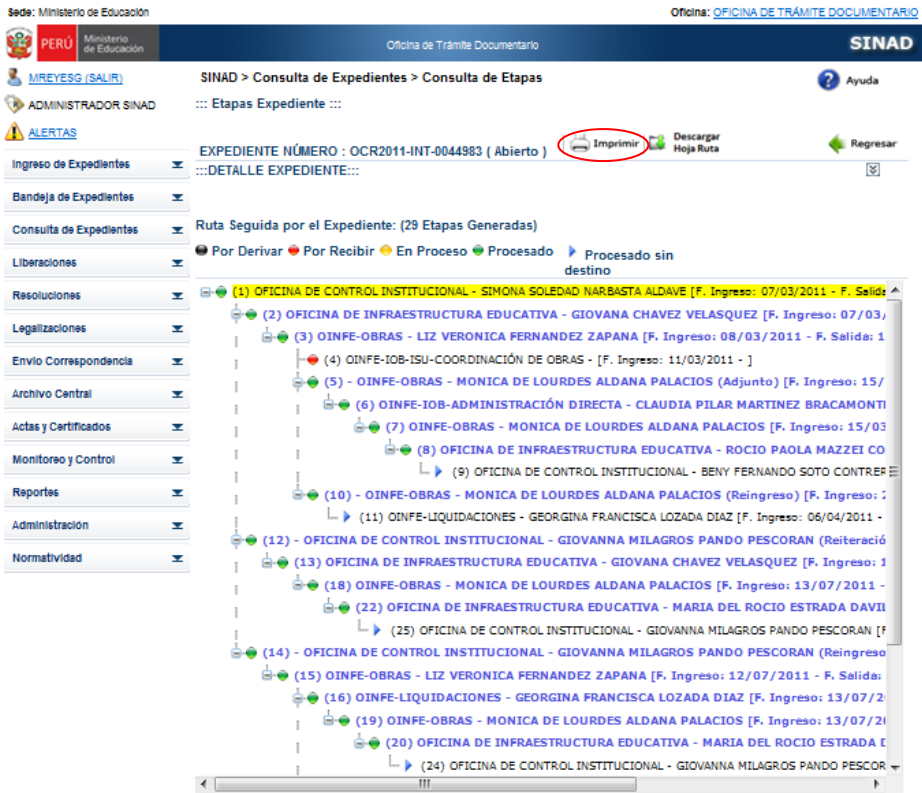

Si el usuario desea imprimir el detalle del expediente, hacer click en el boton **Imprimir.** Luego se abrira el detalle de las rutas seguidas por el expxediente.

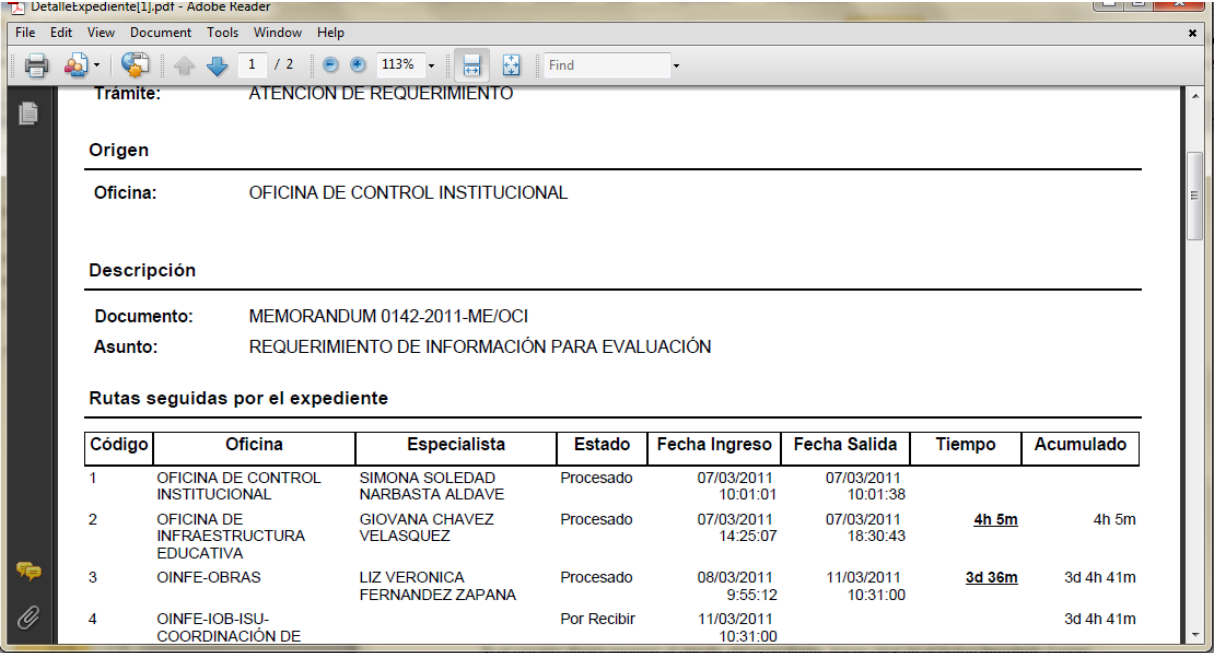

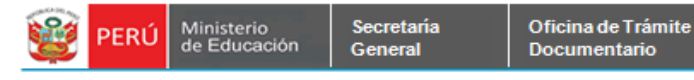

### **2.1.7 Consulta de Etapas.**

 Para realizar diferentes consultas dentro de SINAD tenemos varios filtros de búsqueda, en la cual nos permitirá búsquedas más exactas sobre los documentos que necesitamos. Las búsquedas se realizan a través del Número de Expediente, Fecha, Especialista, Oficina, Tipo de Documento, Número de Documento, Asunto, Remitente/Asunto y Estado Etapa (Abiertos, Cerrados, Todos).

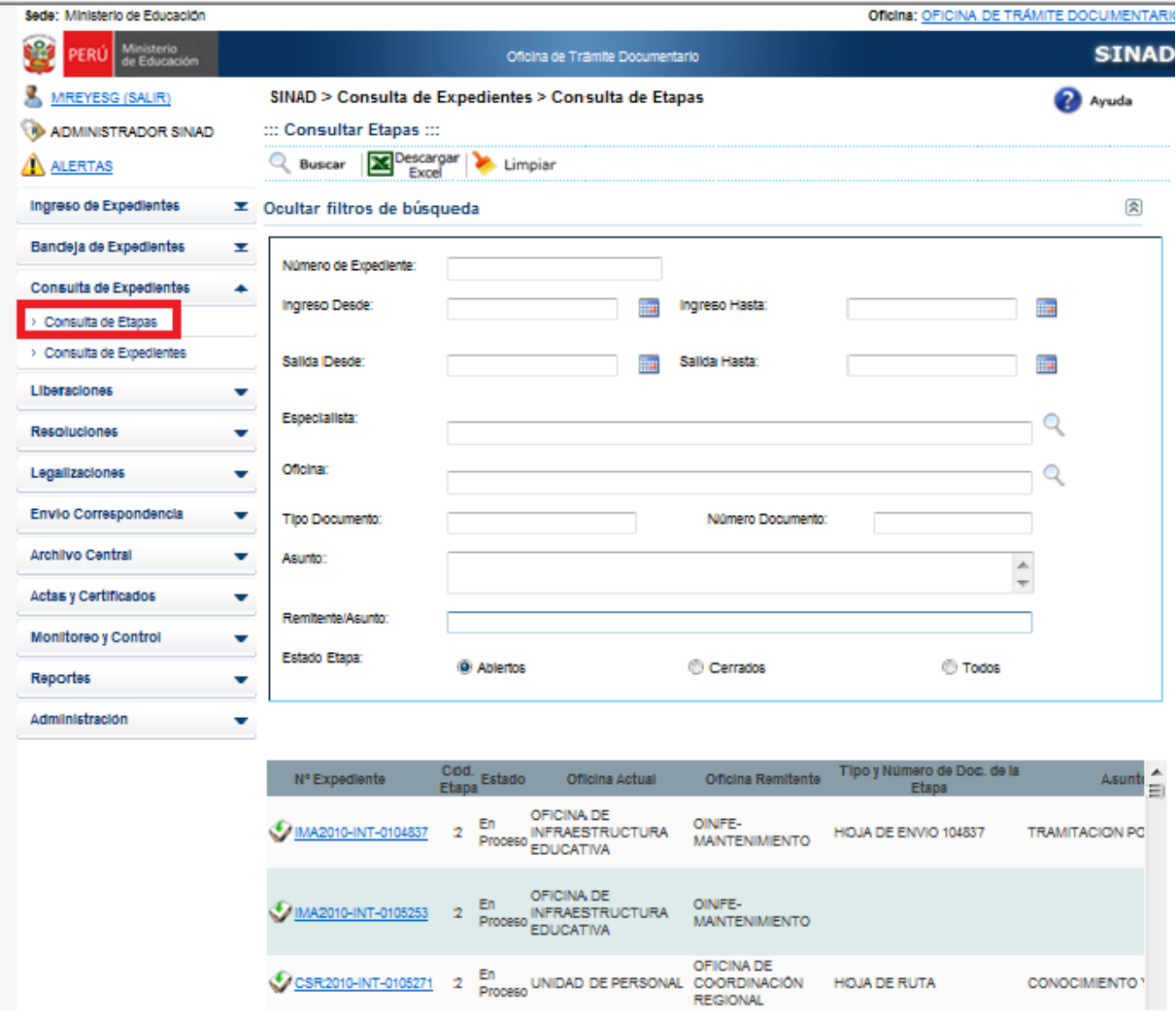

Para Imprimir el reporte de las consultas, seleccionamos **Estado Etapa: [Abierto], [Cerrado]** 

#### - **Estado Etapa [Abierto].**

Seleccionar el Estado Etapa: [Abierto], luego hacer click en el boton **X**<sup>Descargar</sup>

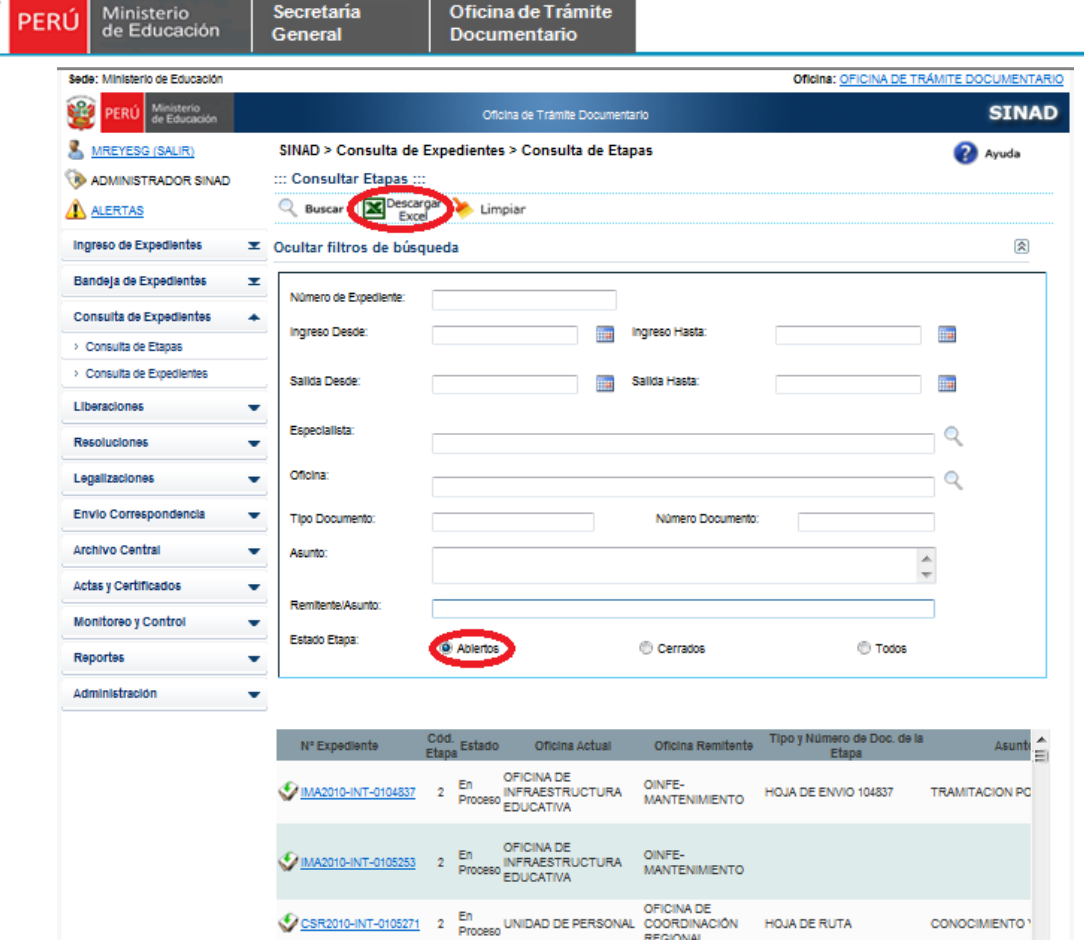

Se descargará el reporte en el formato Excel, mostrandonos los siguientes campos::

- $\checkmark$  Numero de Expediente
- Código de Etapa
- $\checkmark$  Remitente
- $\checkmark$  Oficina Remitente
- Estado
- $\checkmark$  Especialista Principal
- $\checkmark$  Asunto de la Etapa

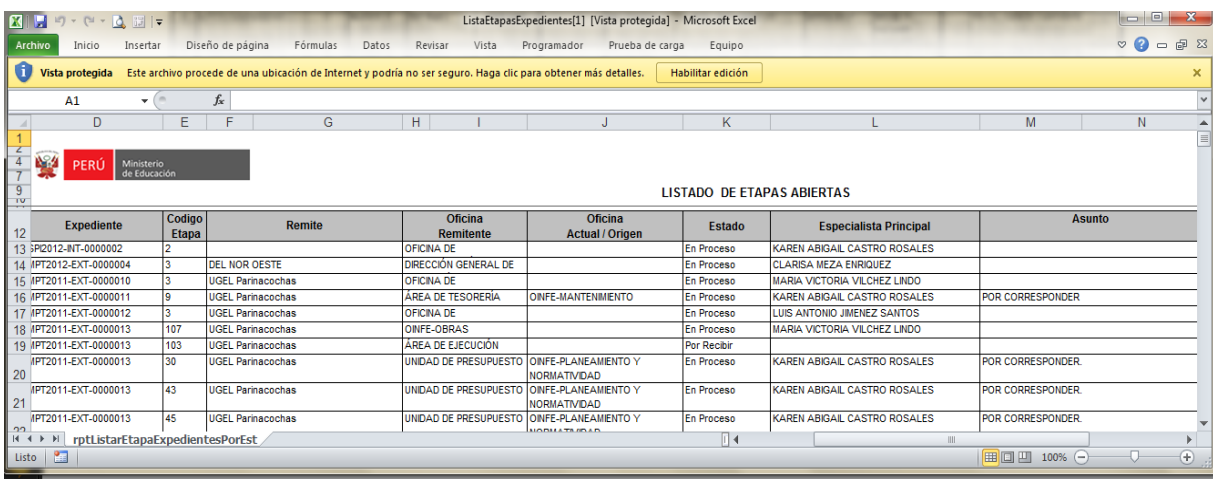

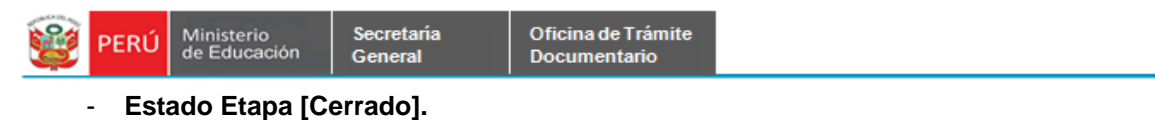

Seleccionar el Estado Etapa: [Cerrado], luego hacer click en el boton **X** Descargar

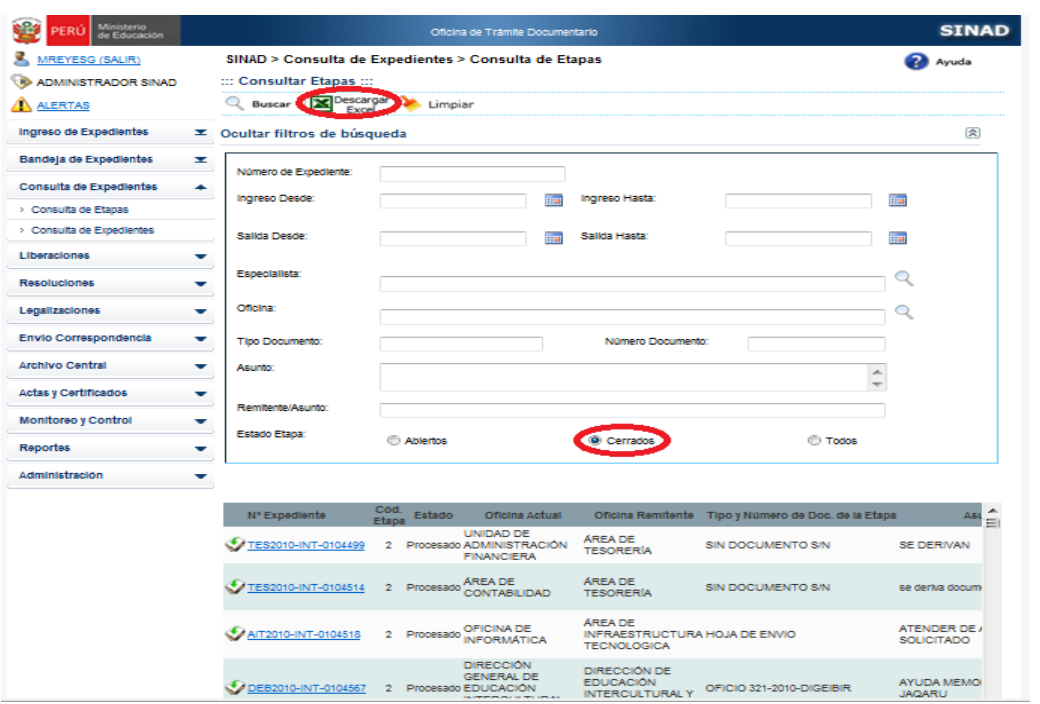

Se descargará el reporte en el formato Excel, mostrandonos los siguientes campos:

- $\checkmark$  Numero de Expediente
- $\checkmark$  Código de Etapa
- $\checkmark$  Fecha de Salida
- $\checkmark$  Remitente
- $\checkmark$  Oficina Remitente
- $\checkmark$  Oficina Actual
- Estado Actual de la Oficina donde se derivo
- $\checkmark$  Especialista
- $\checkmark$  Tipo de Documento
- $\checkmark$  N° de Documento
- $\checkmark$  Asunto de la Etapa

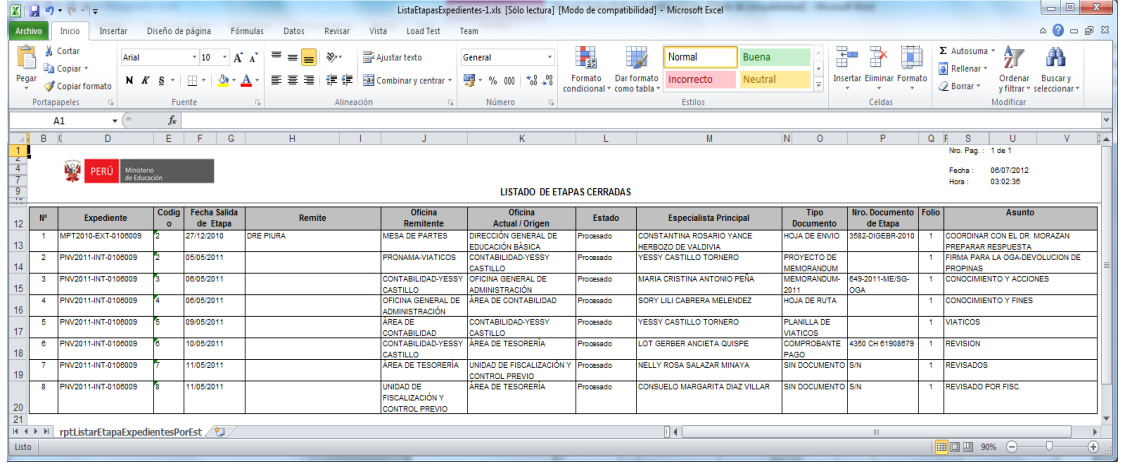

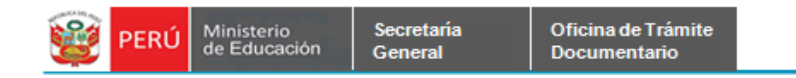

# **2.1.8. MODULO DE CORRESPONDENCIA:**

Por medio del modulo de correspondencia nos permitirá remitir la documentación por el Courier de la institución ingresando a Envió de Correspondencia.

## **2.1.8.1. Bandeja de Fichas Courier**

**Paso 01.** Estarán todos los documentos a hacer remitidos vía Courier.

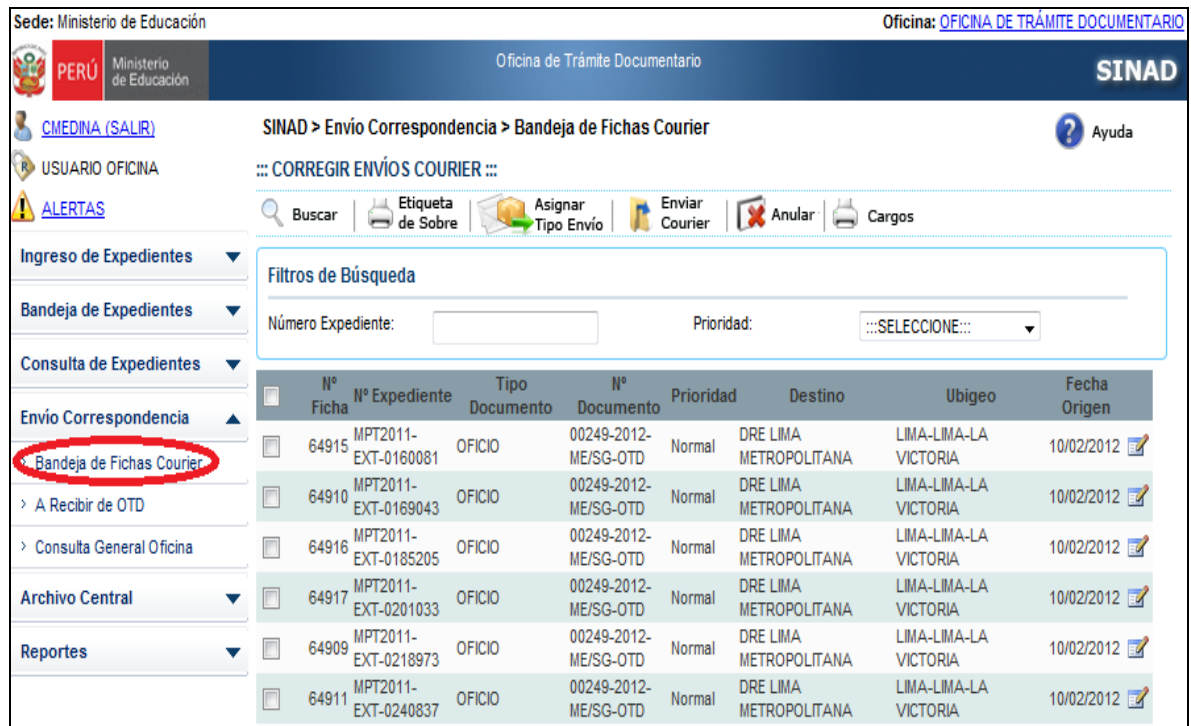

**Paso 02.** Digitamos el número de Expediente y seleccionar el tipo de prioridad; y hacer click en el botón "BUSCAR"

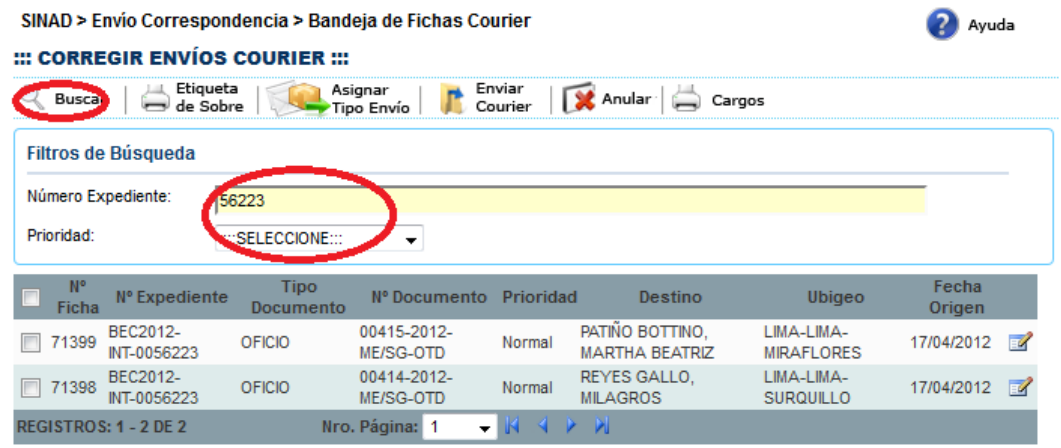

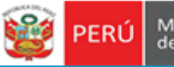

**Paso 03.** Seleccionamos el numero de expediente buscado, posteriormente hacer click en el boton **"Etiqueta de sobre"** que permitirá imprimir la etiqueta con los datos de la institución.

### SINAD > Envío Correspondencia > Bandeja de Fichas Courier

Secretaría

General

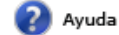

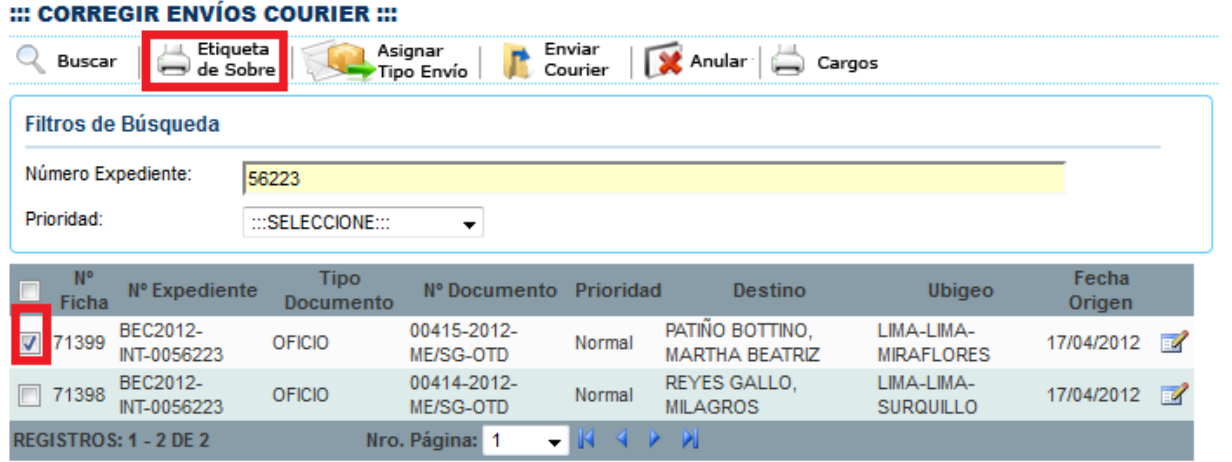

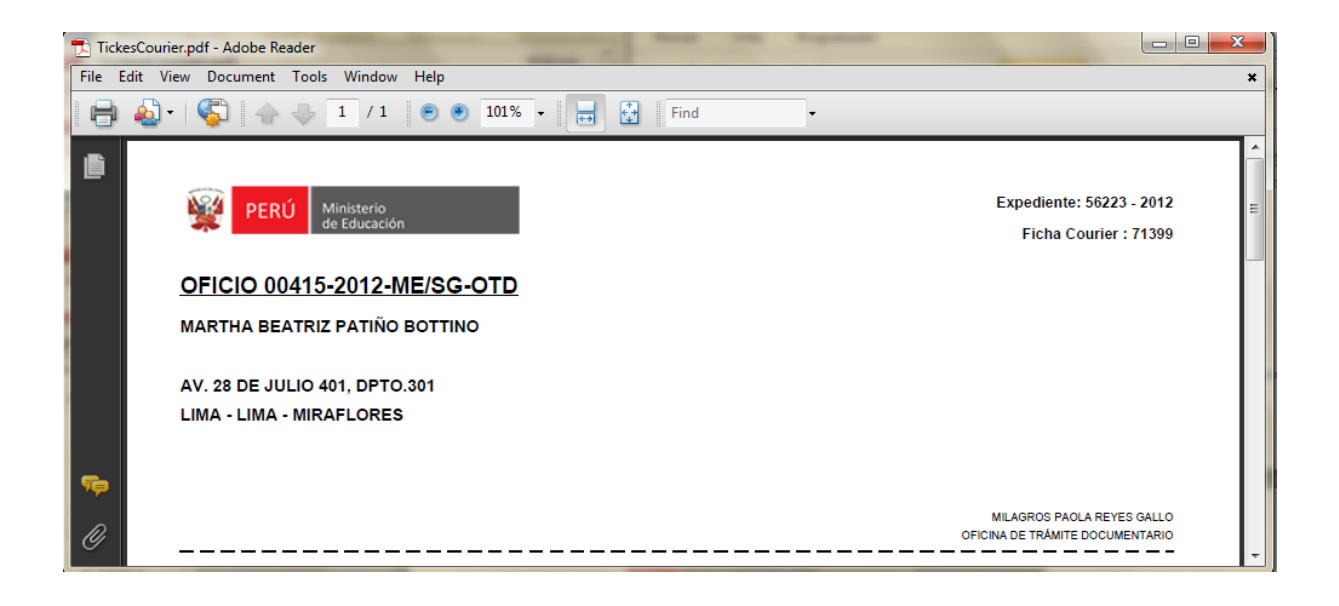

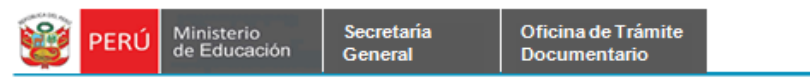

**Paso 04**: Asignar tipo de Envio, permitira asignar el tipo de envió del documento, sea

paquete o sobre.

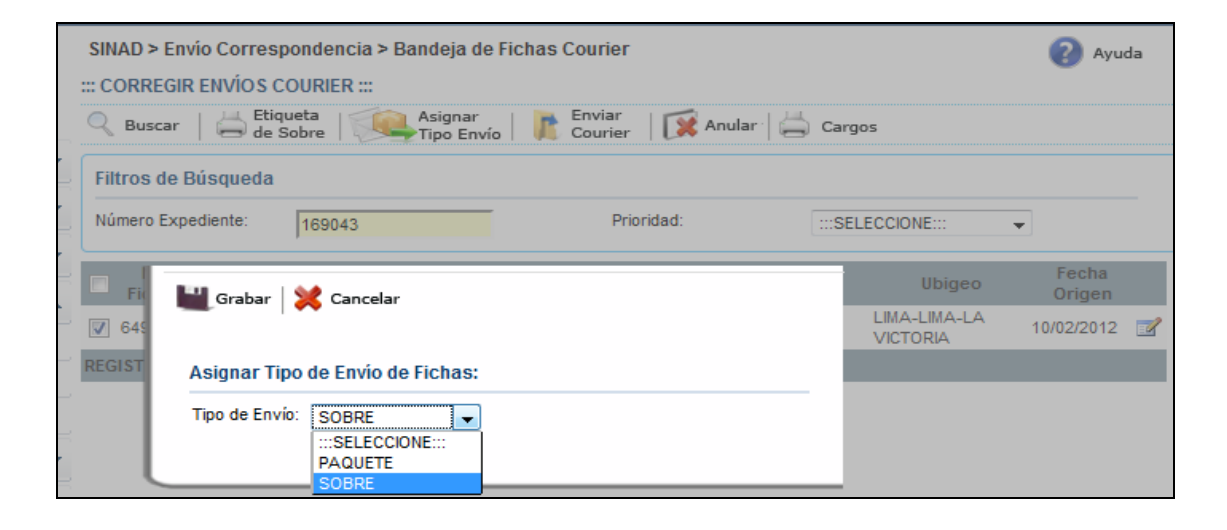

**Paso 05.** Enviar Courier, permitira derivar el documento donde apareceran 03 mensajes.

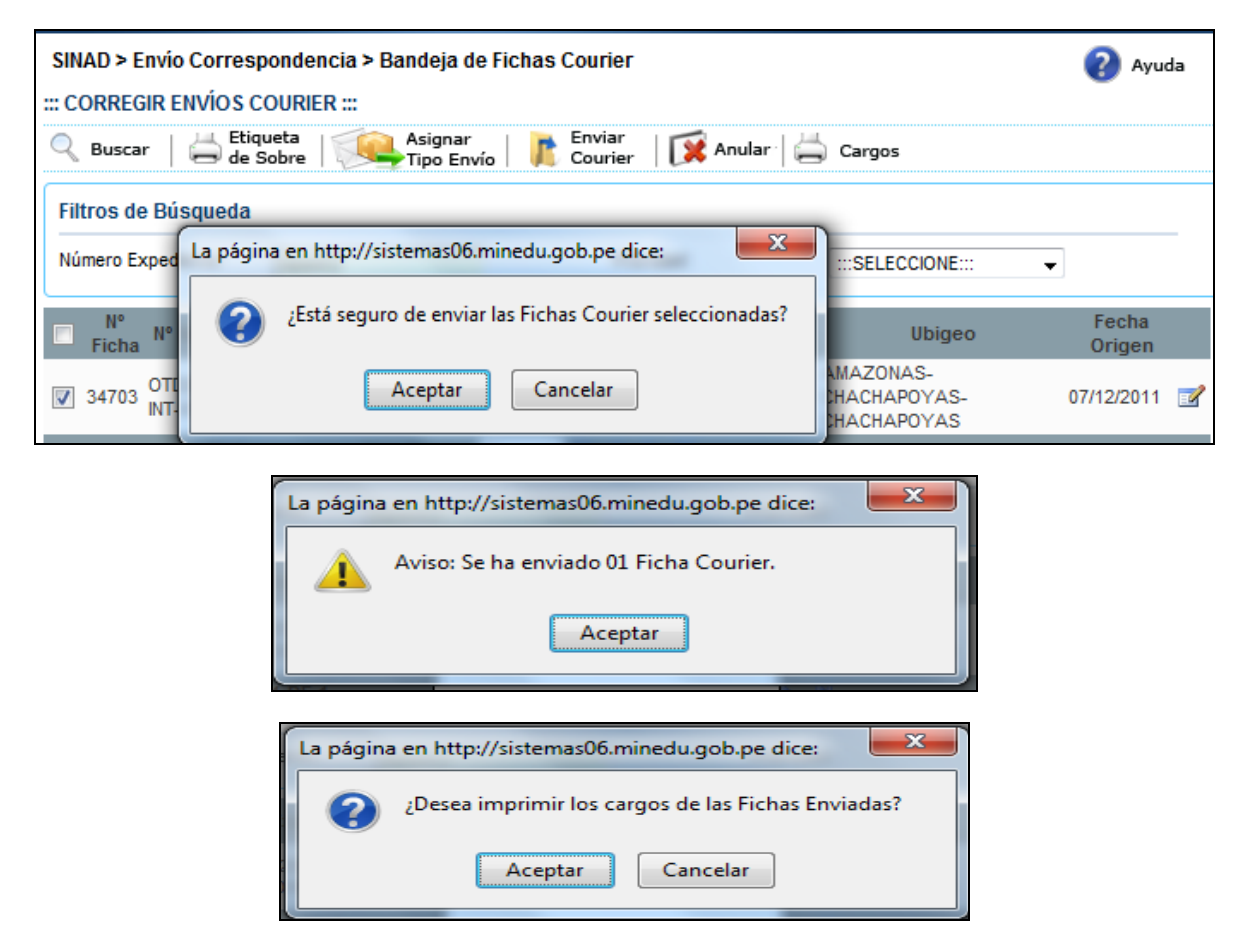

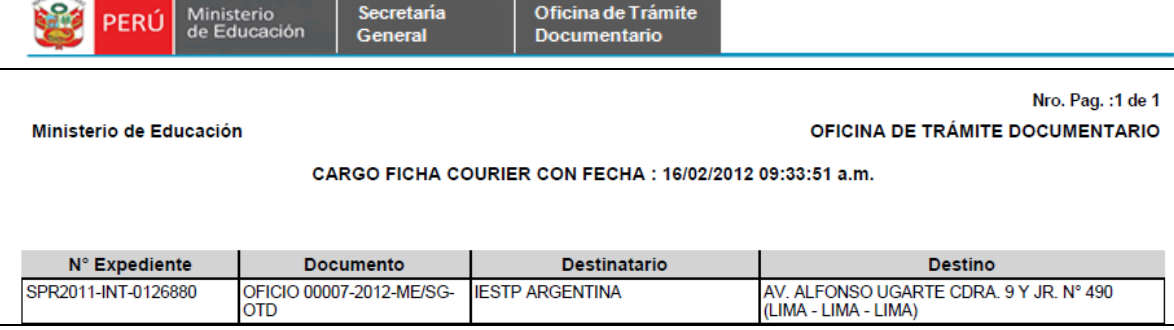

> Corregir destino: permitirá a corregir el tipo de institución o ubigeo, al dar click en

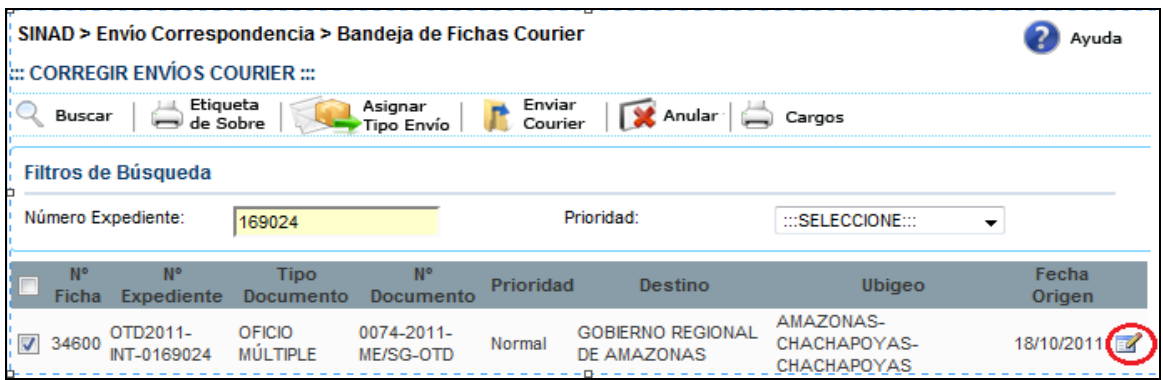

Aparecerá la siguiente imagen donde nuevamente se dara click

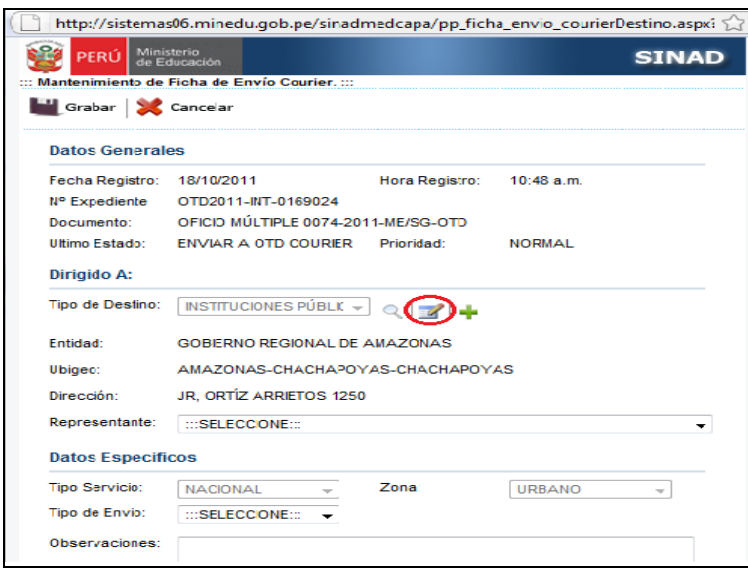

 Apareciendo la siguiente imagen donde se podra modificar los Datos Generales, siempre y cuando sea del mismo sector a cambiar se podra cambiar la entidad y el ubigeo.

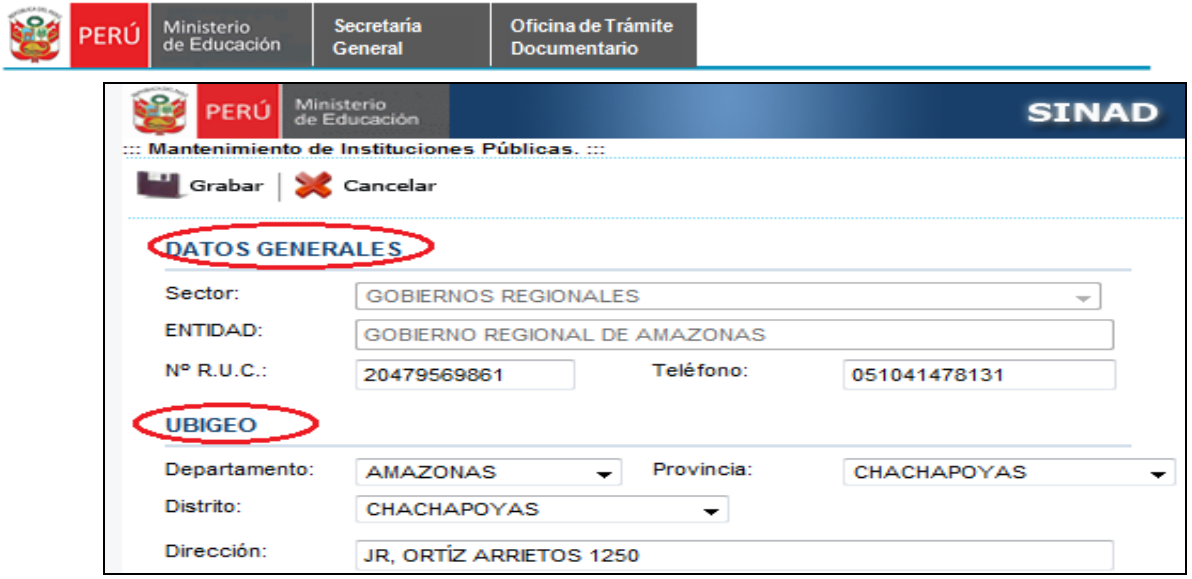

## **2.1.8.2. A Recibir de OTD**

Donde las oficinas recepcionarán todos los cargos de sus documentos ya entregados a los diferentes destinatarios, las cuales son enviadas por la persona encargada del módulo de Courier.

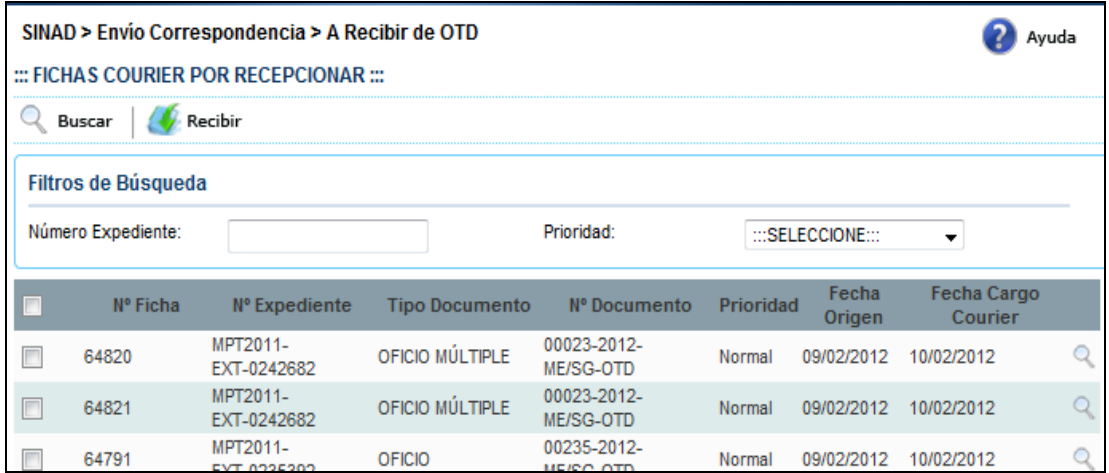

### **2.1.8.3. Consulta General de Oficina**

El usuario podrá realizar diferentes filtros de búsquedas en todos los campos resaltados con círculo rojo, y también les permitirá sacar su s etiquetas si no las sacaron desde la ficha de Courier, así como los cargos.

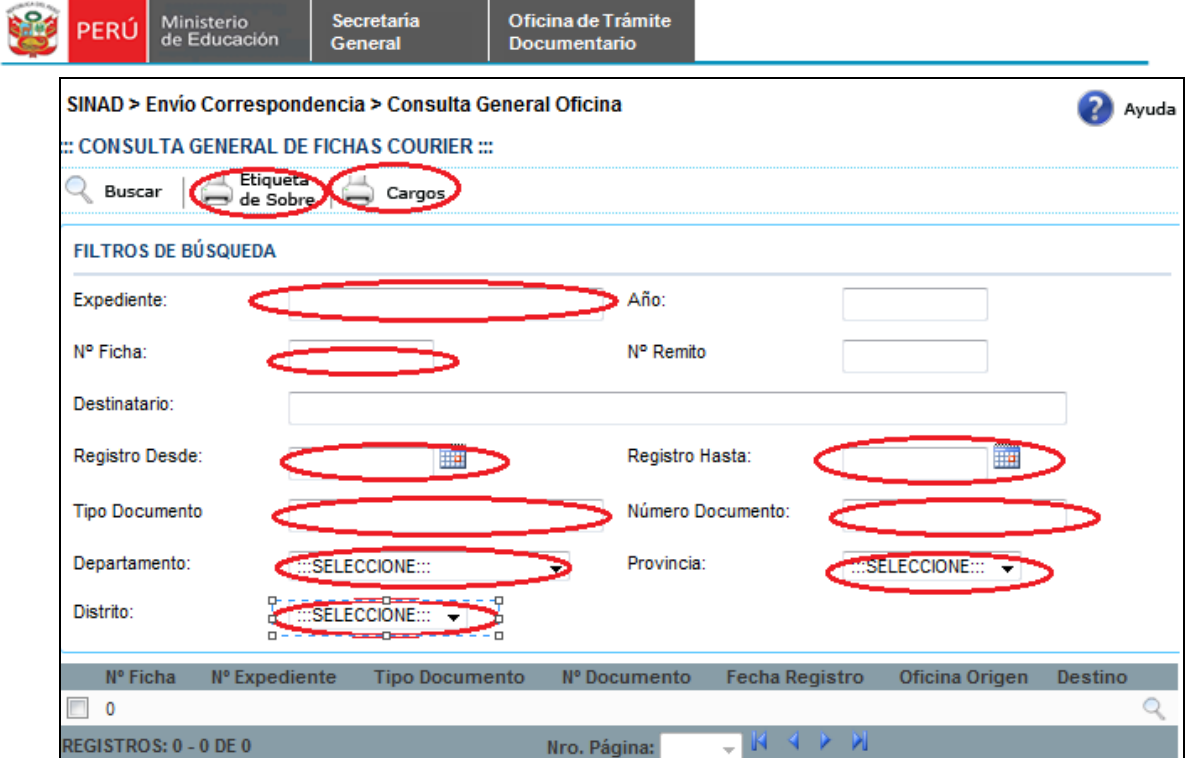

# **2.1.9. Reportes**

El sistema nos proporcionara una serie de reportes de los estados de la documentación por oficina.

### **2.1.9.1. Expedientes Procesados y Pendientes**

El sistema nos proporcionara reportes de la documentación que se encuentra pendiente y la documentación atendida de la oficina.

El sistema nos permitirá realizar los reportes filtrados por; Fecha, Oficina y Estado donde el usuario llenará los datos encerrados en círculos tal como lo muestra la imagen.

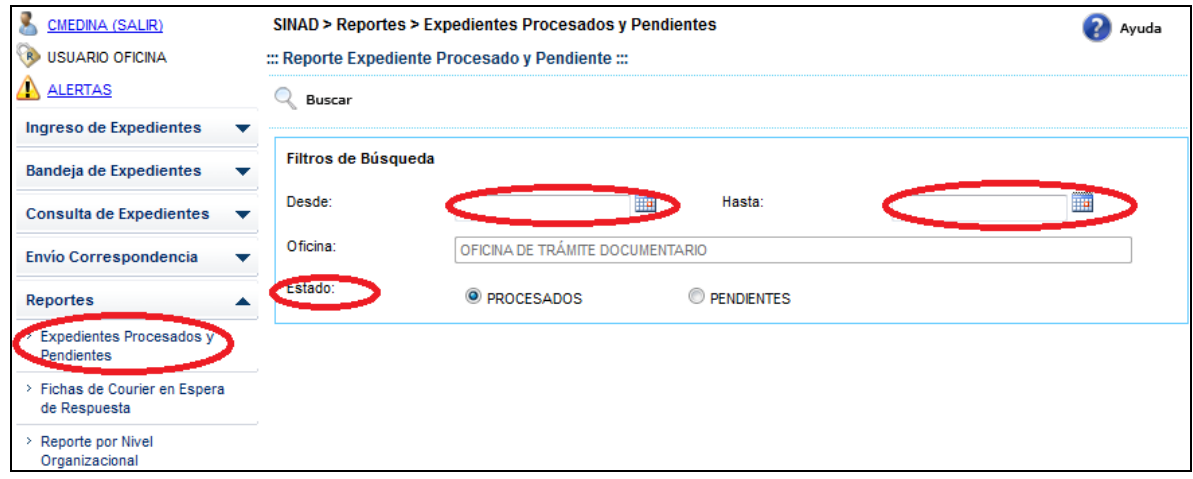

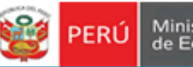

Ingresados los datos proporcionados por el usuario, el sistema nos emitirá un reporte donde seleccionaremos el formato a exportar (Excel, PDF, Word etc )

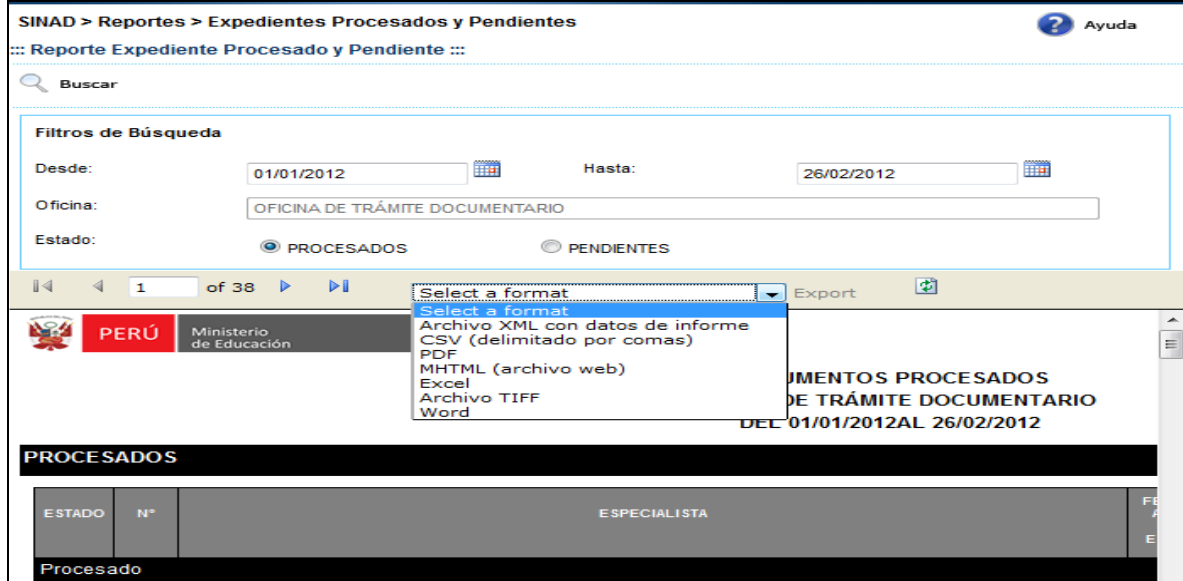

En un archivo excel.

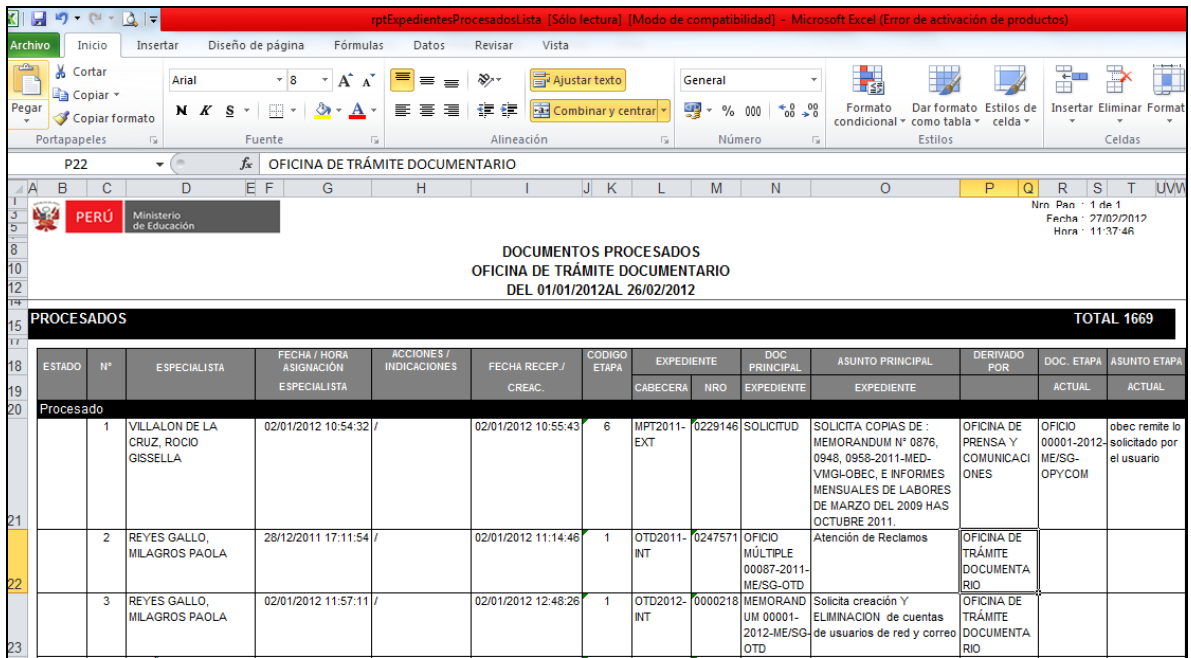

En un archivo PDF.

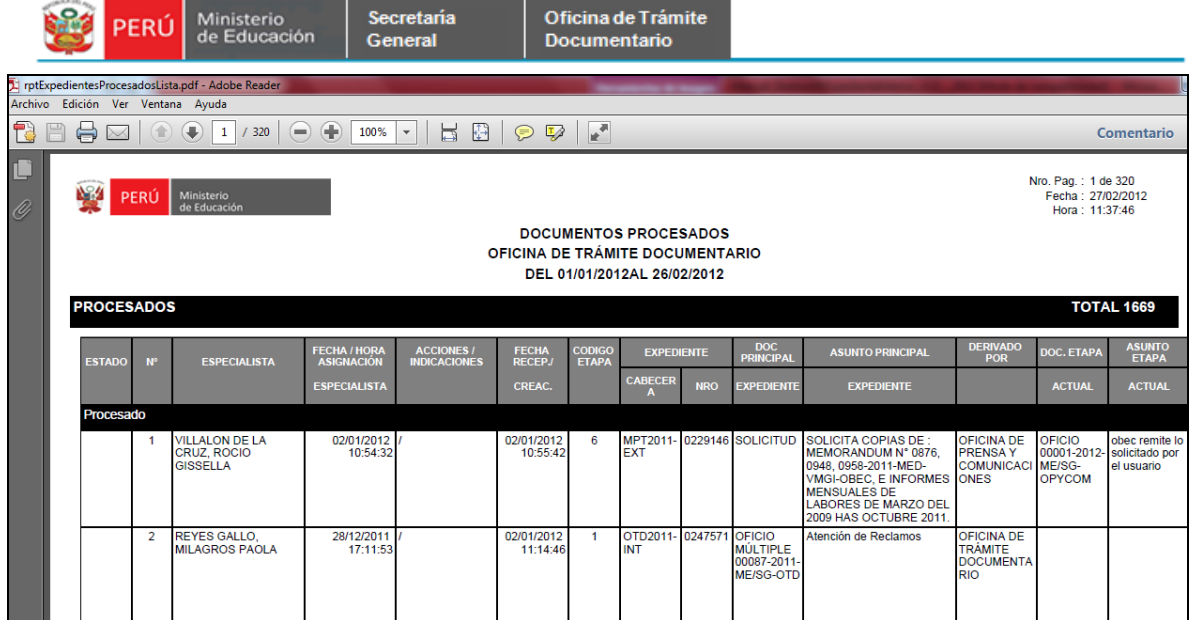

## **2.1.9.2. Fichas de Courier en espera de respuesta.**

El sistema nos proporcionara reportes del estado de la documentación del Courier. El sistema nos permitirá realizar los reportes filtrados por; Fecha, donde el usuario llenará los datos encerrados en círculos tal como lo muestra la imagen.

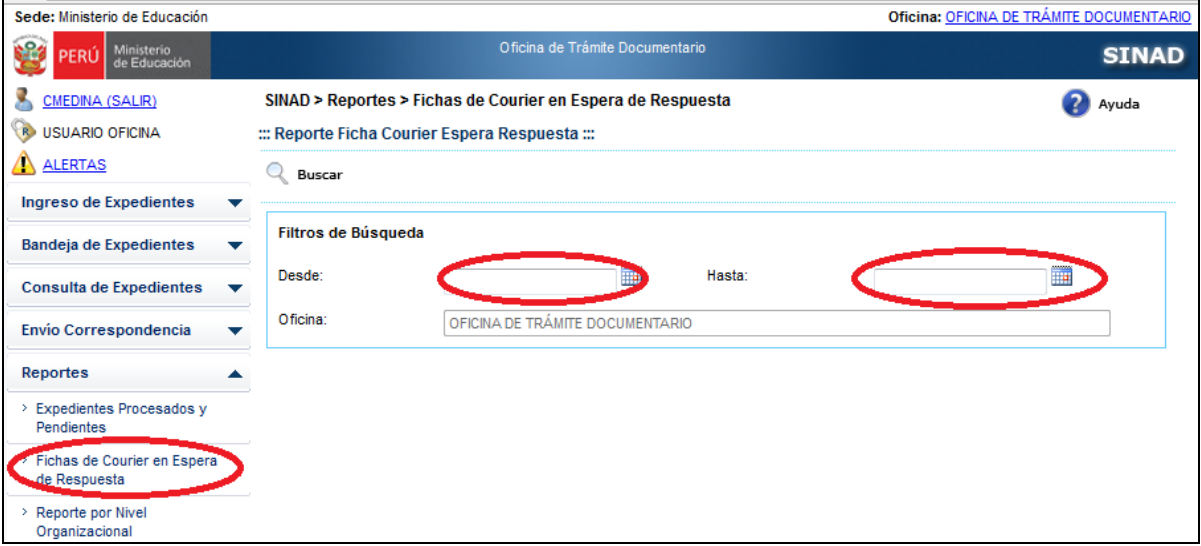

Ingresados los datos proporcionados por el usuario, el sistema nos emitirá un reporte donde seleccionaremos el formato a exportar (Excel, PDF, Word etc )

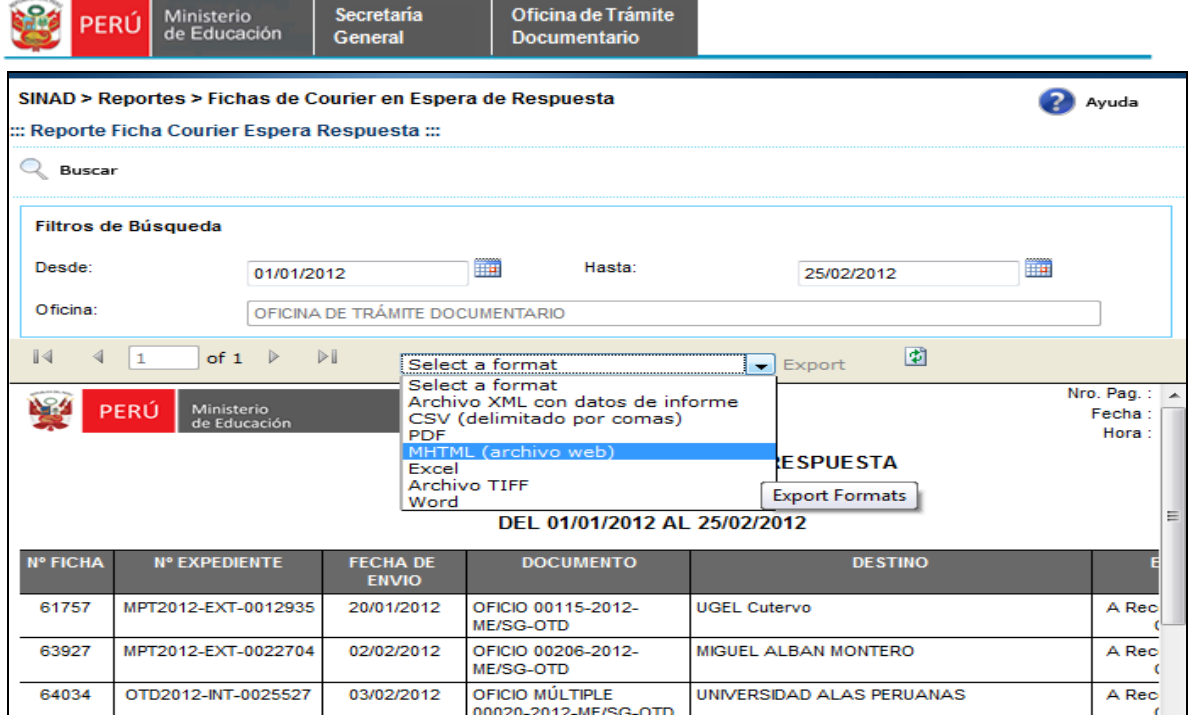

### En un archivo Excel

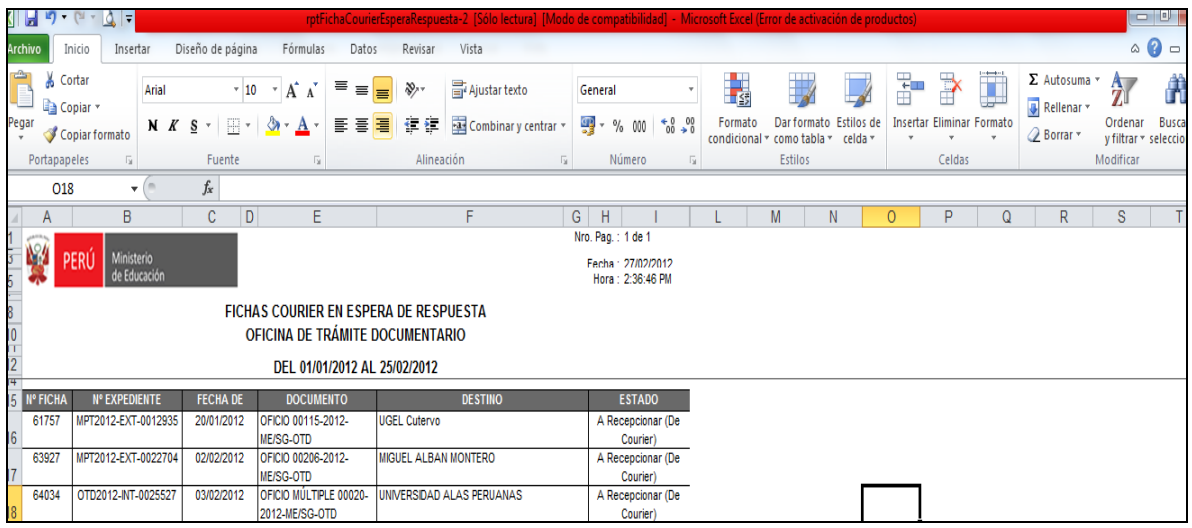

En un a rchivo PDF

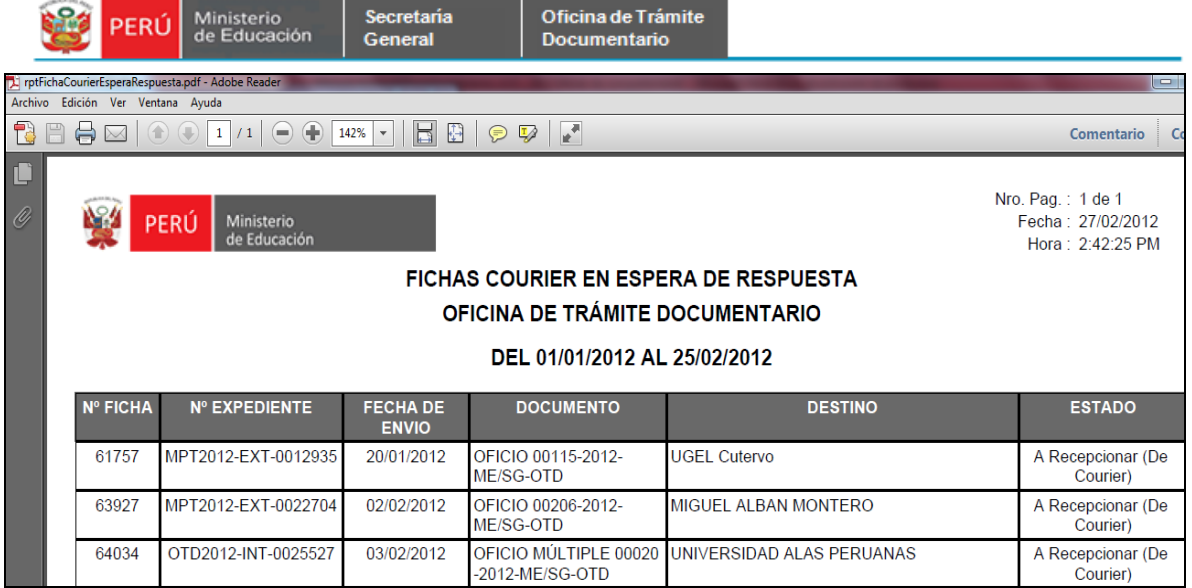

#### **2.1.9.3. Reporte por nivel organizacional**

El sistema nos proporcionara reportes del total de la documentación que se encuentra pendiente y atendida de la oficina.

El sistema nos permitirá realizar los reportes filtrados por; Estado y Oficina donde el usuario llenará los datos encerrados en círculos tal como lo muestra la imagen.

En el campo oficina digitara su oficina y el sistema imprimirá el reporte de la jefatura y todas sus dependencias.

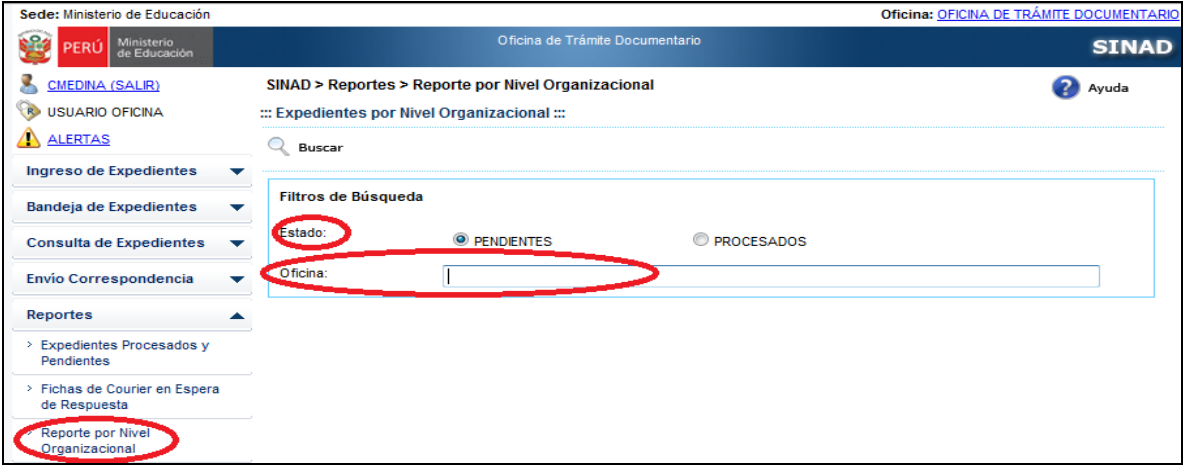

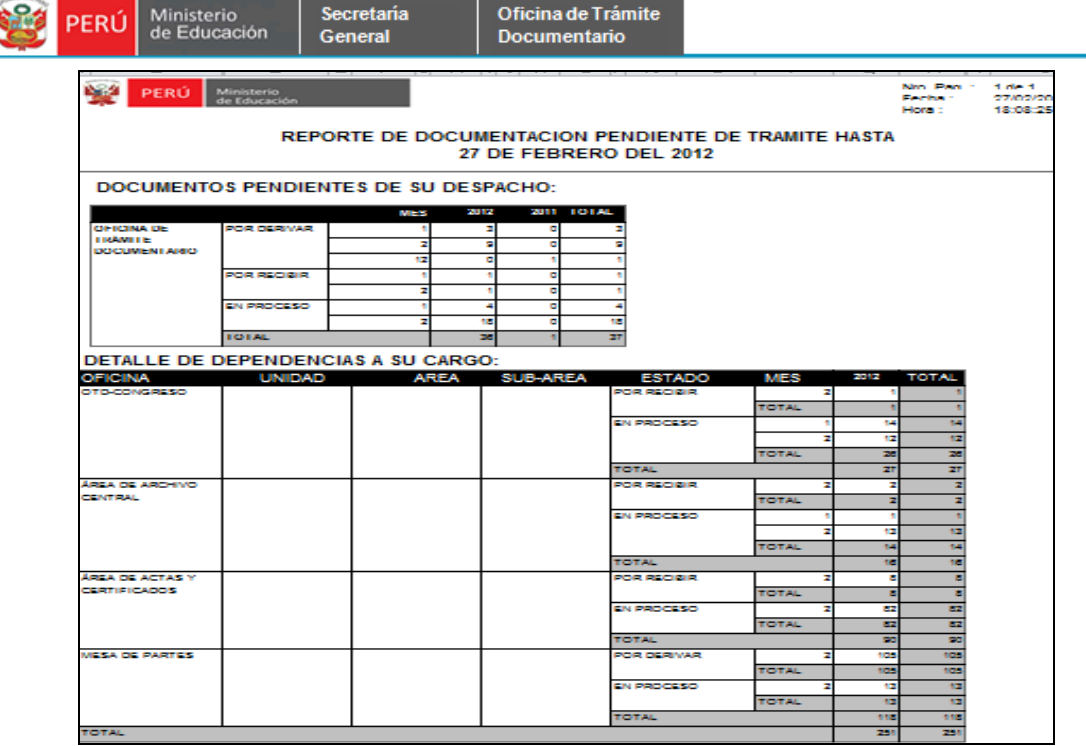